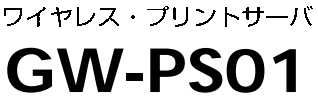

PLANEX COMMUNICATIONS INC.

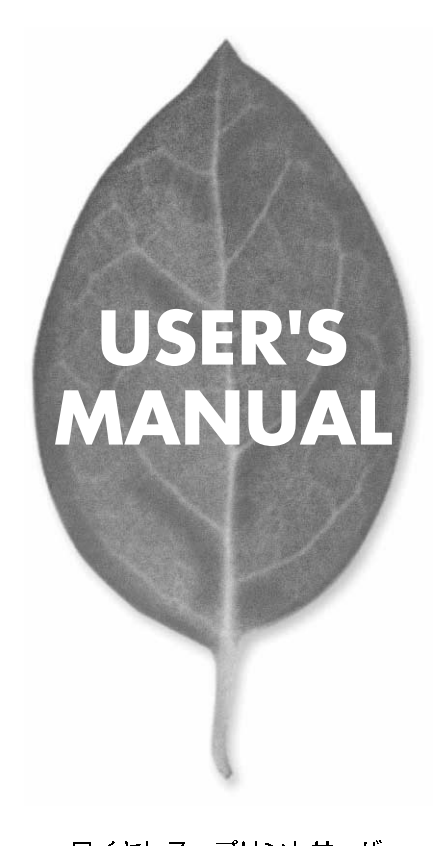

# **USER'S MANUAL**

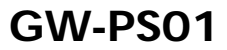

## <span id="page-3-0"></span>本製品を安全にお使いいただくために

八警告

本製品をご利用の際は、以下の注意点を必ずお守りくだ さい。これらの事項が守られない場合、感電、火災、故障 などにより使用者の重傷または死亡につながるおそれが あります。

## 分解・改造・修理はダメ!

各部のネジを外したり、カバーを開け たりしないでください。また製品内部 の部品を改造・交換しないでください。 感電や火災につながるおそれがあります。

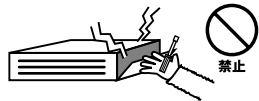

## 正しい電圧で使用して!

指定の電圧以外で使用すると誤動作や 火災につながるおそれがあります。

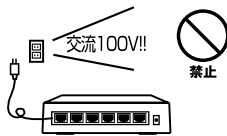

タコ足配線・無理な配線はダメ!

コンセントや電源タップの定格を超え て電気製品を接続すると、発熱し火災 につながる危険があります。

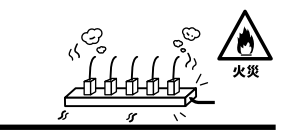

## 雷のときはさわらないで!

雷が発生している間は、製品各部およ びケーブルにさわらないでください。 感電するおそれがあります。

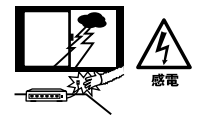

## 通気口をふさがないで!

内部に熱がこもり、誤動作や火災につな がるおそれがあります。

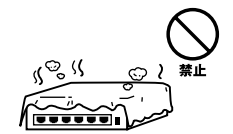

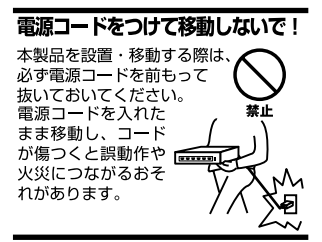

#### 液体・異物は入れないで!

製品内部に液体や異物が入ると、ショートして火災が発生したり、 誤動作したりする可能性があります。 万一異物や液体が入ってしまった場合は、 電源コードをコンセントから外して 弊社サポートセンターまでご連絡ください。

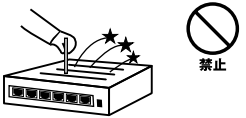

#### 雷源コードは傷つけないで!

火災·感雷につながるおそれがありますので、雷源やACアダプタのコードは絶対に 加工したり傷つけたりしないでください。また以下の点を守ってコードを傷めないよ うにしてください。

◇コードの上に物を載せない

◇熱源の側にコードを置かない

◇コードをかじる癖のあるペットは隔離する

(かじった部分からショートし発火する危険があります)

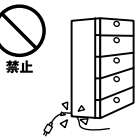

#### 設置・保管場所をもう一度確認して!

以下の場所での本製品のご利用や保管は避けてください。これらの場所で設置・保管 を行うと誤動作や感電、火災につながる危険があります。

- ・本製品が落下する可能性のある不安定な場所
- ・直射日光のあたる場所
- ・高温または多湿の場所(暖房器具の側も含む)
- ・急激に温度変化する可能性のある場所 (結露のおそれがある所)
- ・振動の激しい場所
- ・ほこりの多い場所
- ・静電気を帯びやすい場所 (絨毯の上も含む)
- ・腐食性のガスが発生する場所

#### ◎おねがい

本製品のお手入れ

- ・本製品のお手入れは乾いた柔らかい布で行ってください。
- ・汚れがひどい場合は、水で薄めた中性洗剤に布を浸し、かたく絞って本製品を拭い てください。また最後に乾いた布で軽く拭いてください。
- ・台所用中性洗剤以外は使わないでください。シンナーやベンジン、ワックス、アル コールが入ったものは使用できません。

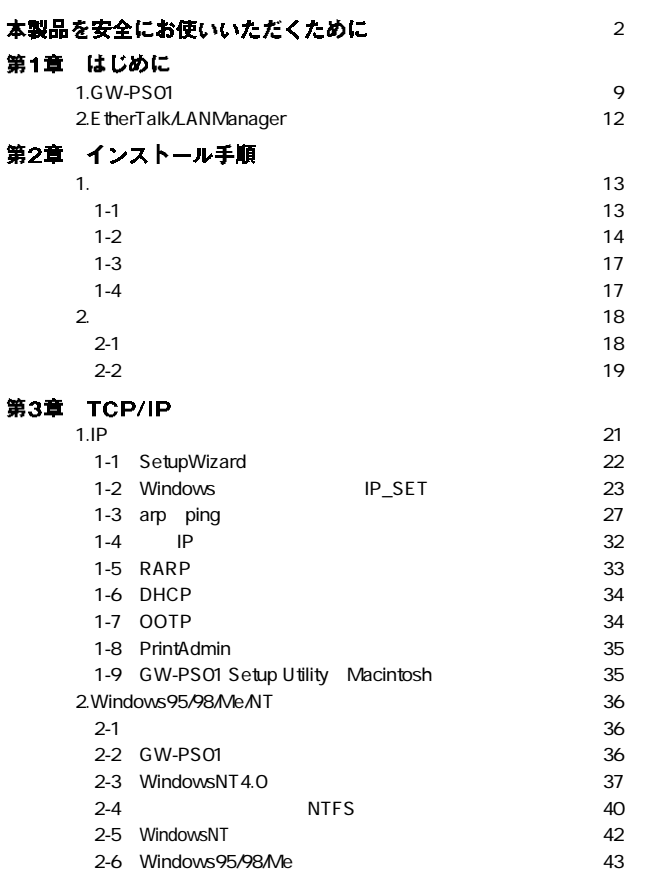

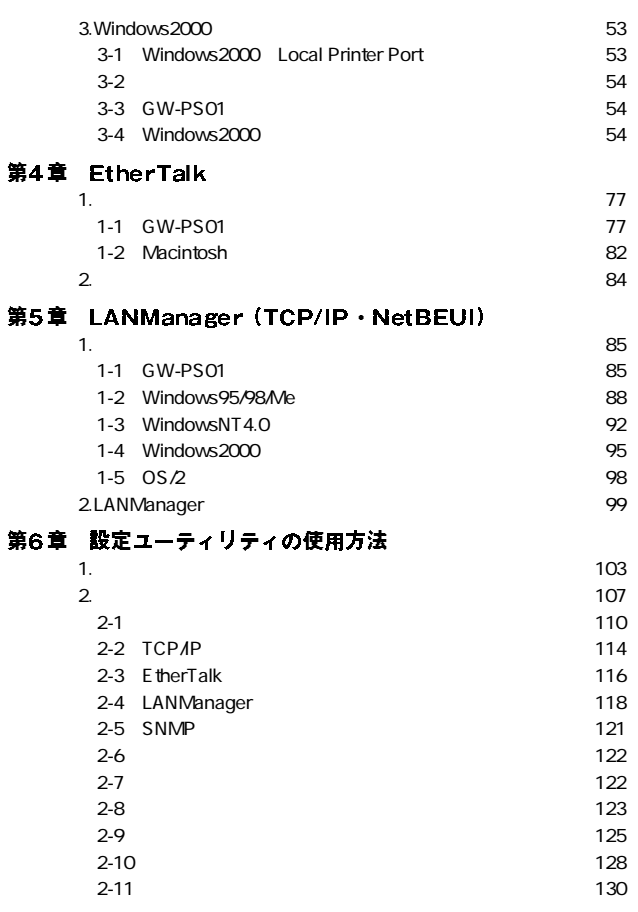

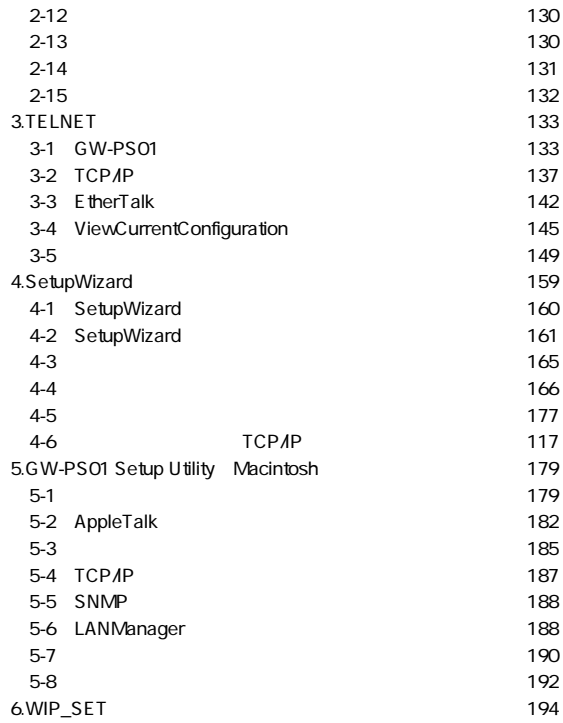

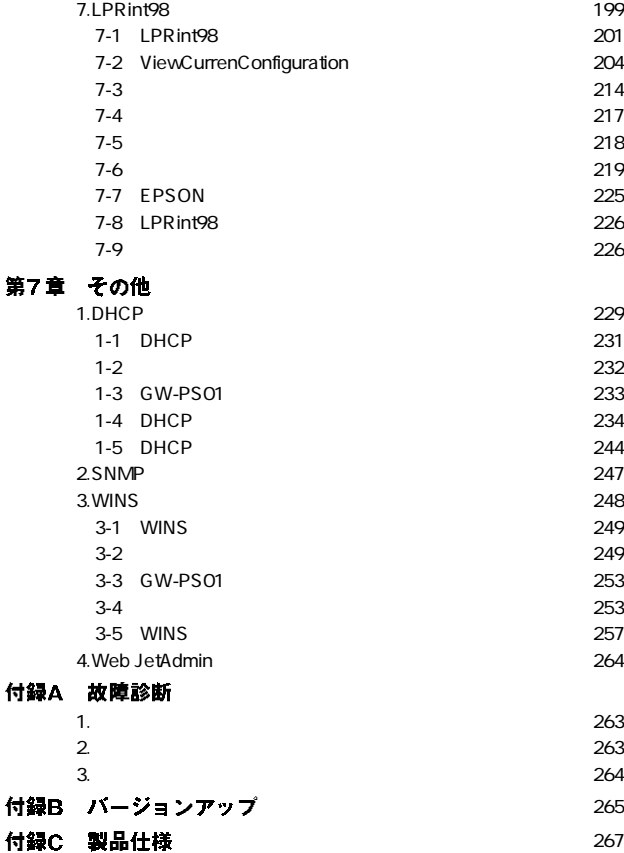

**1**

**第1章**

GW-PS01

#### <span id="page-10-0"></span>GW-PS01の特長 **1**

GW-PS01

IEEE802.11b GW-PS01 IEEE 802.11b

GW-PS01

Windows95/98/Me " LPRint98" Windows95/98/Me

センスフリーのピア・ツー・ピア印刷用LPRソフト

" LPRint98"

## Web JetAdmin GW-PS01 Hewlett-Packard Company

Web JetAdmin

HP LaserJet

GW-PS01

HP LaserJet4000/5000/8000Series **GW-PS01 JETADMIN Enable SUPPORT PARALLEL MODE** AUTO ECP MODE

Web JetAdmin Web JetAdmin

A

IPP Internet Printing Protocol Ver1.0 GW-PS01 IPP Ver1.0 Windows2000 IPP

**Properties and Internet** 

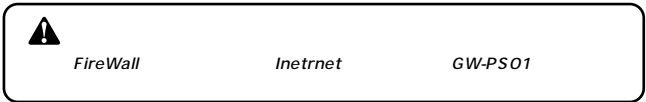

TCP/IP lpr lp FTP IPP Port9100 EtherTalk LANManager NetBEUI TCP/IP

**WINS** GW-PS01 WINS WINS **The Contract of Contract of Contract of Contract of Contract of Contract of Contract of Contract of Contract of Contract of Contract of Contract of Contract of Contract of Contract of Contract of Contract of Contrac** LANManager TCP/IP のみ)を使用しています。

Mac<br>
Macintosh HTTP TELNET TCP/IP

GW-PS01

SNMP

GW-PS01

 $\blacktriangle$ GW-PS01  $\frac{15}{15}$  <span id="page-13-0"></span>**2**

## EtherTalk/LANManagerで 使用しない場合の注意

GW-PS01 EtherTalk LANManager

EtherTalk LANManager TCP/IP RARP/BOOTP/DHCO

GW-PS01

**E**therTalk

GW-PS01 *1.*

A EtherTalk

**2.** GW-PS01 EtherTalk LANManager

 $6\,$ 

GW-PS01

#### <span id="page-14-0"></span>**1** | ハードウェアのインストール

## | 1-1. 必要な環境

 $IEEE1284$  I/F

**IEEE802.11b** 

## <span id="page-15-0"></span>|1-2. 本体各部の名称と機能

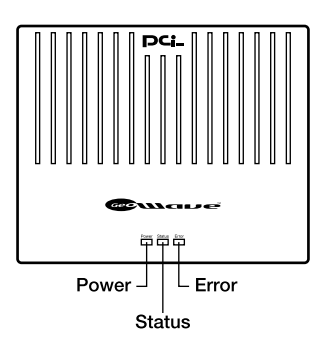

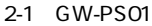

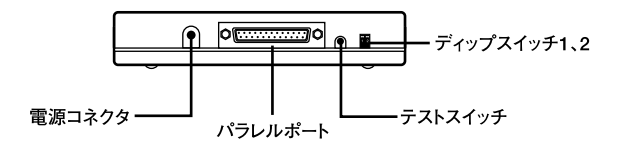

2-1 GW-PS01

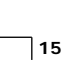

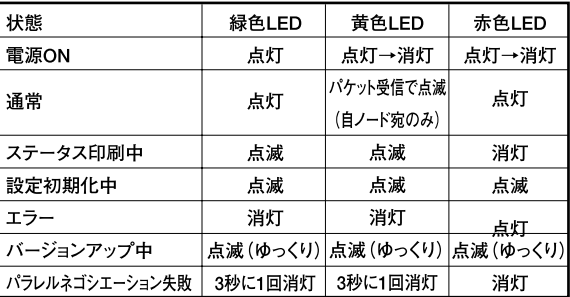

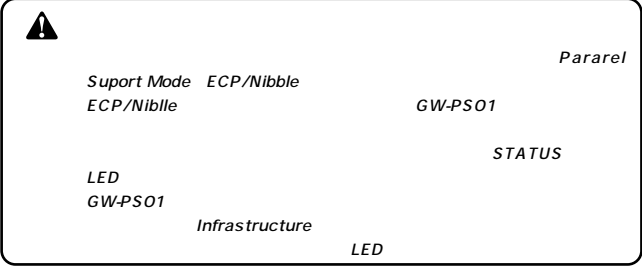

GW-PS01

GW-PS01

GW-PS01

GW-PS01 GW-PS01

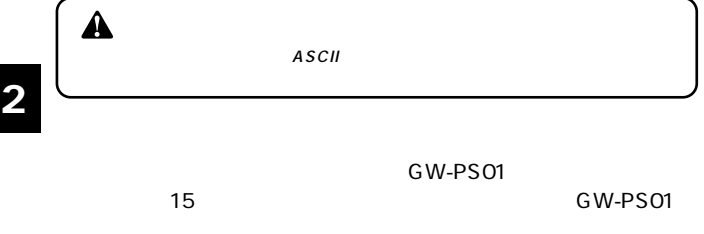

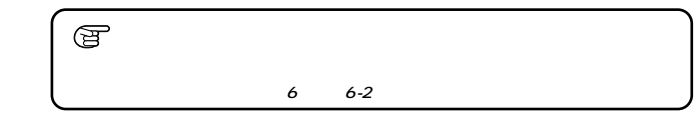

IEEE802.11

 $\sim$  1 ON

IEEE 802.11b

IEEE 802.11b

AirMAC1.3

1 ON

## <span id="page-18-0"></span>1-3. 本体の設置

GW-PS01

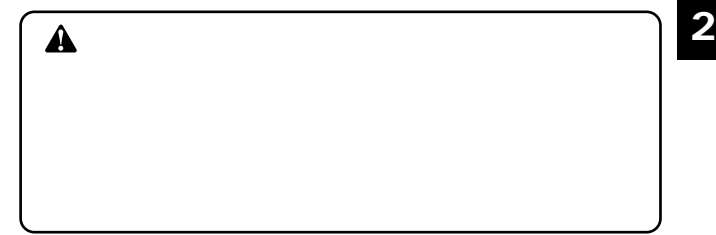

## |1-4. 接続と電源投入

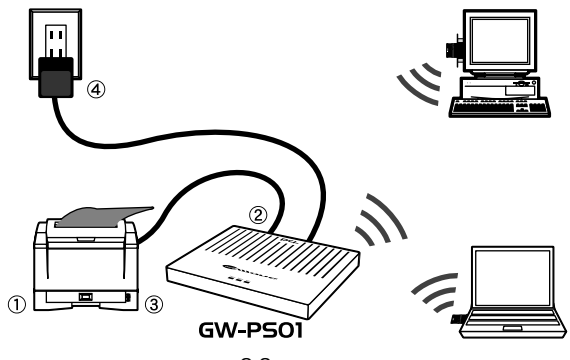

 $2 - 3$ 

 $\overline{OFF}$ *1.*

## **2.** GW-PS01

 $ON$ *3.*

## <span id="page-19-0"></span>4. GW-PS01 AC AC100V

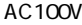

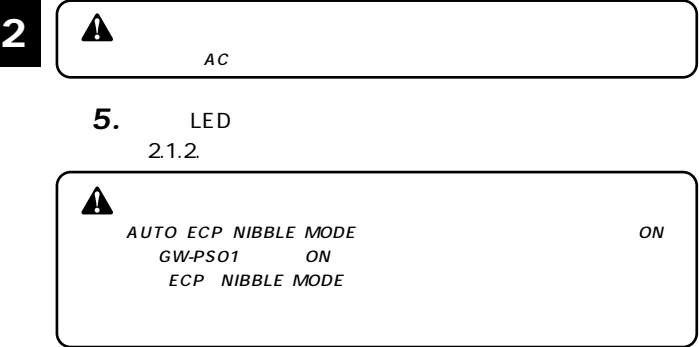

## 2 セットアップ 2-1.環境別設定方法 ハードウェアのインストールが完了したらGW-PS01の設定 GW-PS01 **Network**  $\overline{\phantom{a}}$ **TCP/IP**

Windows95/98/Me/NT/2000 3 TCP/IP

<span id="page-20-0"></span>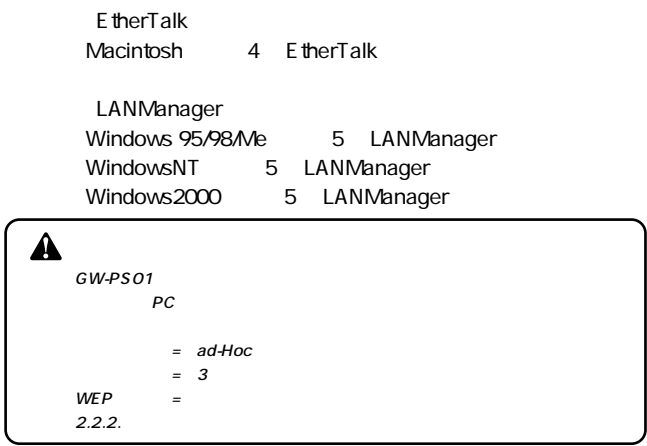

## 2-2 設定ユーティリティ

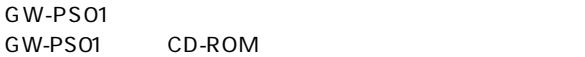

#### **1.** Windows CD-ROM

SetupWizard TCP/IP IP\_SET TCP/IP PrintAdmin TCP/IP NetWare

## **2.** Macintosh CD-ROM

GW-PS01 Setup Utility EtherTalk

**2**

 $1$ 2)"arp"&"ping" 3)TELNET *3.*

GW-PS01  $6\,$ 

# <span id="page-22-0"></span>**TCP/IP**

GW-PS01 TCP/IP

Ω

EtherTalk/LANManager 1.2. EtherTalk/LANManager

## **1 IP**

GW-PS01 IP

- **1.** SetupWizard
- *2.*

WIP\_SET

- **3.** arp ping
- **4.** RARP
- **5.** DHCP
- **6.** BOOTP
- **7.** PrintAdmin
- **8.** GW-PS01 Setup Utility Macintosh

**TCP/IP 3**

<span id="page-23-0"></span>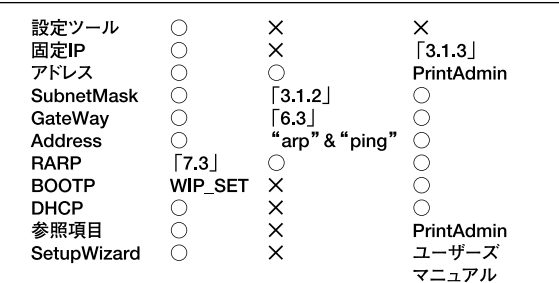

 $\blacktriangle$ 

ARP PING Disable "arp" & "ping" IP

1-1. SetupWizardでの設定

SetupWizard GW-PS01

GW-PS01

6.3. SetupWizard

**22** GW-PS01

<span id="page-24-0"></span>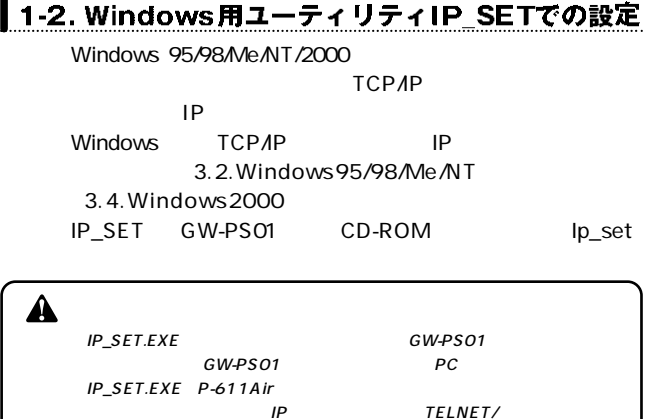

**1.** GW-PS01

**2.** IP\_SET.EXE GW-PS01 MAC 0090CCxxxxxx

**TCP/IP**

**3**

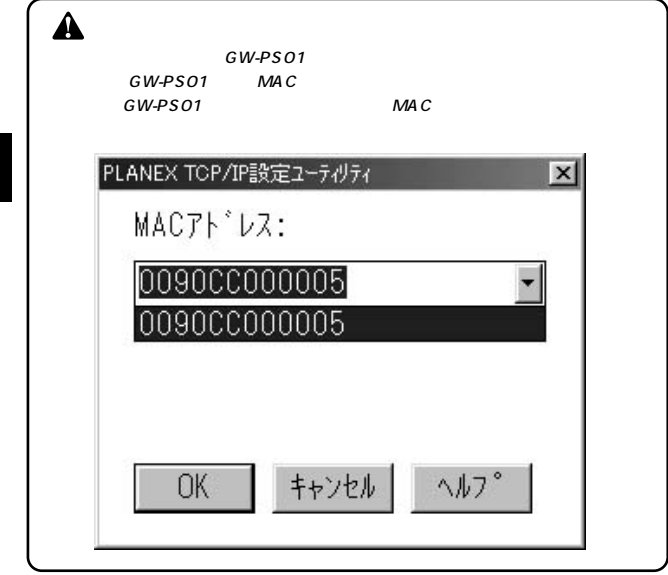

**TCP/IP**

**3**

*3.*

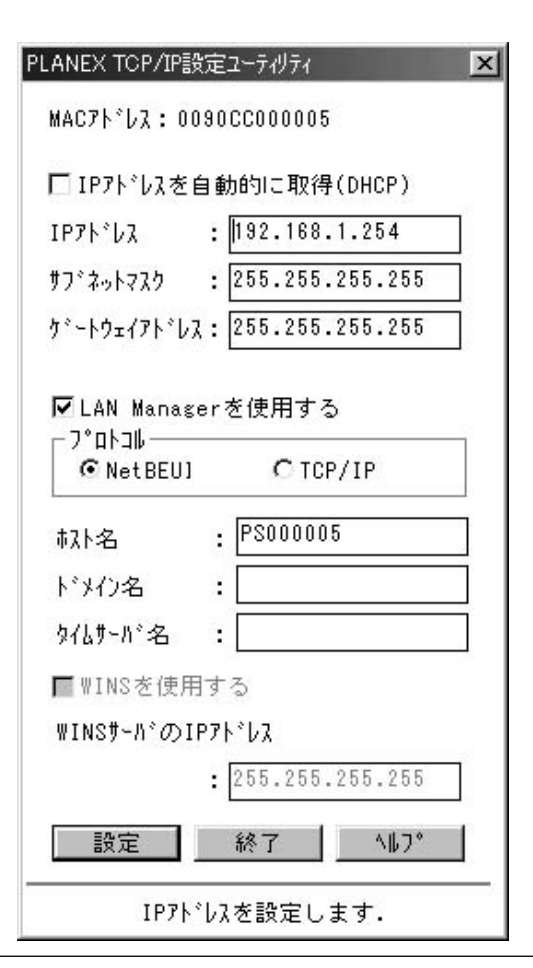

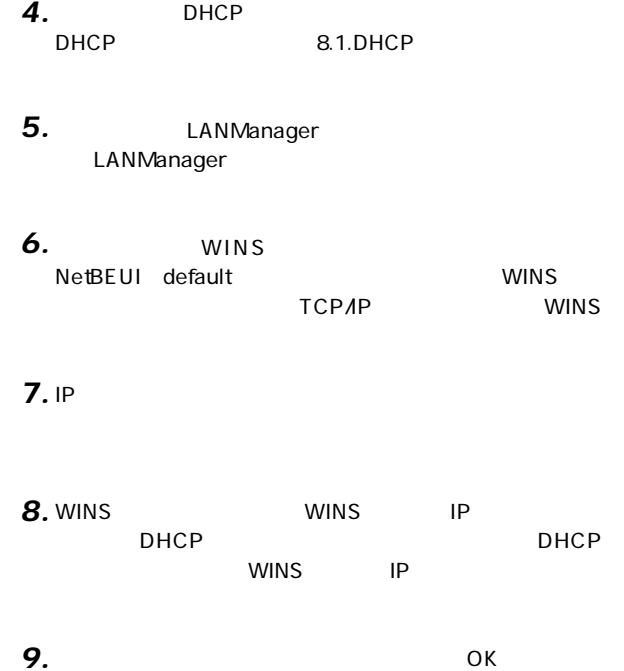

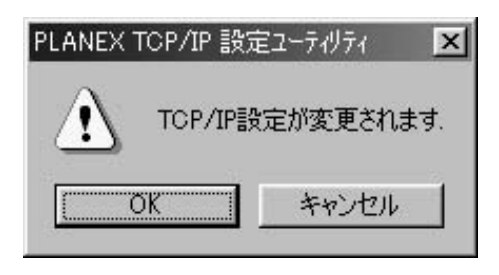

**TCP/IP**

**3**

<span id="page-28-0"></span>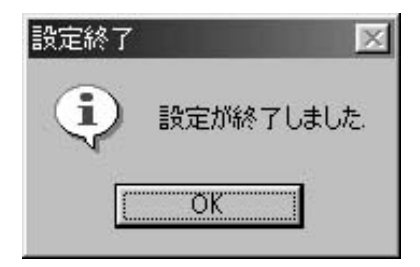

*11.*

GW-PS01

| ਬੋ      |  |  |
|---------|--|--|
| IP      |  |  |
| GW-PS01 |  |  |

## 1-3. arp、pingコマンドでの設定

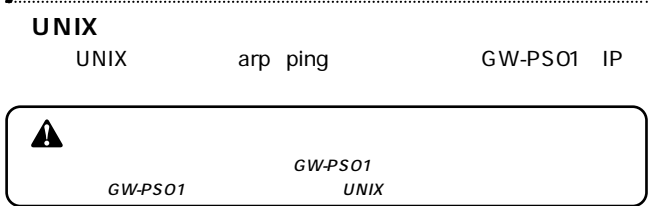

## **1.** GW-PS01

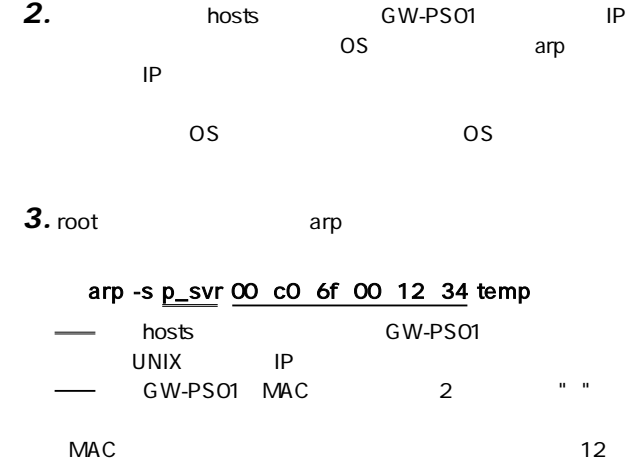

**TCP/IP**

**3**

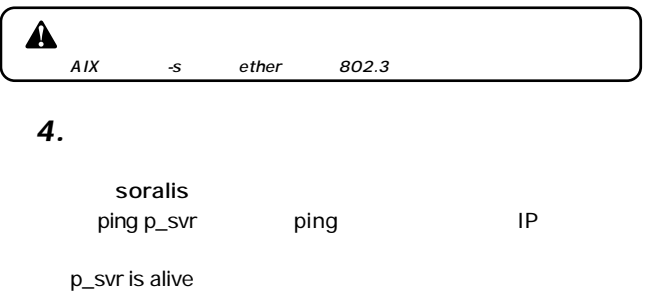

 $\triangle$ UNIX

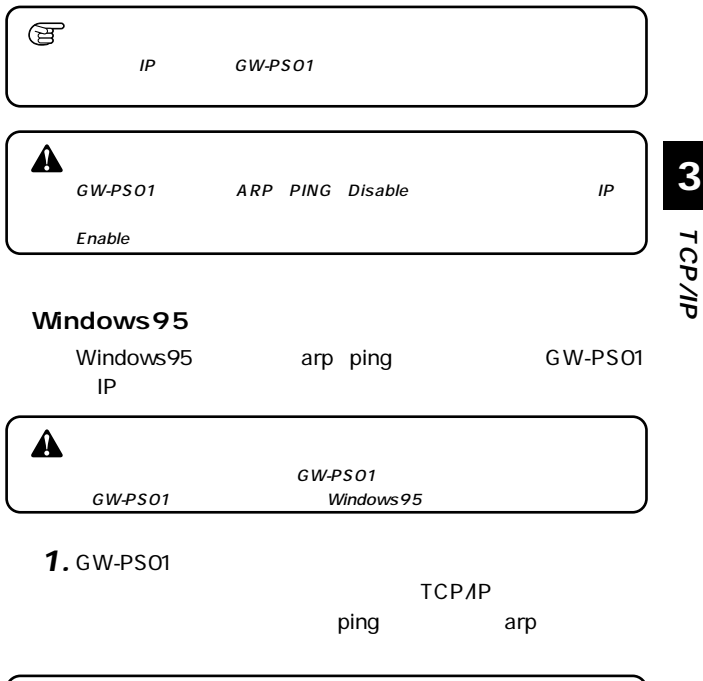

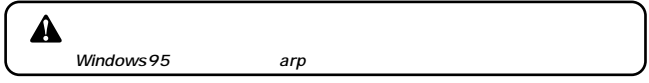

**TCP/IP**

#### arp $\Box$ *2.*

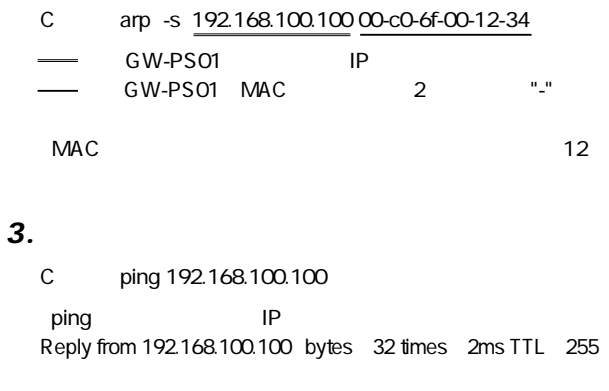

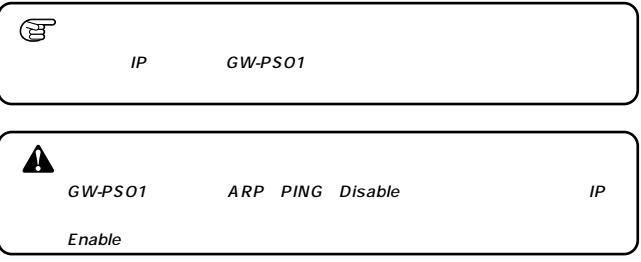

#### Windows98/Me/NT4.0/2000

Windows98/Me/NT4.0/2000 arp ping

GW-PS01 IP

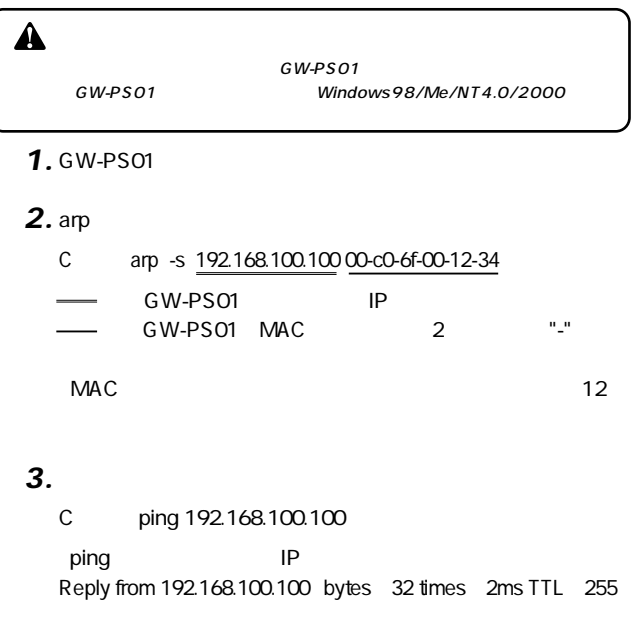

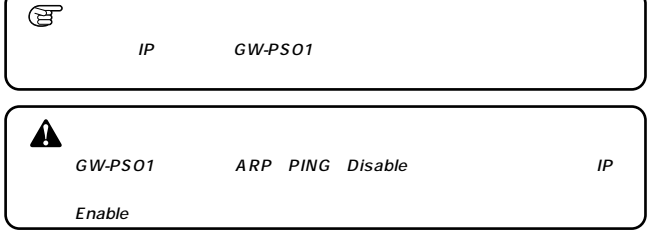

<span id="page-33-0"></span>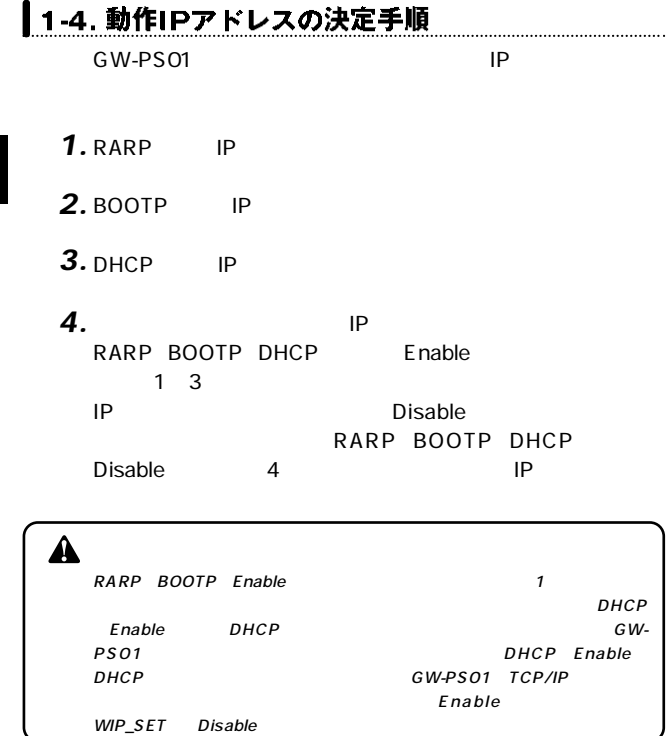

<span id="page-34-0"></span>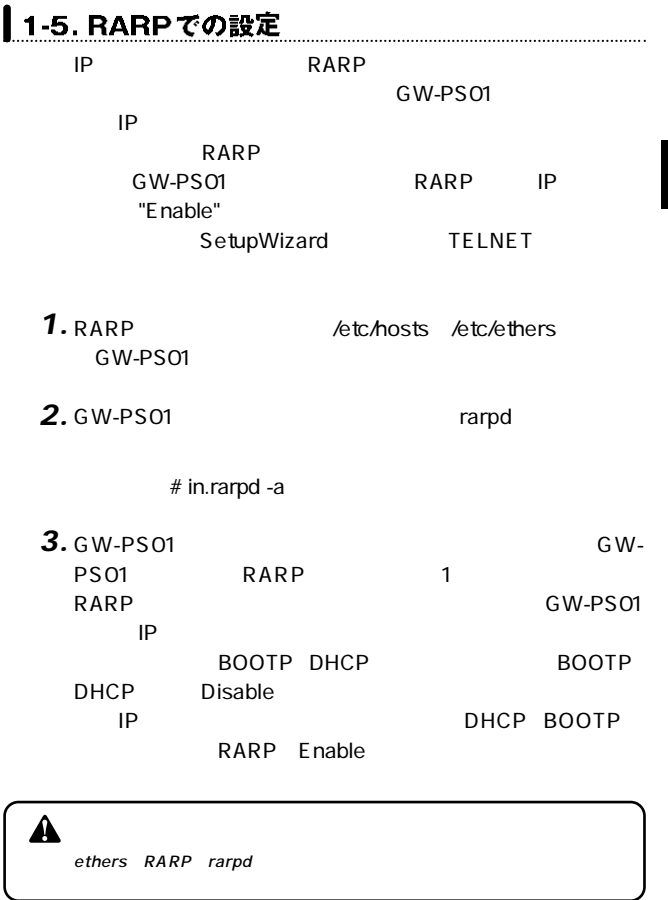

**3**

<span id="page-35-0"></span>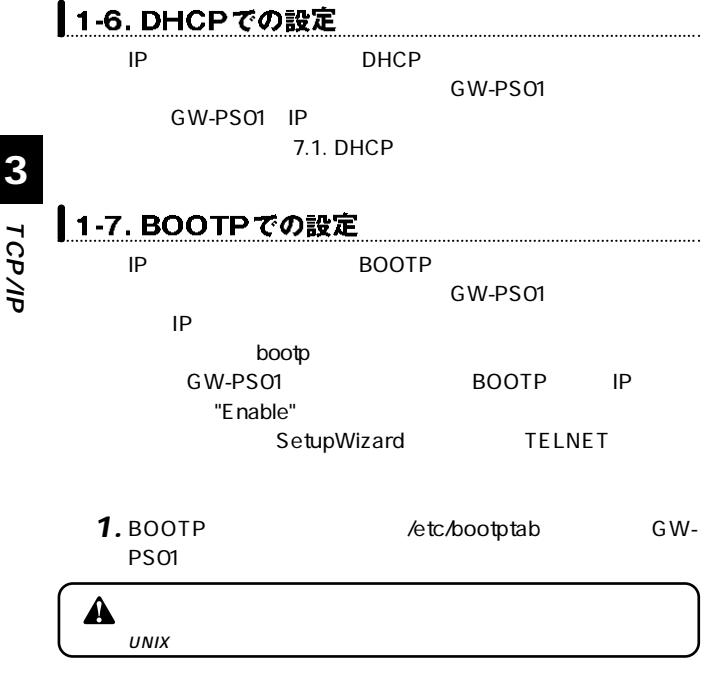
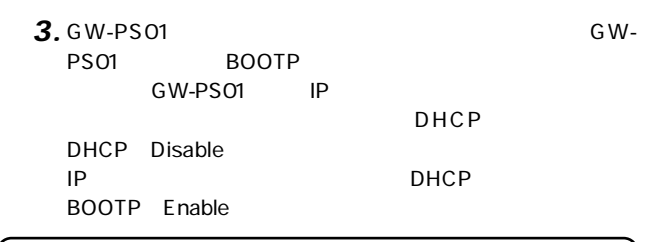

A

bootptab bootpd

# 1-8. PrintAdminでの設定

PrintAdmin GW-PS01

# 1-9. GW-PS01 Setup Utility (Macintosh用)での設定

Macintosh GW-Macintosh

P S 01 I P E ther T alk

 $6\,$ 

#### Windows 95/98/Me/NTでの使用方法 **2**

GW-PS01 Windows95/98/Me LPRint98 WindowsNT4.0 SERV-

ER/WORKSTATION LPR

# ┃2-1 概要

GW-PS01 Windows 95/98/Me Windows NT

**1.** GW-PS01 GW-PS01 IP

2. Windows 95/98/Me Windows NT Windows 95/98/Me Windows NT TCP/IP

Windows 95/98/Me

# ▌2-2. GW-PS01本体の設定

GW-PS01 IP 3.1. IP

**3**

# 2-3. WindowsNT4.0の設定

LPR GW-PS01

WindowsNT4.0

# $\blacktriangle$

WindowsNT4.0 ServicePack3<br>ServicePack5

### LPR

*1.*

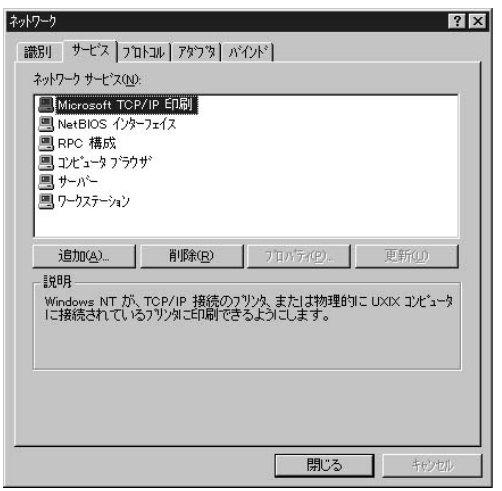

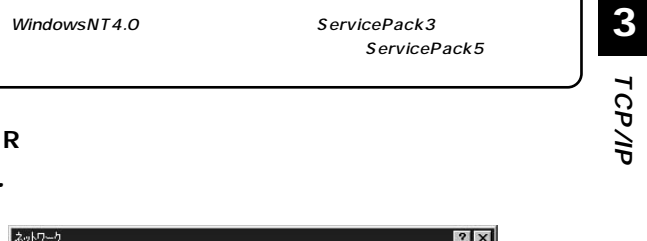

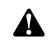

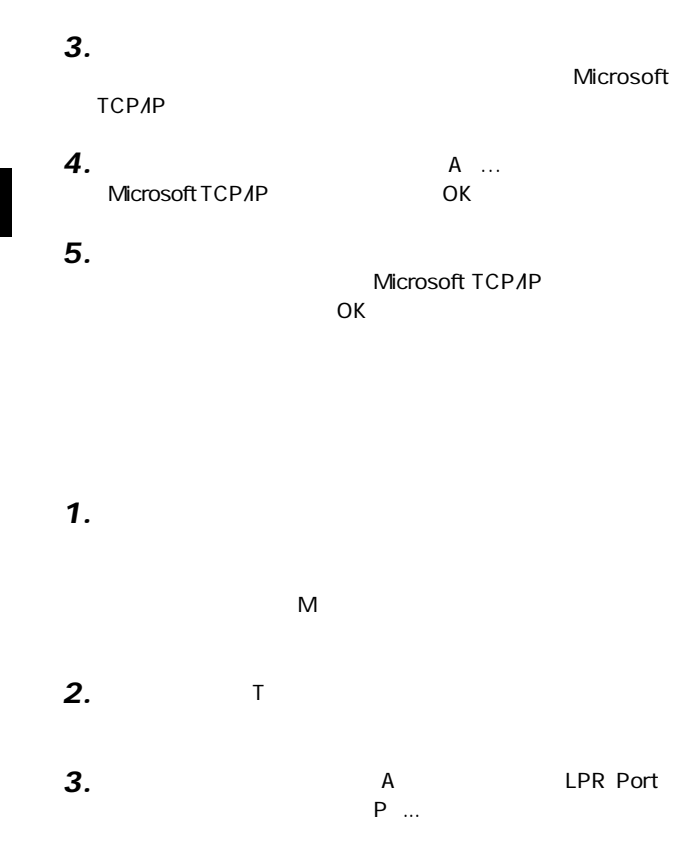

**38** GW-PS01

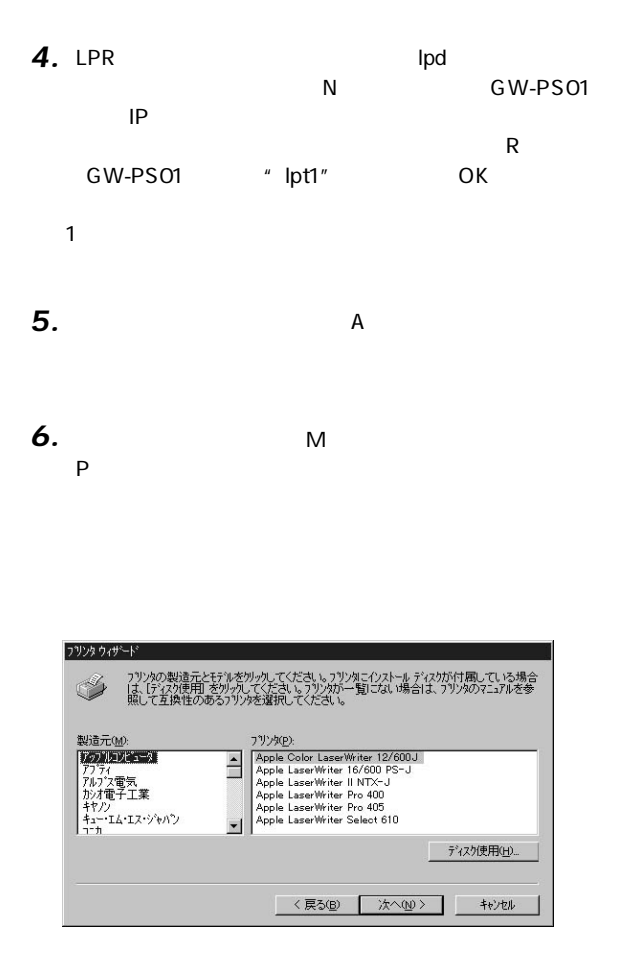

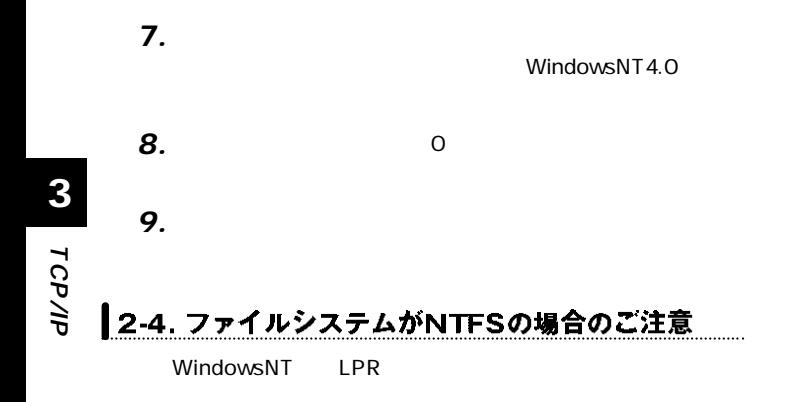

WINNT system32 spool

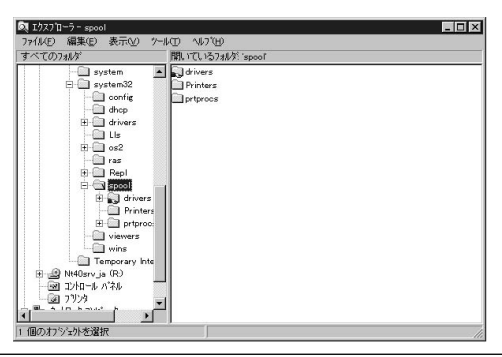

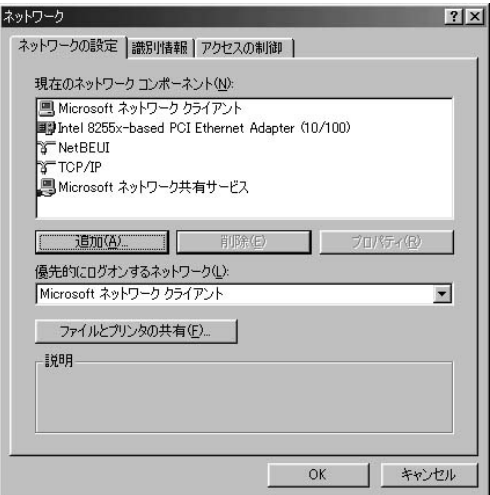

# 2-5. WindowsNTのプリンタをネットワークで共有する場合

spool Printers

Windows NT Windows Windows NT

- *1.*
- 「共有」タブを選択された画面で「共有する」にチェックを入 *2.*
- 「共有名」の覧にシステムが作成した共有名を表示します。 *3.*
- *4.*

Windows NT

System32 Spool 「Spool」の下の「printer」について、印刷を行うユーザのグ *5.*

A

LANManager WindowsNT WindowsNT

# 2-6. Windows 95/98/Meから直接印刷を行う場合

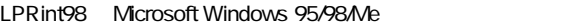

LPRint98 GW-PS01 CD-ROM LPRint98

LPRint98 6.6 LPRint98 Windows 95/98/Me

GW-PS01 IP

 $\sim$  1. $\sim$  4.

- **1.** Windows 95/98/Me TCP/IP
- LPRint98 Windows 95/98/Me *2.*
- **3.** Windows 95/98/Me

*4.*

**3**

## Windows95/98/Me TCP/IP

Windows95/98/Me IP 2.LPRint98

*1.*

# TCP/IP

LAN

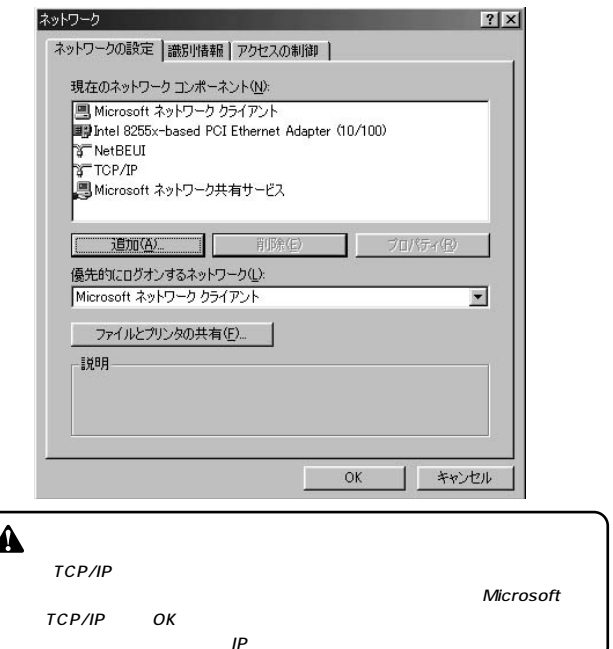

コントロールパネル」 「ネットワーク」アイコン

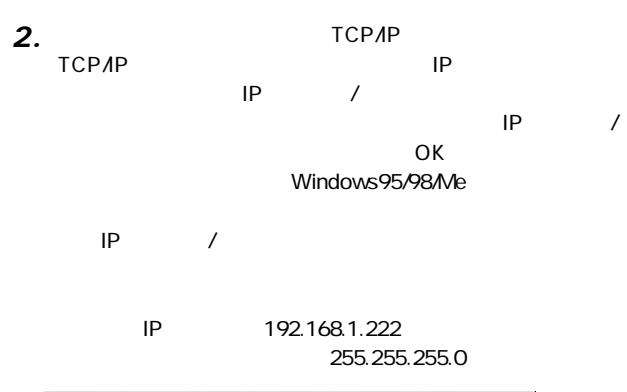

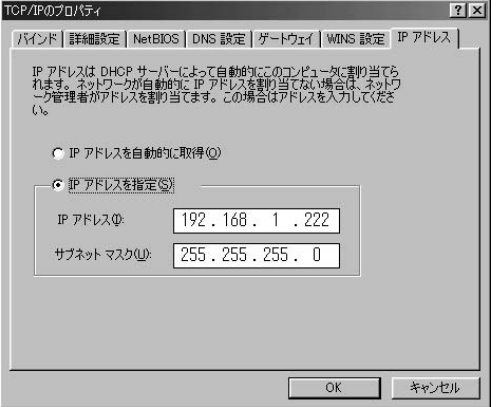

#### LPRint98

**1.** CD-ROM LPRint98 PROGRAM.DSK Setup.exe LPRint98

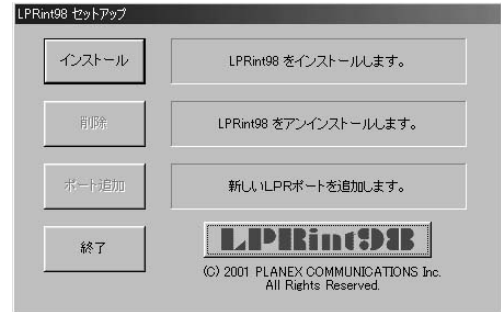

LPRint98 *2.*

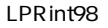

 $\overline{O}$ K

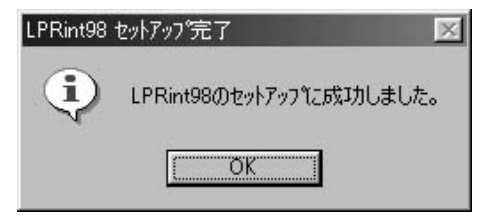

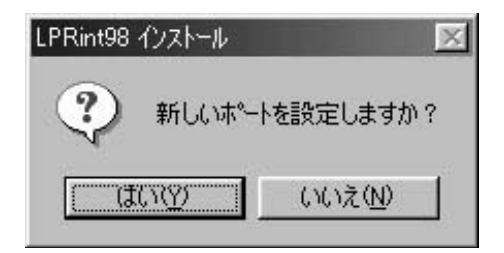

- 7.7 LPRint98
- 1. LPRint98 3

## $GW-PSO1$

IPアドレス/ホスト名:192.168.1.254

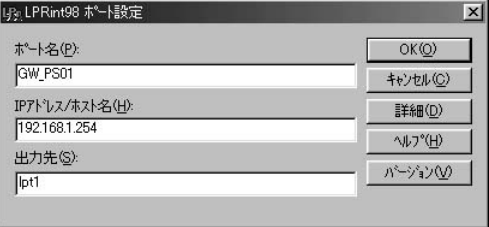

 $\begin{array}{ccccc} \mu & n & \mu & \mu & \mu & \mu & \mu & \mu \end{array}$ 

「ポート名」には、「ポート名」には、「ポート名」には、「ポート名」には、 *2.*

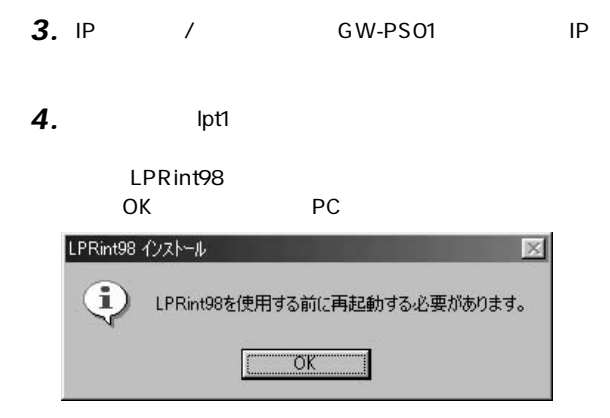

Windows Me

**1.** Windows95/98

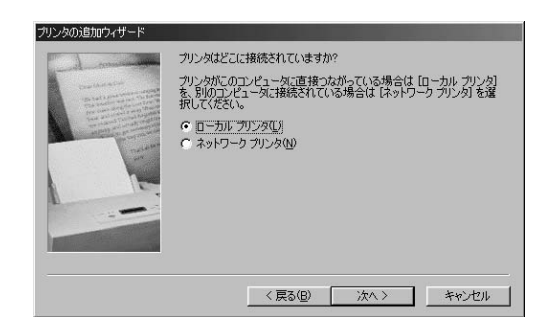

*3.*

Windows 95/98

#### LPR int98 *4.*

#### GW-PS01 lpr

3.2.6.3. GW-PS01

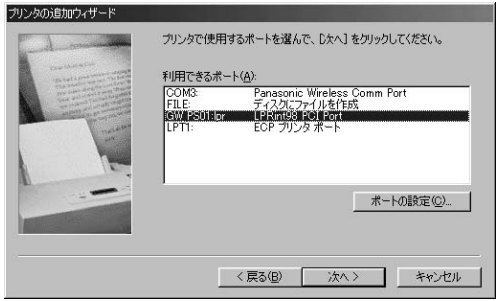

 $\mathbf{C}$ 

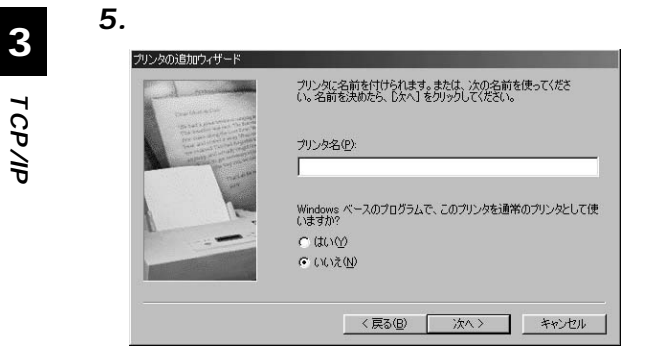

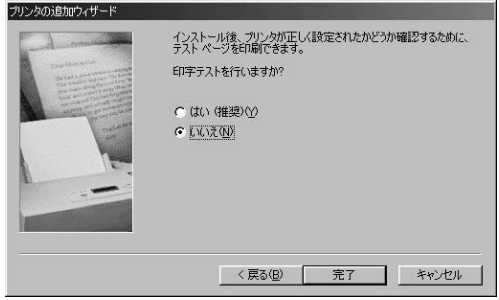

 $\blacksquare$ *7.*

「スタート」→「設定」→「プリンタ」から、作成したプリン *1.*

#### $\mathbf{r} = \mathbf{r} \cdot \mathbf{r} + \mathbf{r} \cdot \mathbf{r} + \mathbf{r} \cdot \mathbf{r} + \mathbf{r} \cdot \mathbf{r} + \mathbf{r} \cdot \mathbf{r} + \mathbf{r} \cdot \mathbf{r} + \mathbf{r} \cdot \mathbf{r} + \mathbf{r} \cdot \mathbf{r} + \mathbf{r} \cdot \mathbf{r} + \mathbf{r} \cdot \mathbf{r} + \mathbf{r} \cdot \mathbf{r} + \mathbf{r} \cdot \mathbf{r} + \mathbf{r} \cdot \mathbf{r} + \mathbf{r} \cdot \mathbf{r} + \mathbf$ *2.*

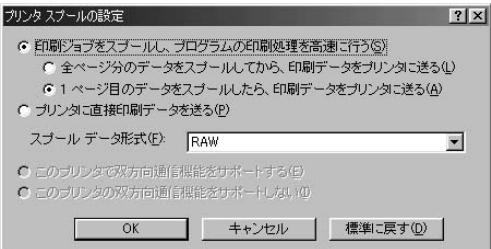

# *3.*

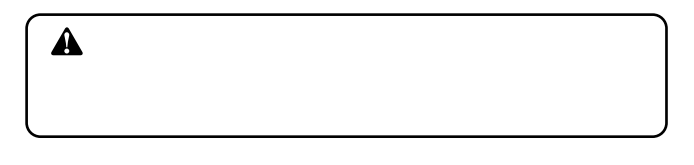

 $OK$ *4.*

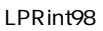

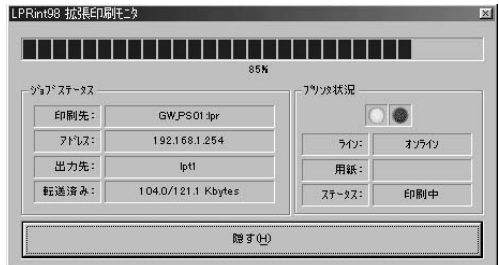

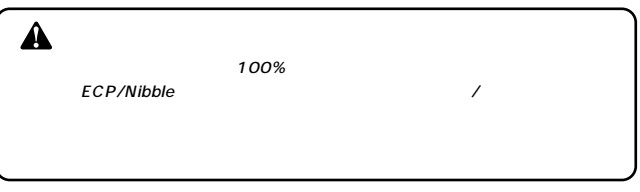

*5.*

## " 1.Windows 95/98/Me TCP/IP

#### Windows 2000での使用方法 **3**

GW-PS01 Windows 2000 Professional Server Standard TCP/IP LPR LPR PORT CW-PS01 IPP Ver1.0 Windows 2000 IPP

Internet

# 3-1. Windows 20000Local Printer Portについて

Windows2000 Server Professional

 $3$ 

「Local Port」 Windows 2000 Pararell Port Printer

Standard TCP/IP Port Windows2000 I PR/RAW

「LPR Port」 WindowsNT
NindowsNT
NindowsNT
NindowsNT
NindowsNT
NindowsNT
NindowsNT
NindowsNT
NindowsNT
NindowsNT
NindowsNT
NindowsNT
NindowsNT
NindowsNT
NindowsNT
NindowsNT
NindowsNT
NindowsNT
NindowsNT
NindowsNT
NindowsNT
NindowsNT
Ni

RAW Port9100

**3**

# ▌3-2. 設定概要

GW-PS01 Windows2000

 $1.$  GW-PS01 GW-PS01 IP

**<sup>3</sup>** *1.*

# **TCP/IP**

**2.** Windows 2000 Standard TCP/IP LPR IPP Windows 2000 TCP/IP LPR Port

# | 3-3. GW-PS01本体の設定

GW-PS01 IP  $3.1.$  IP

# |3-4. Windows 2000の設定

### TCP/IP

**1.** Windows 2000 Administrator

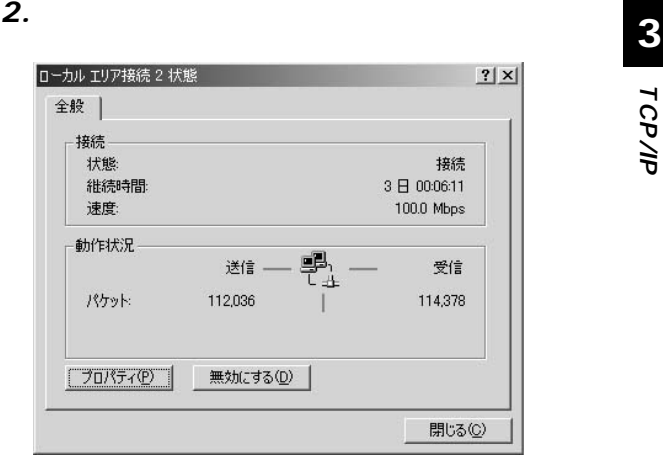

「プロパティ」をクリックし、「インストール」をクリックし *3.*

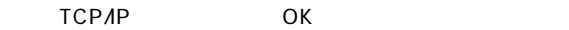

TCP/IP

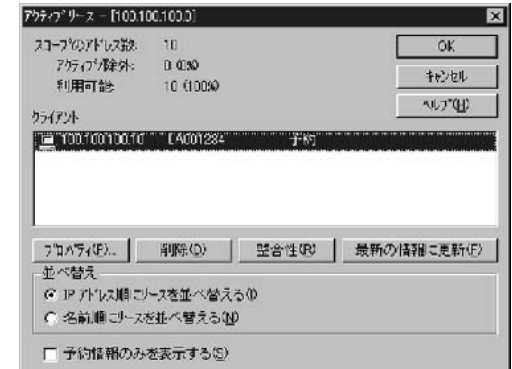

TCP/IP

ティ」をクリックして、使用する環境に適したIPアドレス等

5.GW-PS01 TCP/IP

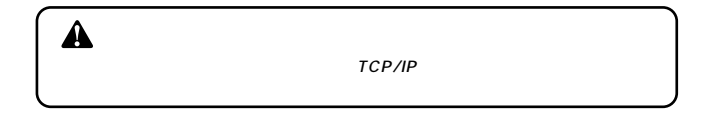

## **Standard TCP/IP LPR**

**9100)の場合)**

Standard TCP/IP LPR GW-PS01

Windows2000 Ethernet TCP/IP GW-PS01 GW-PS01 IP SubnetMask DefaultGatewayAddress

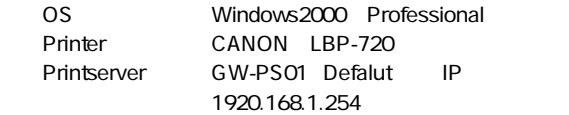

# *1.*

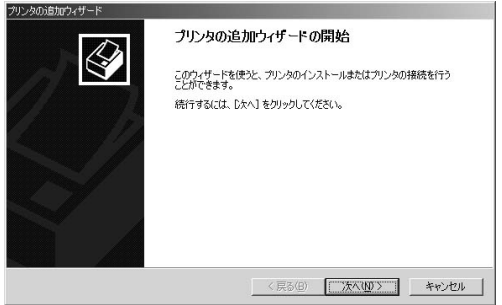

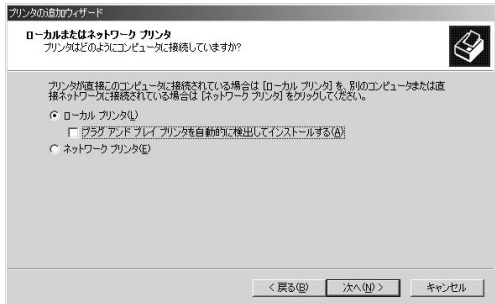

 $\blacksquare$ *3.*

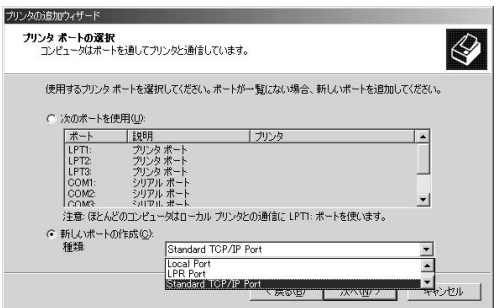

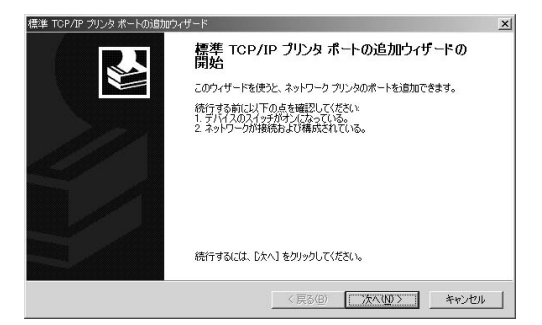

# **5.** TCP/IP

*4.*

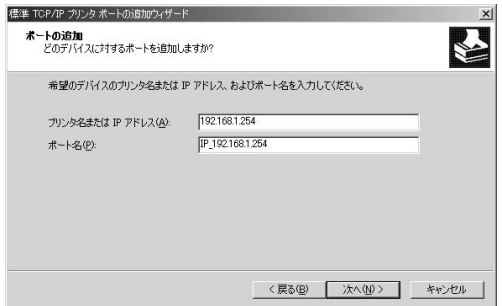

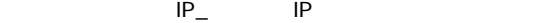

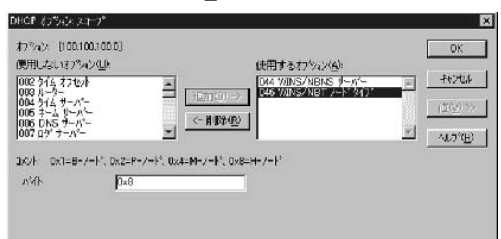

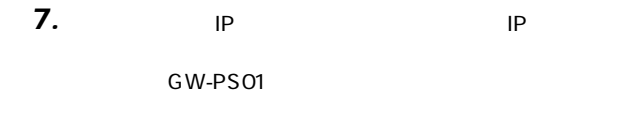

TCP/IP

TCP/IP

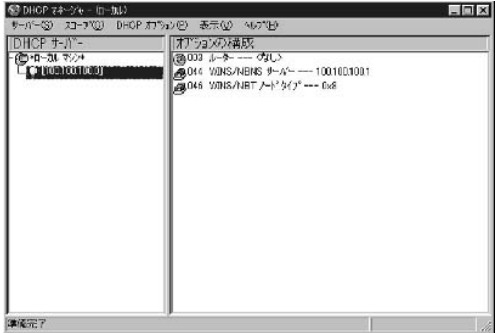

## Standard TCP/IP LPR

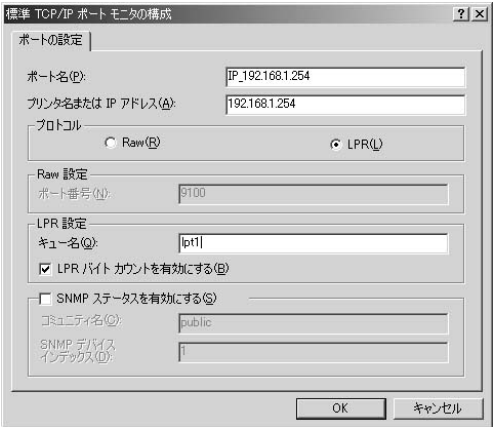

RAW LPR

lpt1 LPR

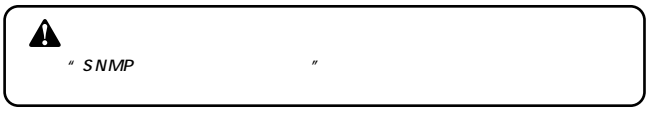

OK TCP/IP

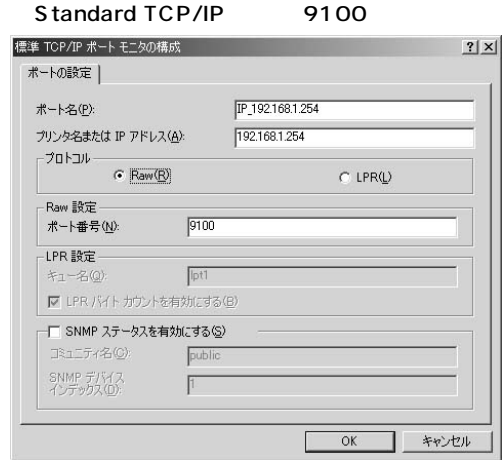

**TCP/IP 3**

TCP/IP

OK TCP/IP

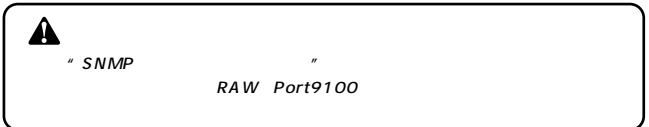

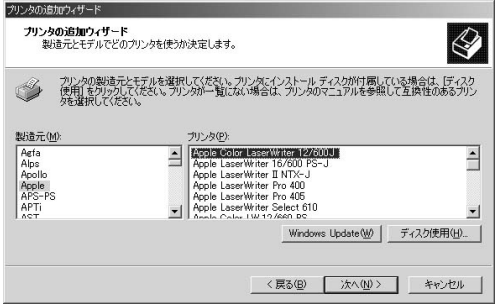

**.** GW-PS01には決続しているプリンタのドライバを選択しているプリンタのドライバを選択している。 *9.*

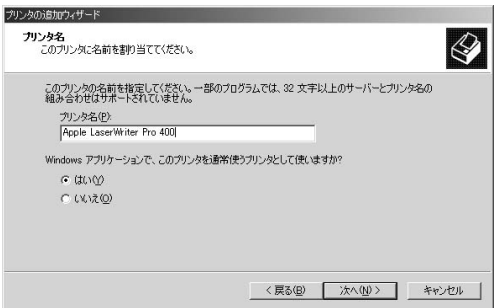

**TCP/IP 3**

*12.*

*13.*

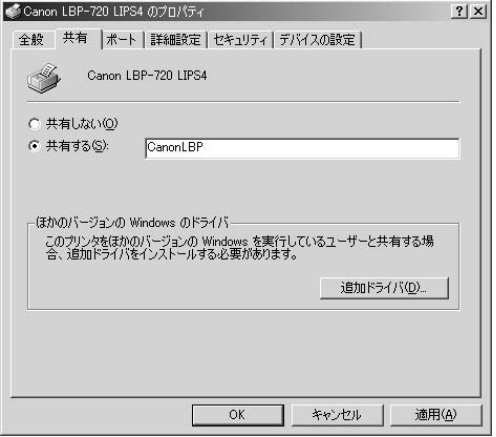

**TCP/IP**

**3**

# *2.*

#### $\mathsf{OK}$

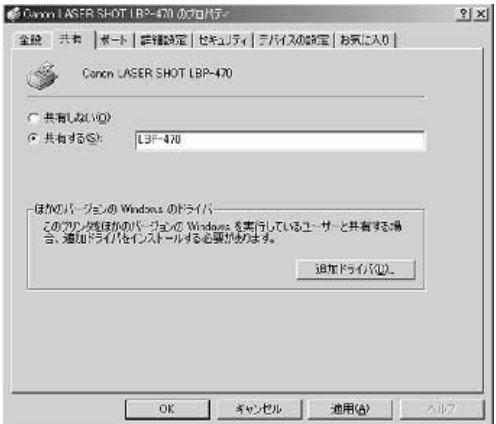

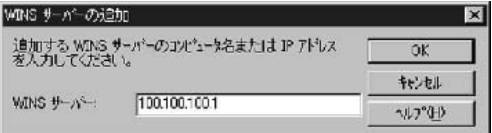

「追加」とのスタートの入力、パスワードをクリックして任意のユーザ名の入力、パスワードをクリックして仕事 *4.*

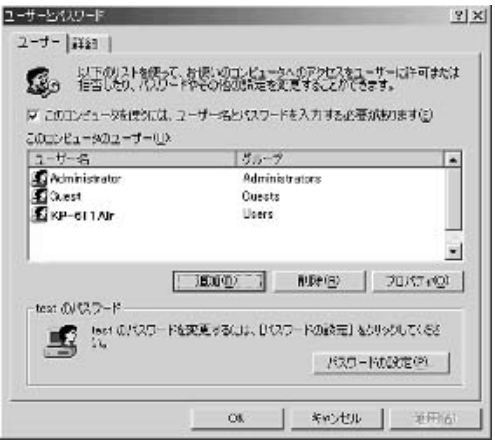

#### $PC$

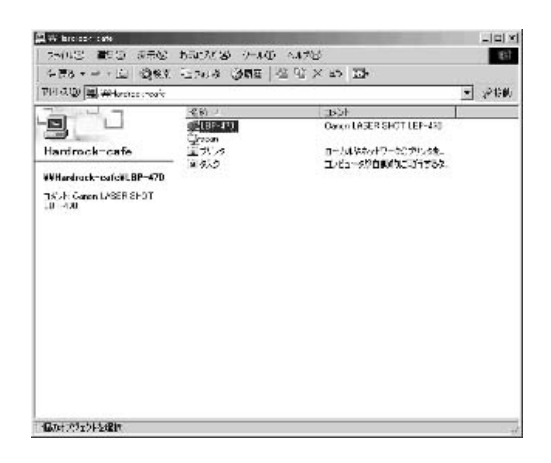

# *6.*

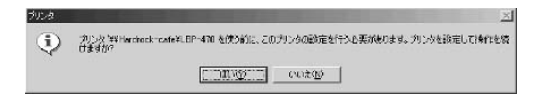

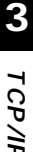

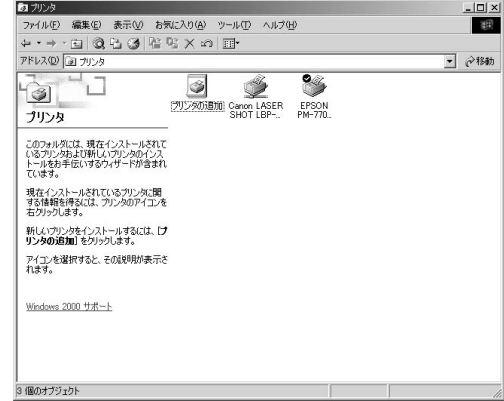

# LPR PORT

Windows NT
<sub>D</sub>
NT
UPR PORT

 $UNIX$ 

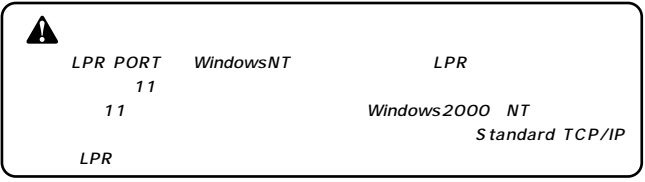

### 1. Windows 2000

## 2. Windows

# 3. Windows

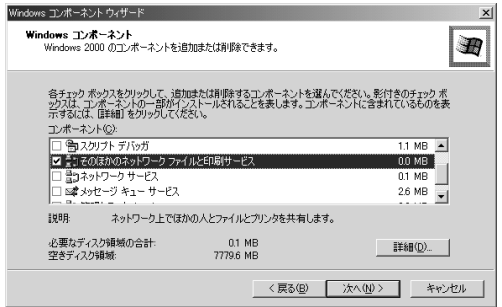

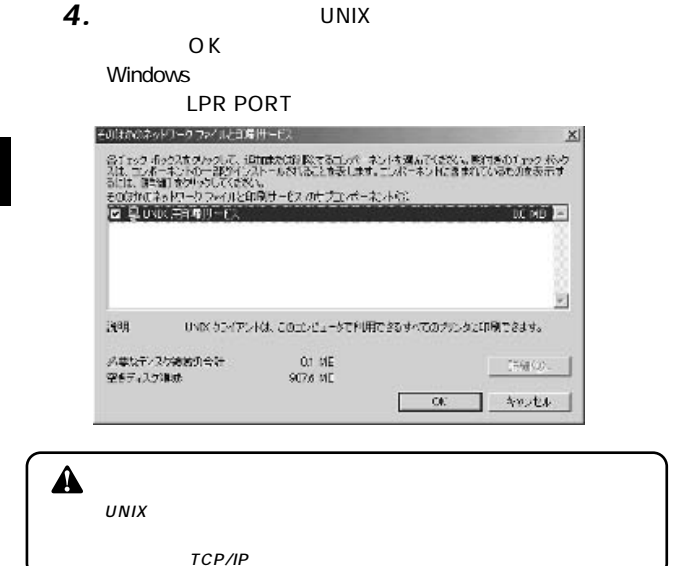

**70** GW-PS01
## **◎IPPとは** Internet Printing Protocol IPP HTTP GW-PS01 IPP Ver1.0 RFC2565-2569 Windows2000 **IPP** Internet Printing Protocol

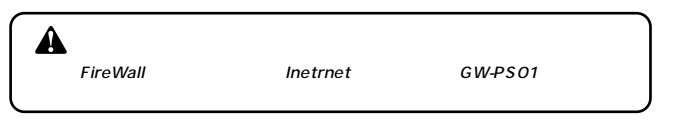

**◎IPP印刷設定手順** *1.*

#### 「プリンタの追加ウィザード」が表示されます。 *2.*

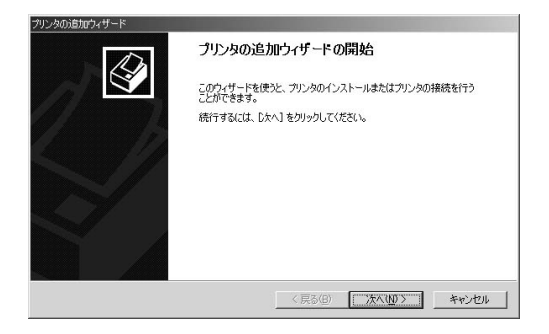

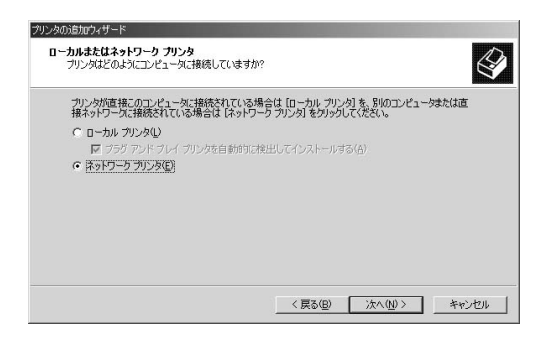

「インターネットまたはイントラネット上のプリンタに接続 *4.*

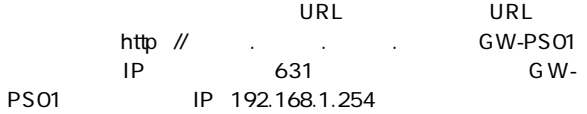

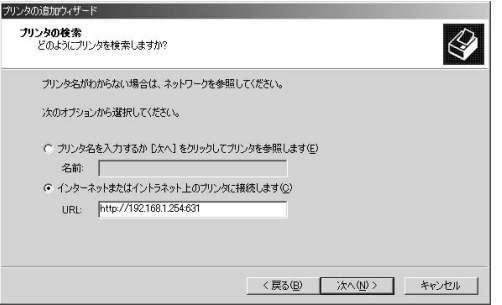

## 5. GW-PS01

 $\alpha$  OK

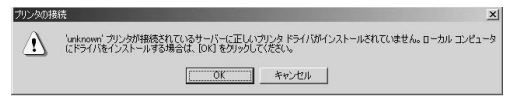

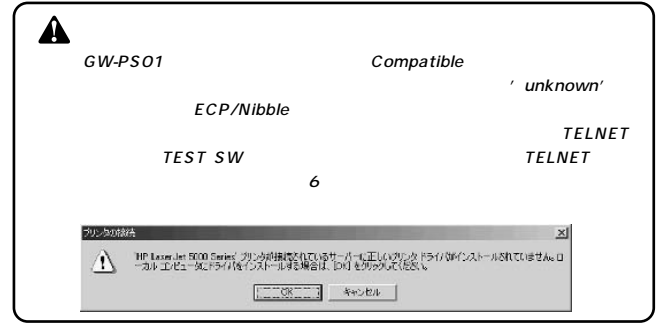

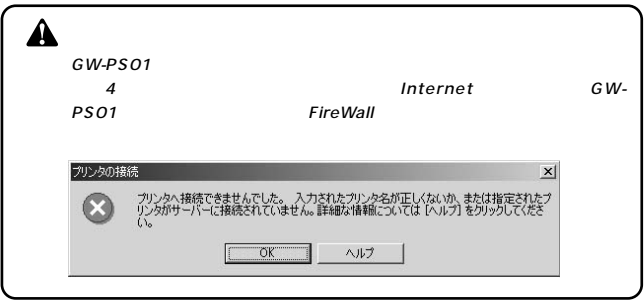

**TCP/IP**

**3**

## GW-PS01

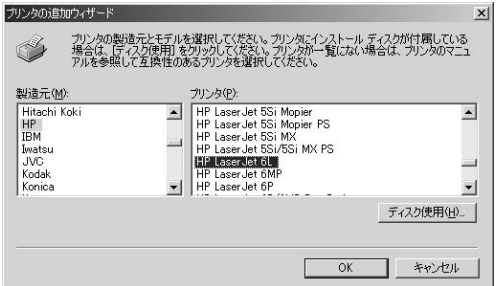

*6.*

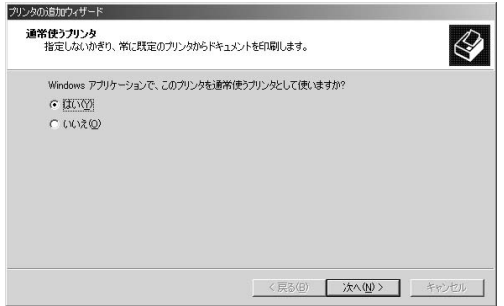

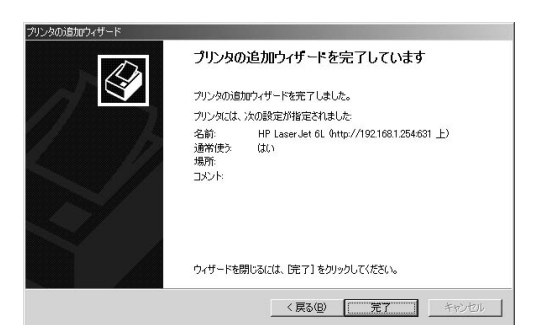

*7.*

# **EtherTalk**

GW-PS01 FtherTalk

LANManager

EtherTalkの機能を使用しない場合は、必ず「1.2. EtherTalk/

**EtherTalk EtherTalk**

**4**

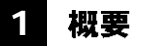

GW-PS01 EtherTalk GW-PS01

Macintosh

## **|1-1. GW-PS01 本体の設定**

GW-PS01 EtherTalk 5

PS  $\overline{P}$ 

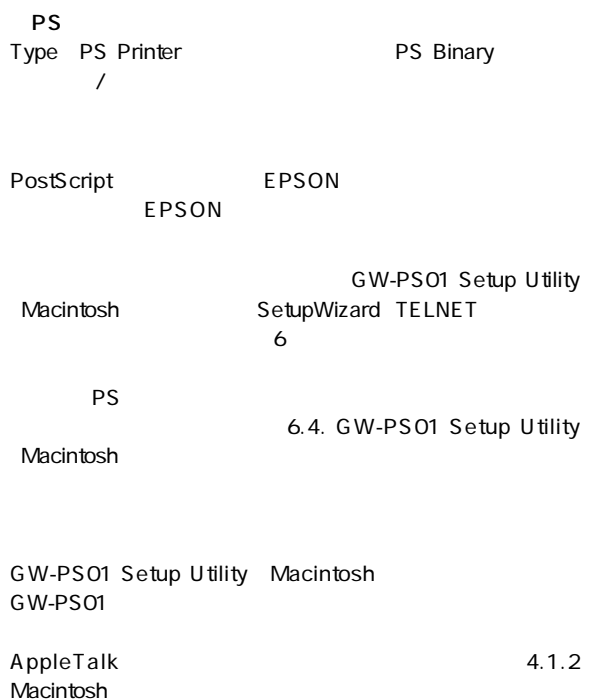

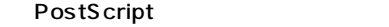

 $\blacksquare$   $\blacksquare$   $\blacksquare$   $\blacksquare$   $\blacksquare$   $\blacksquare$   $\blacksquare$   $\blacksquare$   $\blacksquare$   $\blacksquare$   $\blacksquare$ 

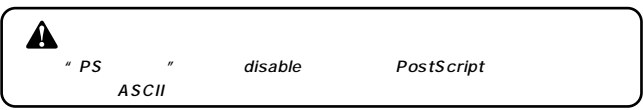

ESC/P EPSON VP AppleTalk

EPSON ESC/Page LP-8200 AT-T1ESC/Page AT-T2ESC/Page AT-T3ESC/Page 3

 $\mu$   $\eta$ 

LP-8200 AT-EP3Page

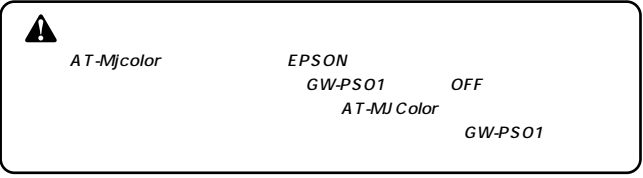

EPSON GW-PS01 AT-MJColor EPSON MJ/PM AT 2

" AT-MJColor"

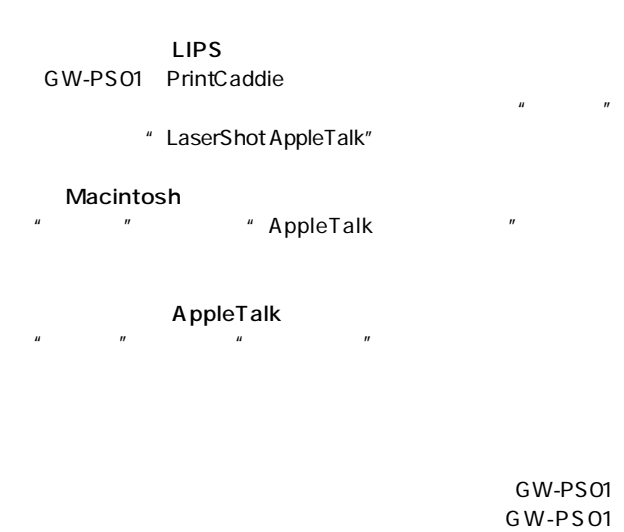

Setup Utility "

GW-PS01

GW-PS01

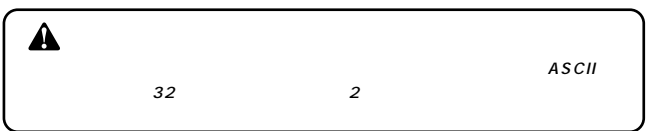

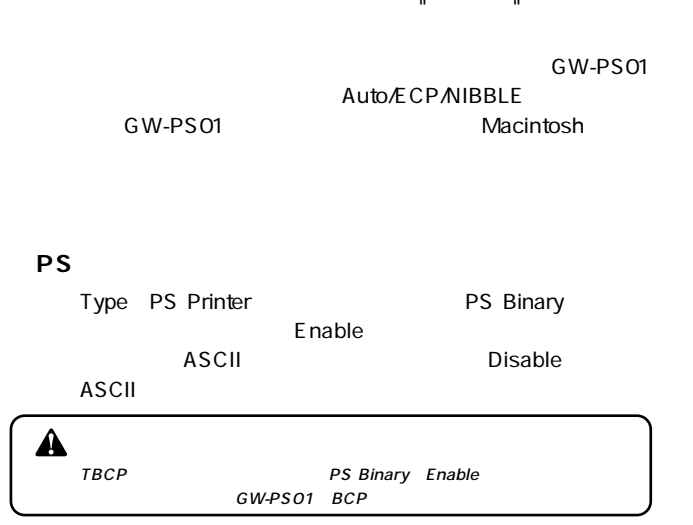

## 1-2. Macintoshの設定

## **AppleTalk**

Macintosh Macintosh

AppleTalk GW-PS01

CANON LIPS GW-PS01 Print Caddie NetWare for Macintosh Ver2.1 Print Caddie

ESC/P

AppleTalk

ESC/P
ESC/P
ESC/P
ESC/P
EPSON

**4**

EPSON ESCP/Page GW-PS01 AppleTalk AT-T1ESC/Page、AT-T2ESC/Page、AT-T3ESC/Page、AT-EP3Page 4

## EPSON GW-PS01 AppleTalk AT-MJColor EPSON MJ/PM AT 2

AppleTalk

# 2 印刷方法

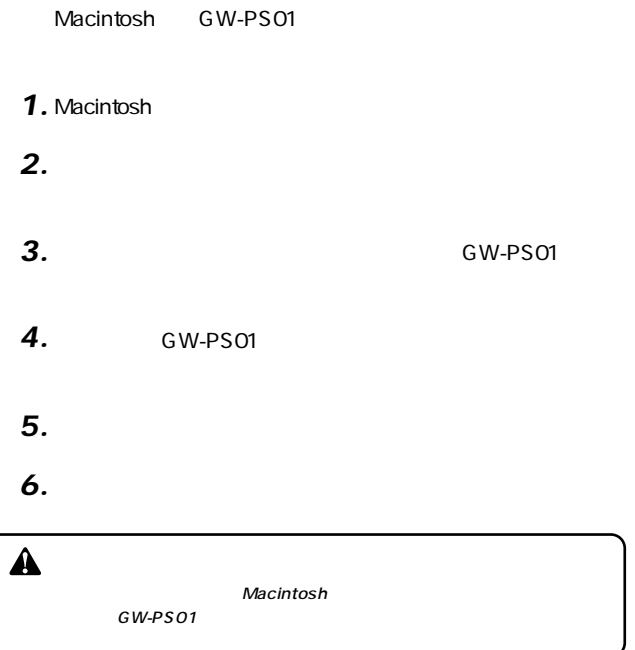

# **LANManager (TCP/IP・NetBEUI)**

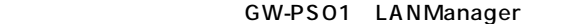

GW-PS01 95/98/NT/2000 LANManager

LANManager
TCP/IP NetBEUI IPX GW-PS01 TCP/IP NetBEUI

**第5章**

A

Windows 95/98/Me/NT/2000 OS

概要 **1**

GW-PS01 LANManager GW-PS01

Windows

## **┃1-1. GW-PS01本体の設定**

GW-PS01 LANManager

#### $\sim$  15 $\sim$  20 $\sim$  15 $\sim$

### Windows 95/98/Me/NT/2000

 $\sim$  200  $\sim$  200  $\sim$  15 $\sim$ 

GW-PS01

 $TCPAP$ 

Windows NT 3.5x/4.0 Server

 $\hat{\mathbf{A}}$  $\lambda$  $\mathcal{F}$ 

LANManager
TCP/IP
NetBEUI

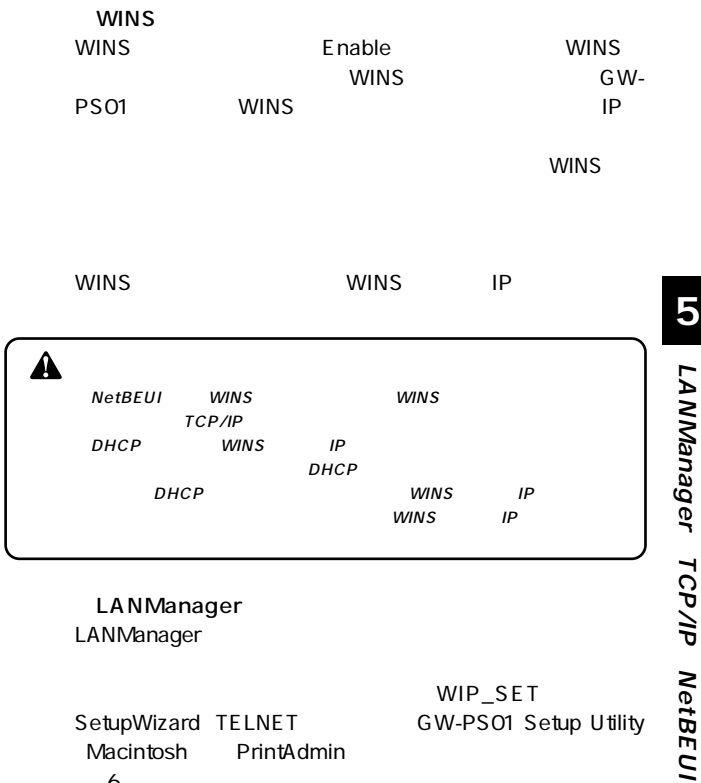

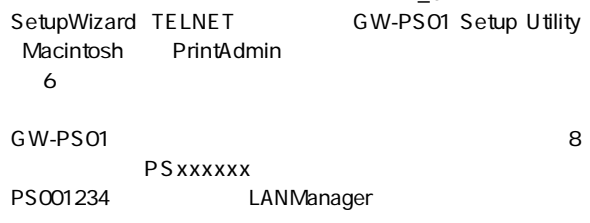

**87**

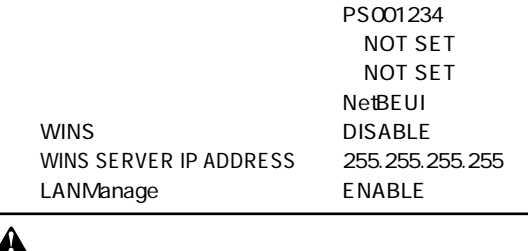

 $\overline{\mathbf{5}}$  NetBEUI GW-PS01<br>TCP/IP EtherTalk TCP/IP EtherTalk

### 1-2. Windows 95/98/Meでの使用方法 *1.* 「スタート」メニューから「設定」の中の「コントロールパネ」の中の「コントロールパネ」

 $\mathbf{A}$  $2$ *2.*

**Microsoft** 

## TCP/IP TCP/IP-LAN NetBEUIを使用する場合はNetBEUI->LANアダプタ名

*3.*

- LAN - LAN

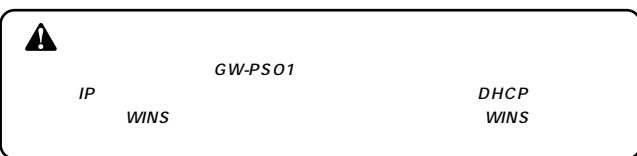

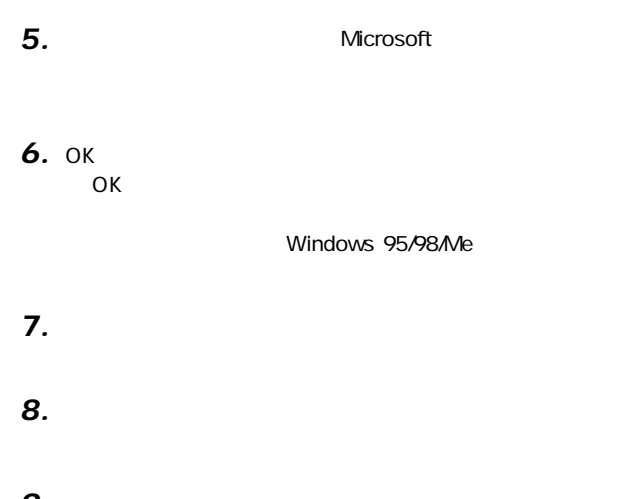

 $\mathcal{O}_{\mathcal{A}}$ *10.*

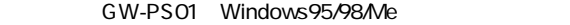

### GW-PS01

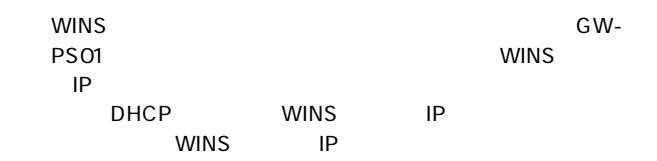

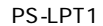

PS001234 PS001234 PS-LPT1

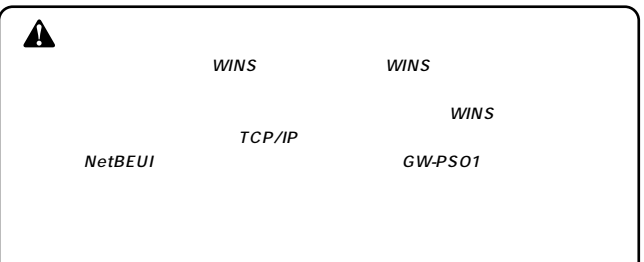

「次へ」を選択します。 *11.*

GW-PS01

GW-PS01

#### $\mathcal{N}(\mathcal{N})$ *12.*

#### 「次へ」を選択し、次画面に進むと、テスト印刷の画面になり *13.*

 $\hat{\mathbf{A}}$ 

GW-PS01

## *14.*

#### 「完了」と、プリンタが作成されます。 *15.*

Windows 95/98/Me

GW-PS01

#### | 1-3. Windows NT4.0での使用方法 *1.* 「スタート」メニューから「設定」の中の「コントロールパネ」の中の「コントロールパネ」

*2.*

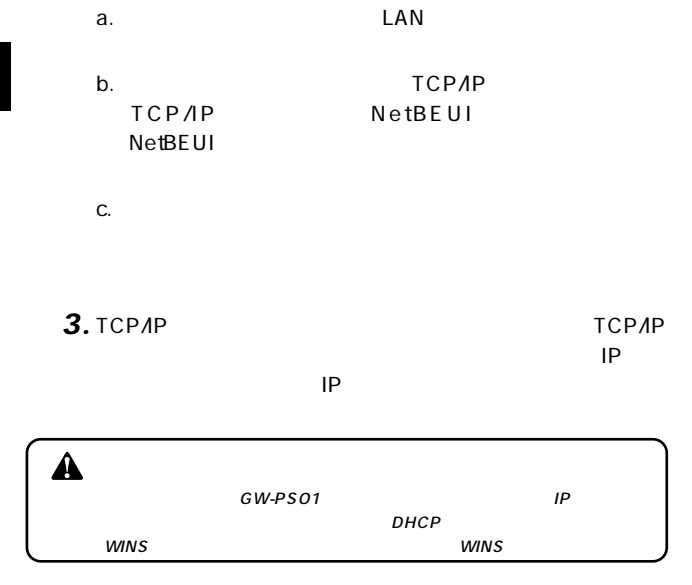

*4.*

**5**

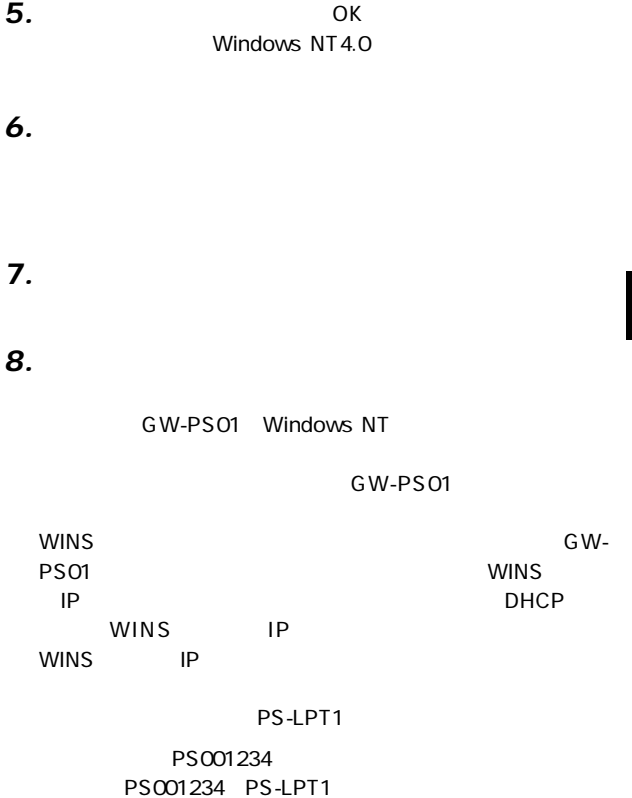

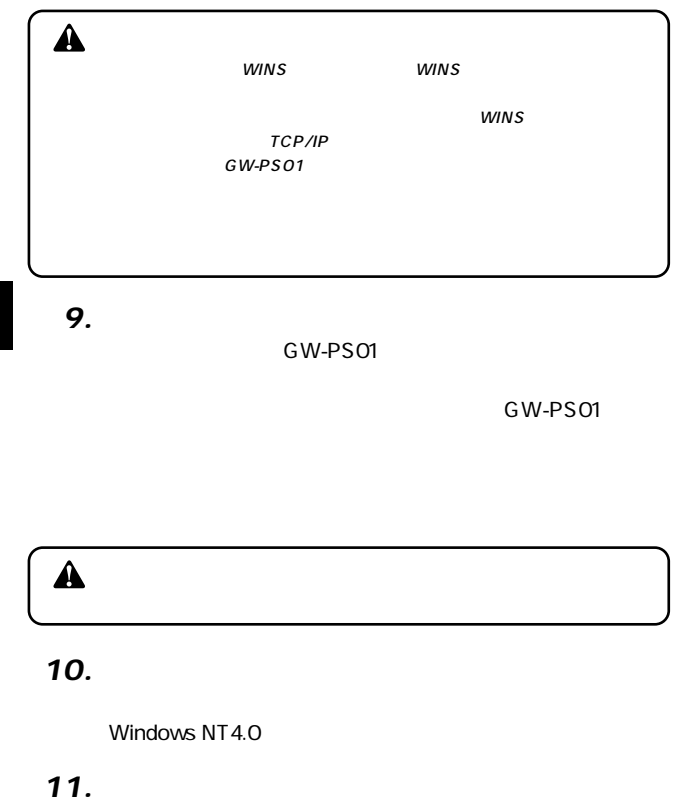

WindowsNT4.0

GW-PS01

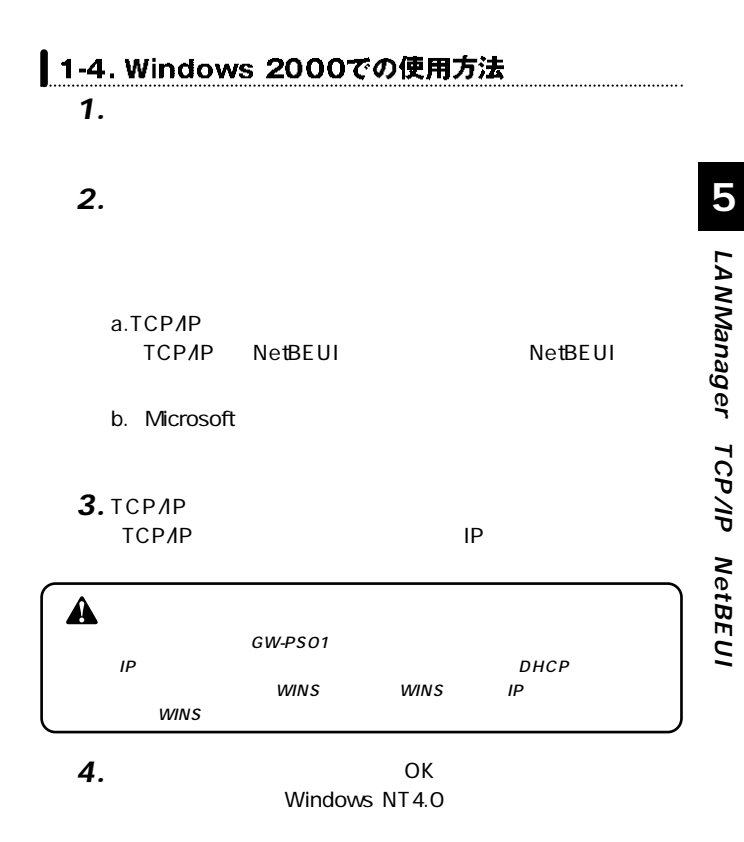

「メーカーのプリンタサーバ」とキュータサーバーのプリンタサーバー *6.*

 $\mathcal{O}_{\mathcal{A}}$  (  $\mathcal{O}_{\mathcal{A}}$  )  $\mathcal{O}_{\mathcal{A}}$  (  $\mathcal{O}_{\mathcal{A}}$  )  $\mathcal{O}_{\mathcal{A}}$  (  $\mathcal{O}_{\mathcal{A}}$  )  $\mathcal{O}_{\mathcal{A}}$  (  $\mathcal{O}_{\mathcal{A}}$  )  $\mathcal{O}_{\mathcal{A}}$ *7.*

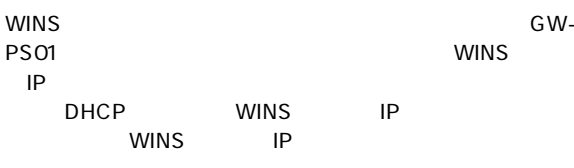

PS-LPT1

PS001234 PS001234 PS-LPT1

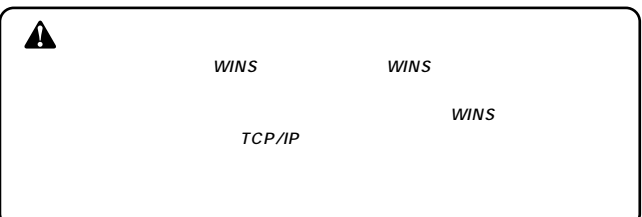

GW-PS01

# $\blacktriangle$ **5** *10.* Windows 2000 *11.*

 $\mathcal{L}$ *12.*

Windows 2000

GW-PS01

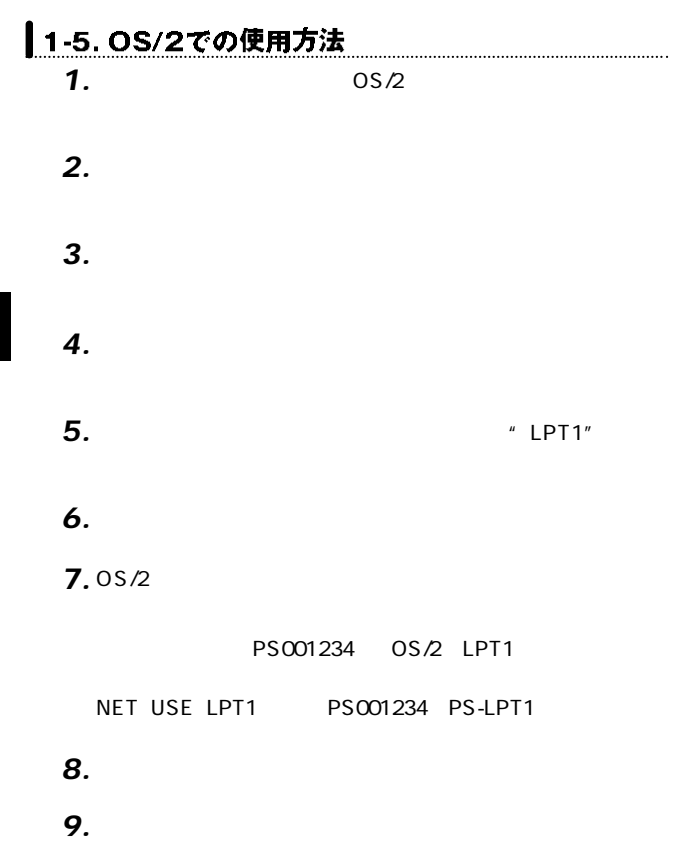

 $\frac{0.05}{2}$ 

### GW-PS01

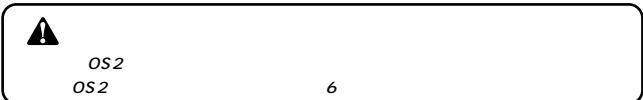

#### LANManagerで使用する場合の注意点 **2**

1. TCP/IP LANManager

GW-PS01

GW-PS01

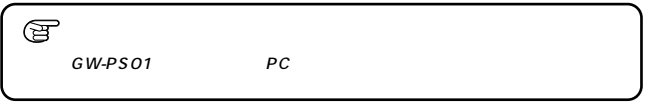

*2.*

GW-PS01

GW-PS01 LANManager

GW-PS01 LANManager

LANManager

 $\circledcirc$ 

## *3.*

### GW-PS01

## *4.*

F

Windows 95/98/Me/NT/2000

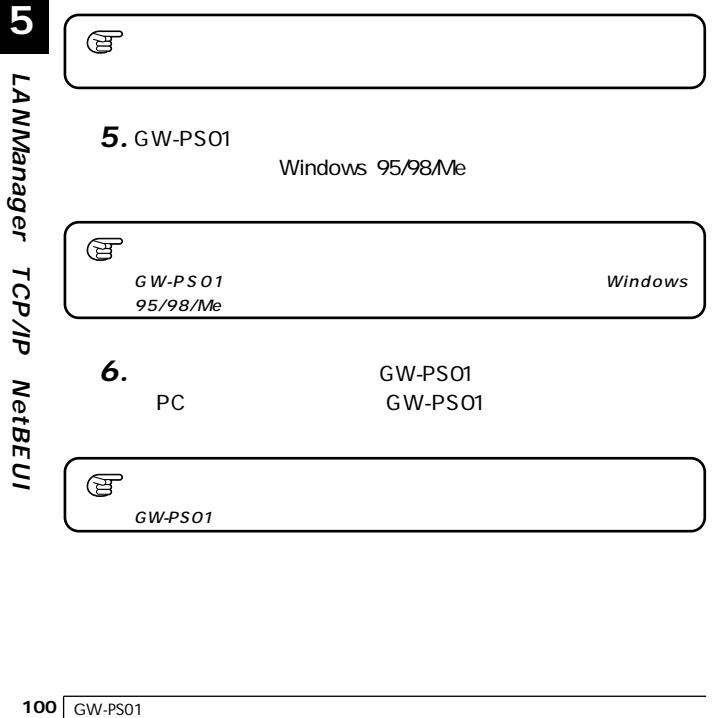

## *7.*

## GW-PS01

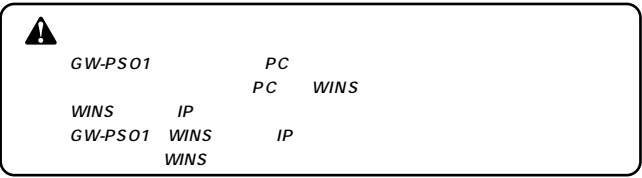

**(**

**TCP/IP**

**NetBEUI**

**第6章**

### GW-PS01

#### **1** 概要

GW-PS01<br>GW-PS01 CD-ROM

GW-PS01

- **1.** SetupWizard GW-PS01
- Netscape *2.*
- 3. TELNET UNIX

 $\hat{\mathbf{A}}$ TELNET GW-PS01 IP  $\circledcirc$ 

**4.** Macintosh

5. WIP\_SET GW-PS01 IP

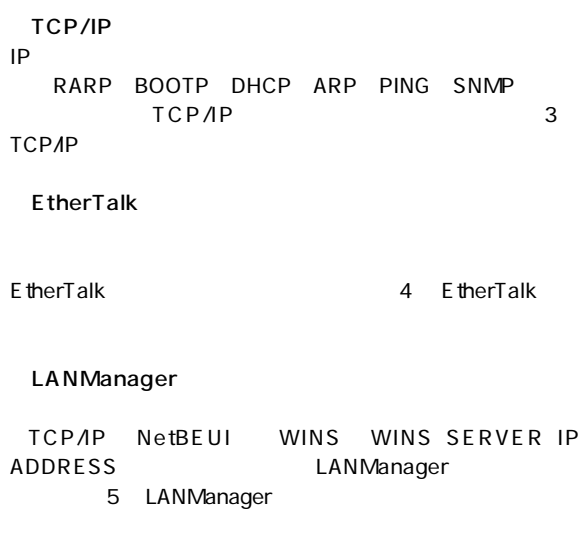

### Hardware SUPPORT PARALLEL MODE、PARARELL PORT SPEED、 BOOT DELAY JETADMIN

 $SSID$  WEP

GW-PS01 FLASH ROM BOOT ROM

 $\overline{\phantom{a}}$ 

GW-PS01

 $\sim$  1000  $\sim$  1000  $\sim$  1000  $\sim$  1000  $\sim$  1000  $\sim$  1000  $\sim$  1000  $\sim$  1000  $\sim$  1000  $\sim$  1000  $\sim$  1000  $\sim$  1000  $\sim$  1000  $\sim$  1000  $\sim$  1000  $\sim$  1000  $\sim$  1000  $\sim$  1000  $\sim$  1000  $\sim$  1000  $\sim$  1000  $\sim$  1000

Δ

Windows NT3.51

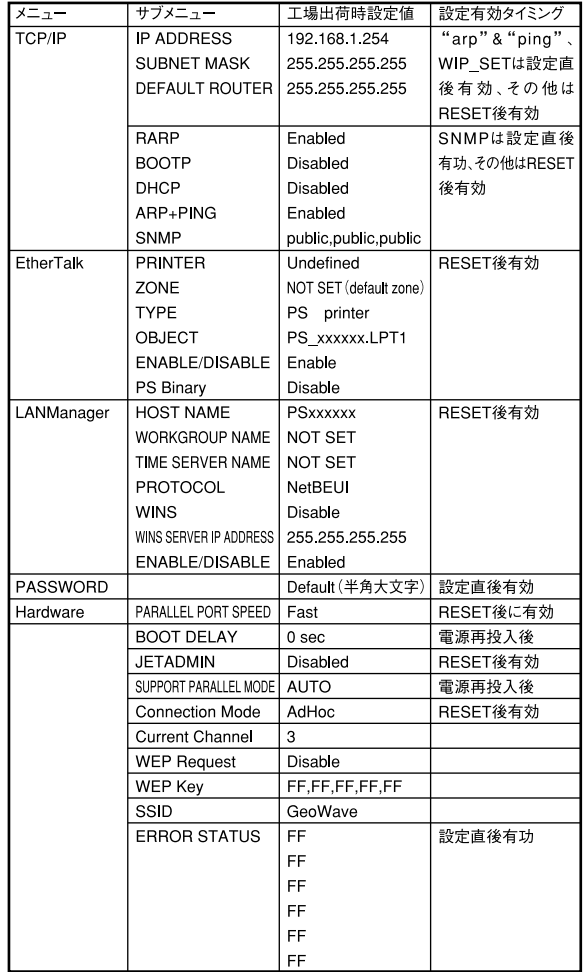
#### **|ブラウザ 2**

#### GW-PS01

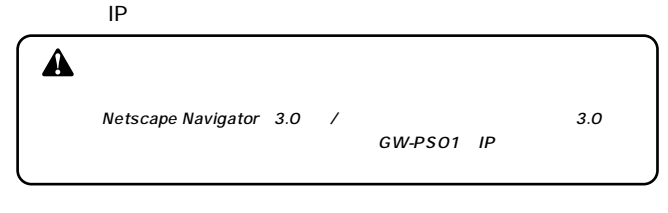

#### IP GW-PS01

http://192.168.1.254

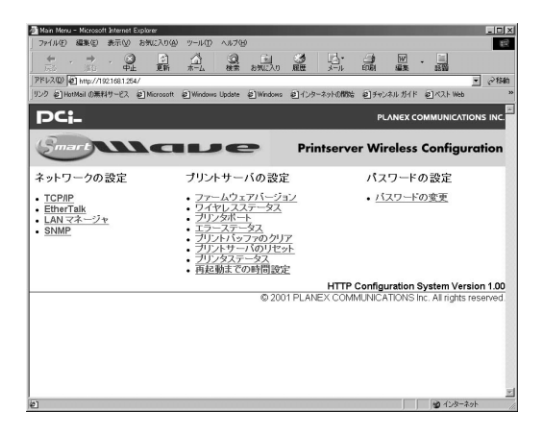

Network Configuration Hardware Configuration Password Configuration

**1)ネットワークの設定** TCP/IP/EtherTalk/LANManager/SNMP GW-PS01

**◎TCP/IP** TCP/IP IP

# **6**

### **◎EtherTalk**

E therTalk

**◎LANManager** LANManager TCP/IP NetBEUI

#### **◎SNMP** SNMP<sub>c</sub>

**6**

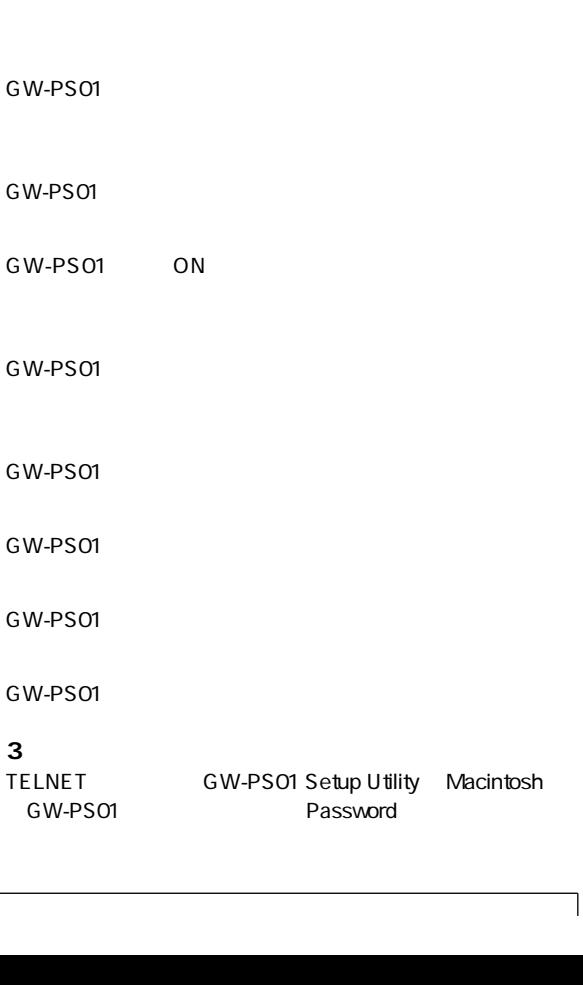

**2)プリントサーバの設定**

GW-PS01 のパードウェアに関することを行う。

# 2-1. 設定を変更する場合

GW-PS01

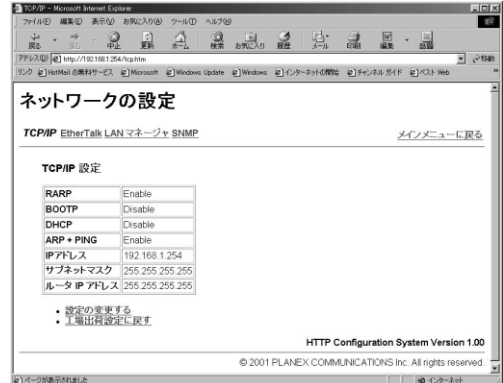

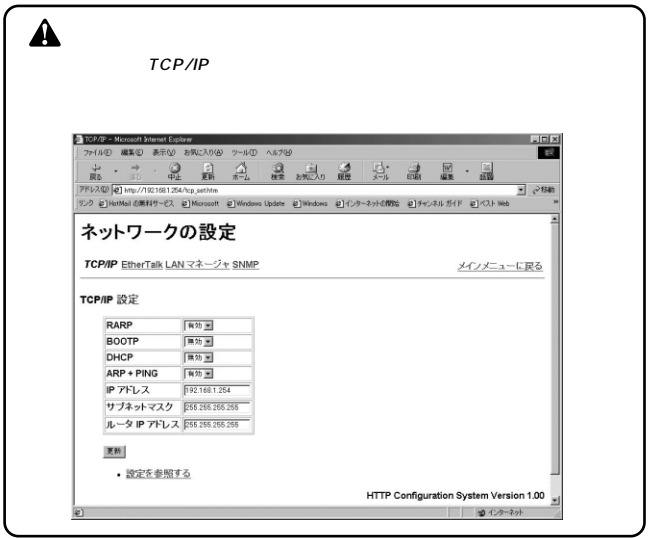

#### default

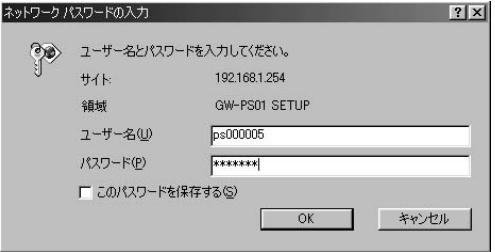

#### GW-PS01 TCP/IP

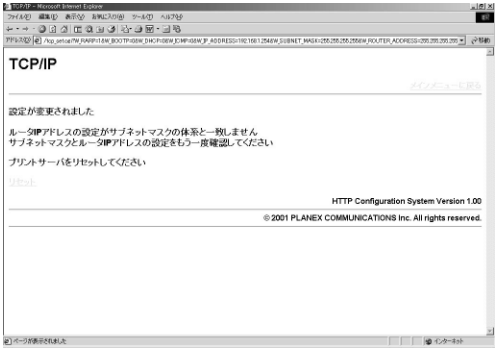

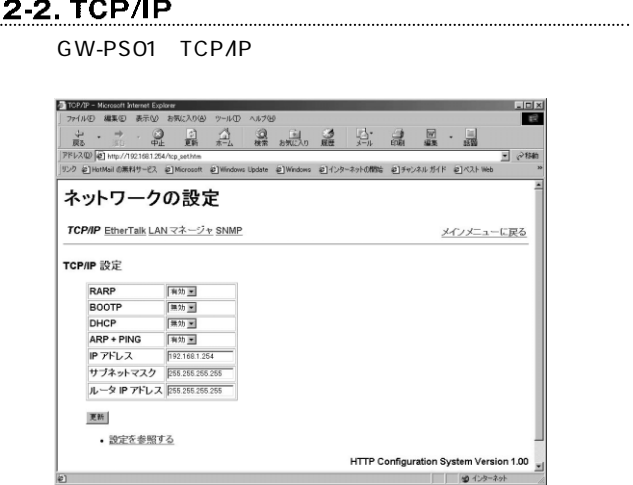

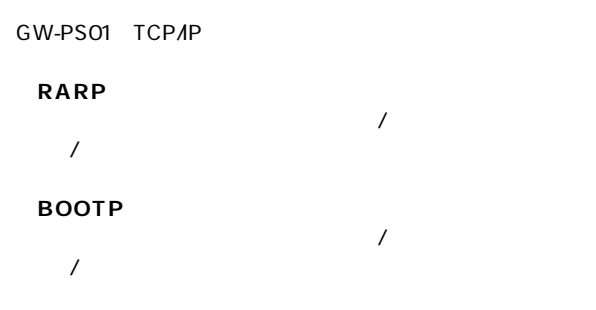

#### **◎DHCP**

 $\overline{\phantom{a}}$  $\overline{1}$ 

#### **ARP PING** ARP PING IP  $\overline{a}$

#### **◎IPアドレス**

GW-PS01 IP

**6**

#### **◎ルータIPアドレス**

GW-PS01 TCP/IP

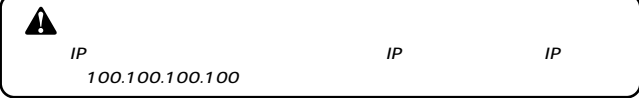

ご使用になる環境にルータが存在する場合には、ルータのIP

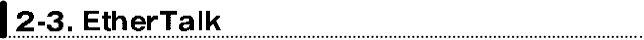

GW-PS01 FtherTalk

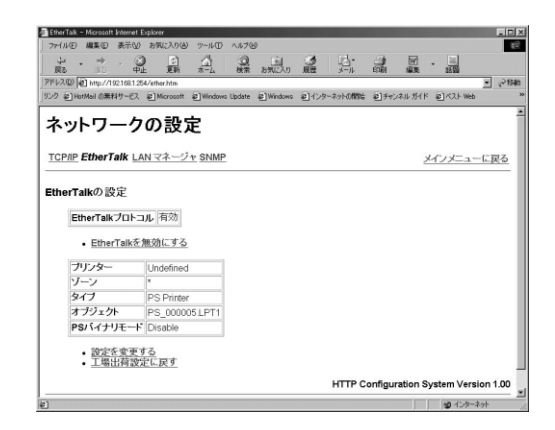

#### EtherTalk GW-PS01 /  $\overline{a}$ EhterTalk /

A FtherTalk **EtherTalk** 

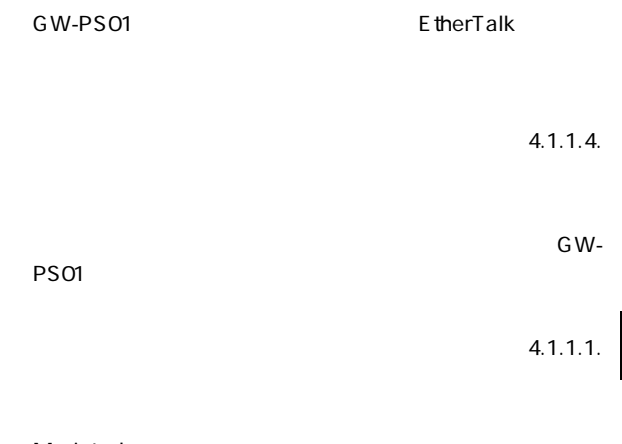

Macintosh

**PS** PS バイナリの設定内容の有効/無効を設定できます。詳細は、 4.1.1.5 PS

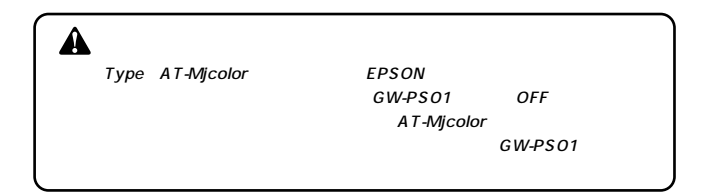

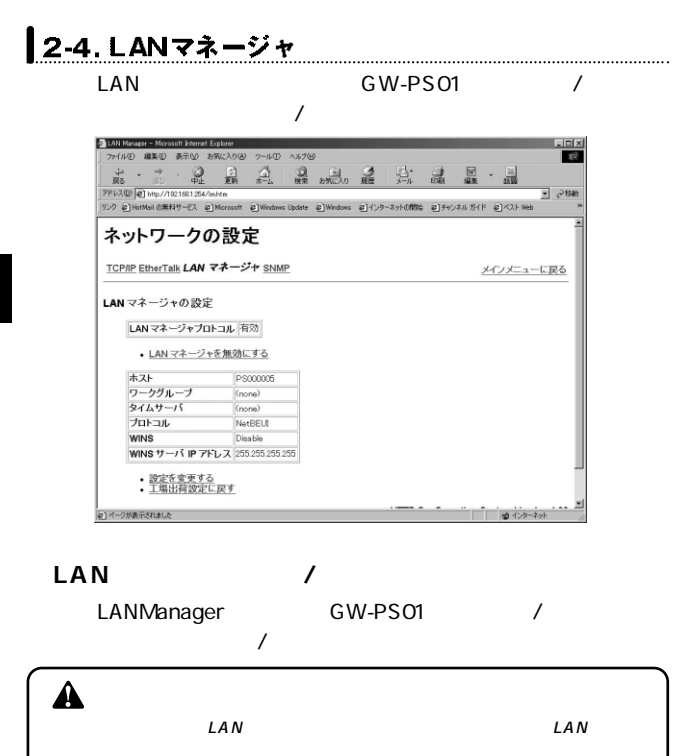

GW-PS01 Windows95/98/Me/NT

さい。(半角英数字最大15文字以内)

GW-PS01

WindowsNT Server

LAN  $\blacksquare$ TCP/IP NetBEUI

#### **◎WINS**

WINS WINS をする/しないを設定できます。(有効/無効) LAN TCP/IP

 $\sim$  15 $\sim$ 

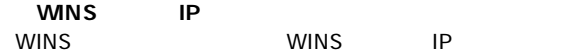

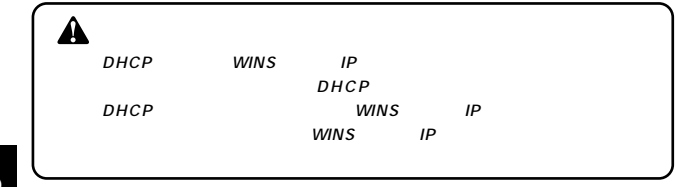

**6**

GW-PS01 LANManager

# 2-5. SNMP

GW-PS01 SNMP

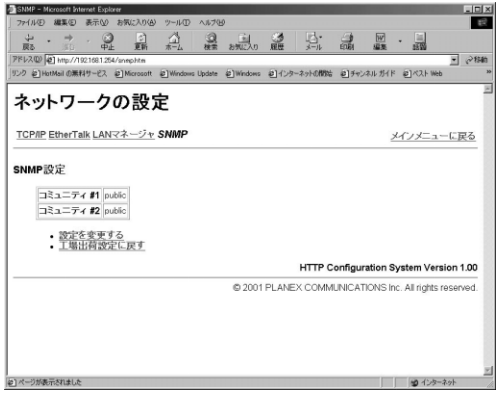

GW-PS01 SNMP

ASCII 31

**◎コミュニティ #1**

 $\mathbf 1$ 

ASCII 31

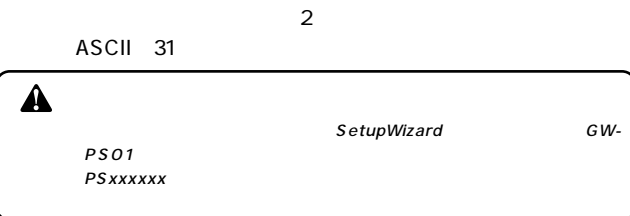

**◎コミュニティ #2**

GW-PS01 SNMP

# 2-6. ファームウエアバージョン

#### GW-PS01 ROM EPROM

2-7. イーサネットステータス

GW-PS01 Mac

# 2-8. ワイヤレスステータス

#### GW-PS01

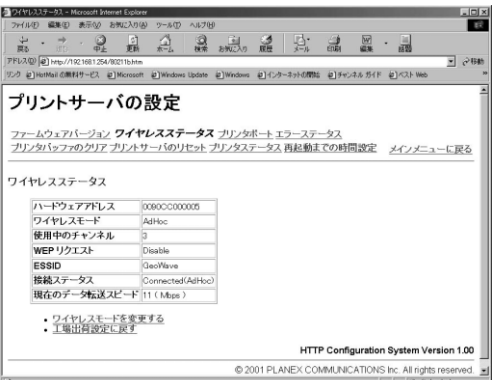

#### GW-PS01

 $7-14$ 

**WEP** 

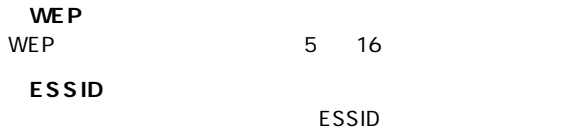

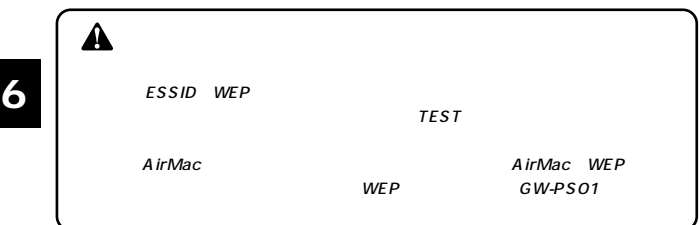

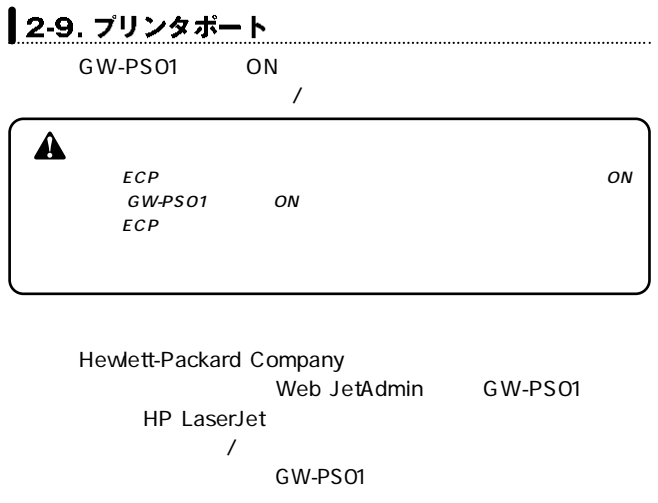

 $\blacktriangle$ HP LaserJet4000/5000/8000Series GW-PS01 JETADMIN PARALLEL SUPPORT PARALLEL MODE ECP **ECP** Web JetAdmin Web JetAdmin

#### GW-PS01

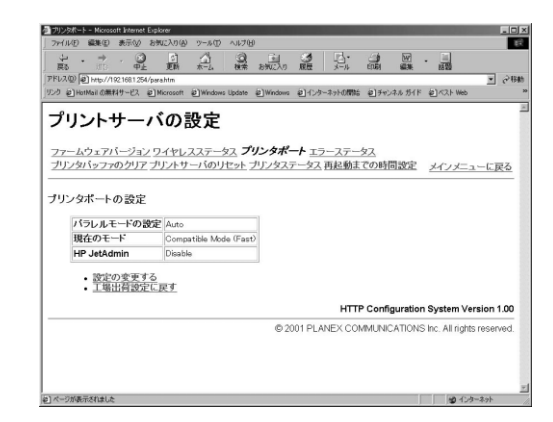

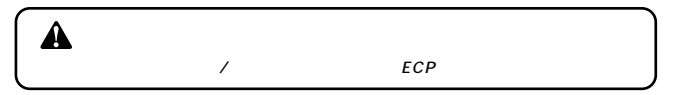

GW-PS01 ON

#### $ECP$

#### $\sqrt{a^2 + b^2}$

#### **◎HP JetAdmin** Hewlett-Packard Company Web JetAdmin GW-PS01 HP LaserJet  $\left\langle \right\rangle$

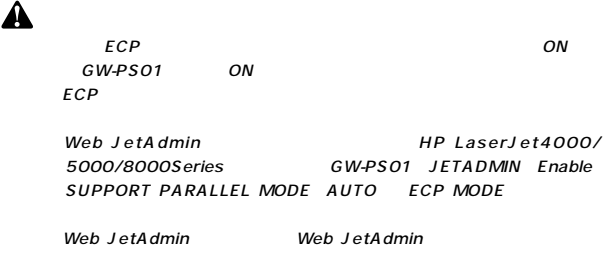

GW-PS01

# ┃2-10. エラーステータスコード

GW-PS01

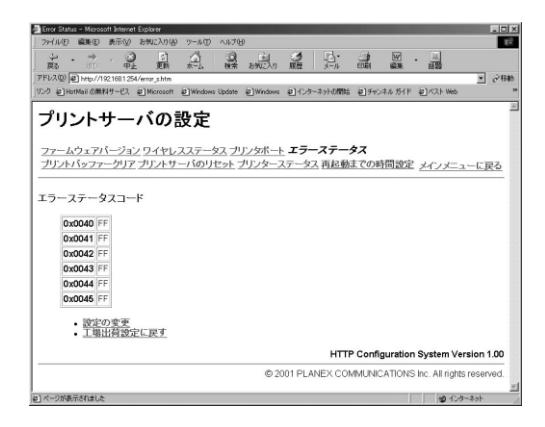

 $40$ 

 $40 \t\t 45$ 

 $\mathcal{L}_1$  FF' is the set of the set of the set of the set of the  $\mathcal{L}_2$ 

GW-PS01

 $\blacktriangle$ 

GW-PS01

変更したいエラーコードを「FF」に変更後、「更新」ボタン

# ┃2-11. プリントバッファのクリア

......................................

..............................

GW-PS01

### ┃2-12. プリントサーバのリセット

GW-PS01

# ▌2-13. プリンターステータス

GW-PS01

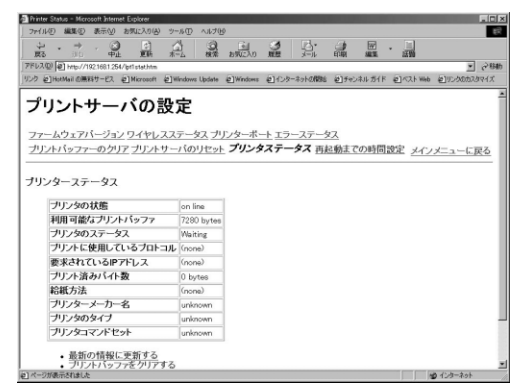

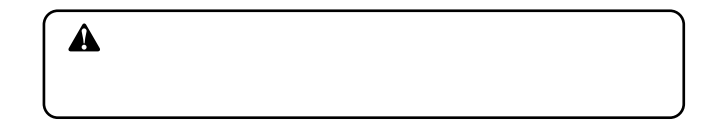

# 2-14. 再起動までの時間設定

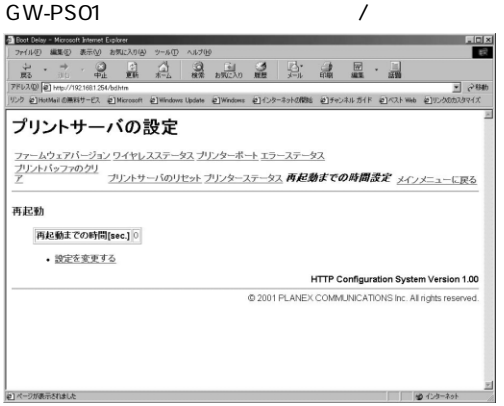

GW-PS01

# $\triangle$

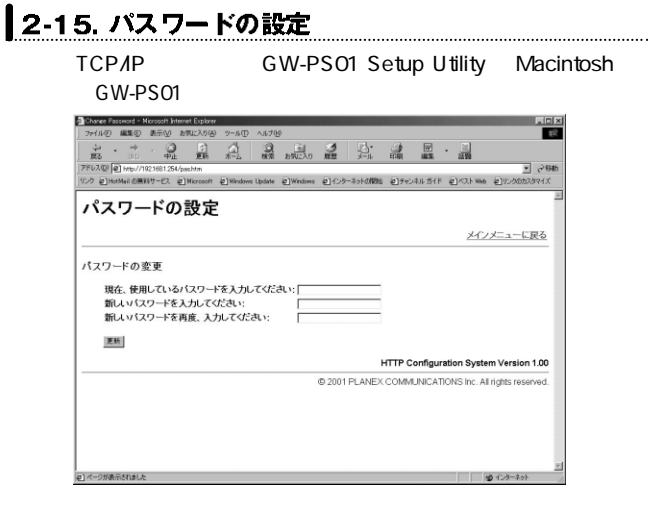

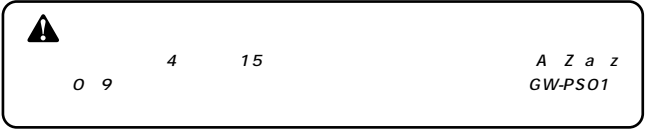

#### **TELNET 3**

TELNET UNIX Windows95/ 98/Me/NT/2000 0S/2 TCP/IP

. . . . . . . . . . . . . . . . . .

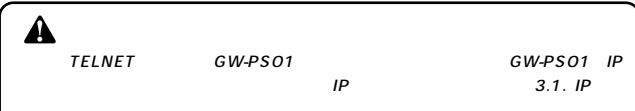

# 3-1. GW-PS01へのログイン

#### TELNET GW-PS01

1. TELNET *1.*

GW-PS01

**TELNET** 

2. Password: "

UNIX<sub>D</sub>

% telnet IP Connected to PLANEX Print Server!

Password:

" default"

#### Â **TELNET**

### *3.*

#### **MAIN MENU**

- 1. TCP/IP
- 2. EtherTalk
- 3. LAN Manager
- 4. HARDWARE
- 5. PASSWORD
- 6. RESET
- Q. QUIT DISCONNECT

### MAIN MENU - Reference Only - 1.TCP/IP 2.E therTalk 3.LAN Manager 4.HARDWARE Q.QUIT DISCONNECT Â GW-PS01 2 GW-PS01 TELNET 1

#### **MAIN MENU**

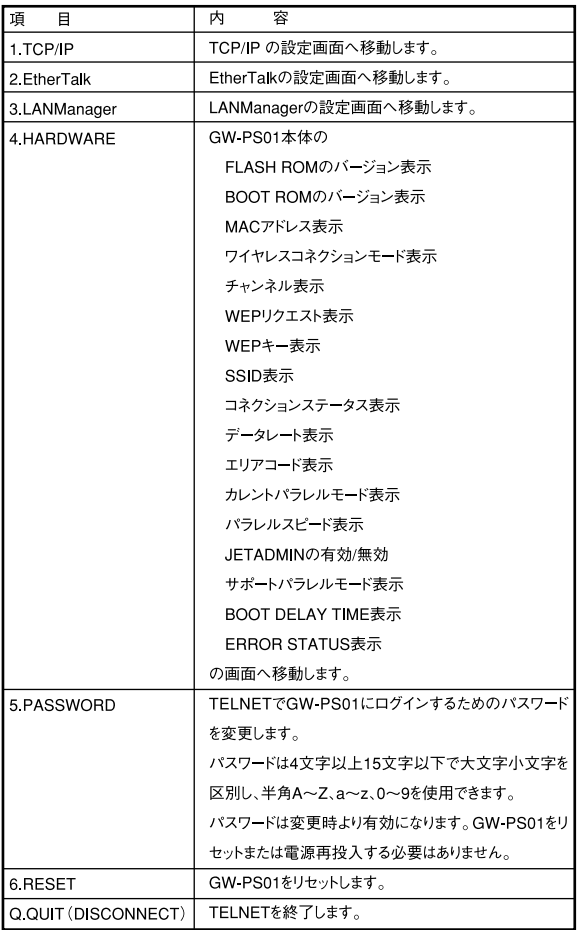

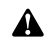

PASSWORD TELNET GW-PS01 Setup Utility Macintosh PASSWORD

### | 3-2. TCP/IPの設定

TELNET TCP/IP

- 1. MAIN MENU 1.TCP/IP
- 2. SUB MENU

SUB MENU

- 1. VIEW SETTINGS
- 2. CHANGE SETTINGS
- 3. RESTORE DEFAULT SETTINGS

ESC . PREVIOUS SCREEN

**SUB MENU** 

**1.VIEW SETTINGS**

#### **2.CHANGE SETTINGS**

**3.RESTORE DEFAULT SETTINGS** IP  $\blacksquare$ [ESC].PREVIOUS SCREEN MAIN MENU

**3.** 1.VIEW SETTINGS **GW-PS01** TCP/IP

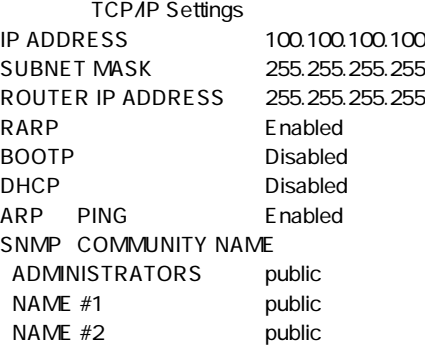

Press ESC key to continue...

#### 4. 2.CHANGE SETTINGS

TCP/IP

- 1. IP ADDRESS
- 2. SUBNET MASK
- 3. DEFAULT ROUTER
- 4. RARP
- 5. BOOTP
- 6. DHCP
- 7. SNMP COMMUNITY NAME
- 8 ARP PING

ESC . PREVIOUS SCREEN

TCP/IP

**1.IP ADDRESS** GW-PS01 IP

**2.SUBNET MASK**

**3.DEFAULT ROUTER**  $IP$ 

**4.RARP** RARP PRODUCERS SUPERINTENSISTS

**5.BOOTP** BOOTP

**6.DHCP** DHCP

**7.SNMP(COMMUNITY NAME)** SNMP

8.ARP PING ARP PING IP

[ESC].PREVIOUS SCREEN

**SUB MENU** 

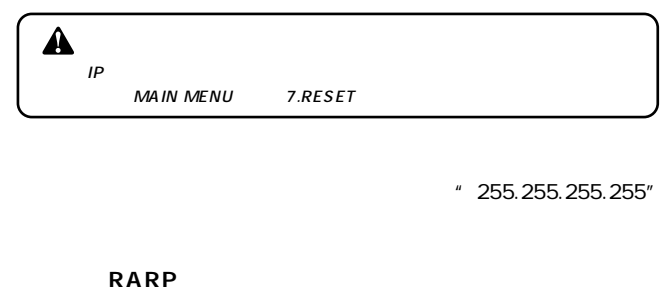

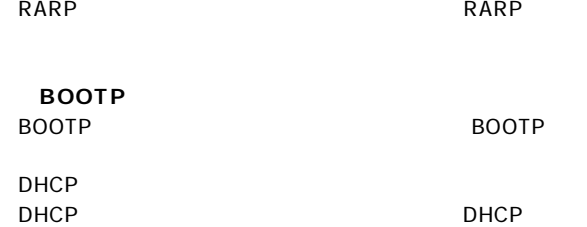

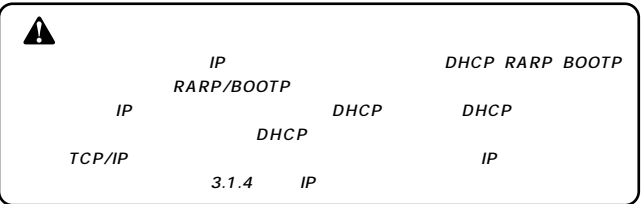

#### **SNMP**

SNMP
3
3
<sub>3</sub>

SNMP GW-PS01

" public" SNMP GW-PS01

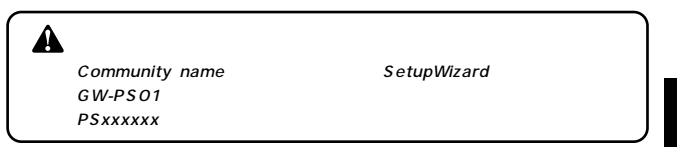

 $\circledcirc$ GW-PS01 SNMP **PrintAdmin** 

▌3-3. EtherTalkの設定

TELNET FtherTalk

- **1.** MAIN MENU 2.EtherTalk
- 2. SUB MENU

SUB MENU

1. VIEW SETTINGS

2. CHANGE SETTINGS

3. RESTORE DEFAULT SETTINGS

[ESC]. PREVIOUS SCREEN

**SUB MENU** 

**1.VIEW SETTINGS**

#### **2.CHANGE SETTINGS**

#### **3.RESTORE DEFAULT SETTINGS**

E therTalk ESC .PREVIOUS SCREEN MAIN MENU
3. 1. VIEW SETTINGS GW-PS01 **E**therTalk

E therTalk Settings EtherTalk is currently ENABLED. PRINTERUndefined **ZONE** TYPE PS Printer<br>
OBJECT PS xxxxxx PS\_xxxxxx.LPT1 PSBINARY Disable

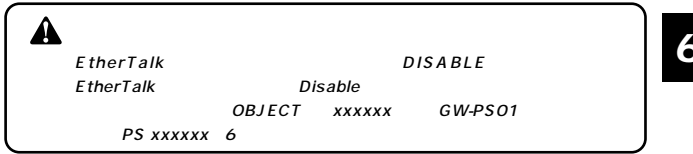

## 4. 2. CHANGE SETTINGS

E therTalk 1. DISABLE EtherTalk 2. PRINTER 3. ZONE 4. TYPE 5. OBJECT 6. PS BINARY ESC. PREVIOUS SCREEN E therTalk

**1.DISABLE EtherTalk** EtherTalk

 $\,$  G W-  $\,$  G W-  $\,$ 

**2.PRINTER**

**3.ZONE**

PS01の所属するグーンを選択することができます。

**4.TYPE** GW-PS01

**5.OBJECT** Macintosh

**6.PS BINARY** Type PS Printer PS Binary

Enable ASCII

Disable ASCII ESC .PREVIOUS SCREEN SUB MENU

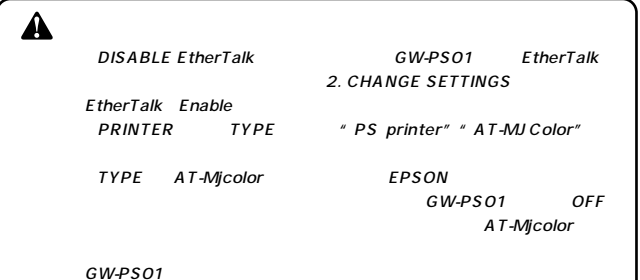

## 13-4. ViewCurrentConfiguration (現在の構成の表示)<br>TELNET LANManager

- 3. LANManager *1.*
- SUB MENU *2.*

SUB MENU 1. VIEW SETTINGS 2. CHANGE SETTINGS 3. RESTORE DEFAULT SETTINGS ESC. PREVIOUS SCREEN

**SUB MENU** 

#### **1.VIEW SETTINGS**

## **2.CHANGE SETTINGS**

**3.RESTORE DEFAULT SETTINGS** LANManager ESC .PREVIOUS SCREEN MAIN MENU

**6** 3. 1.VIEW SETTINGS

LAN Manager Settings LAN Manager is currently ENABLED. HOST NAME PSxxxxxx WORKGROUP NAME Not Set TIME SERVER NAME Not Set PROTOCOL NetBEUI

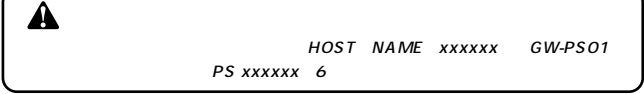

2.CHANGE SETTINGS 4. SUB MENU

LAN Manager 1. DISABLE LAN Manager 2. Host NAME 3. WORKGROUP NAME 4. TIME SERVER NAME 5. PROTOCOL ESC . PREVIOUS SCREEN

LANManager

**1.DISABLE LANManager** LANManager

**2.Host NAME**

 $(45)$ 

**3.WORKGROUP NAME** GW-PS01 Windows95/98/Me/NT/2000

 $(45)$ 

**4.TIME SERVER NAME**

GW-PS01 WindowsNT Server

WindowsNT Server

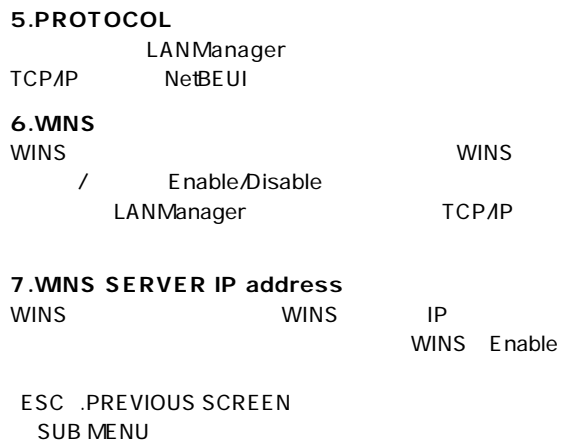

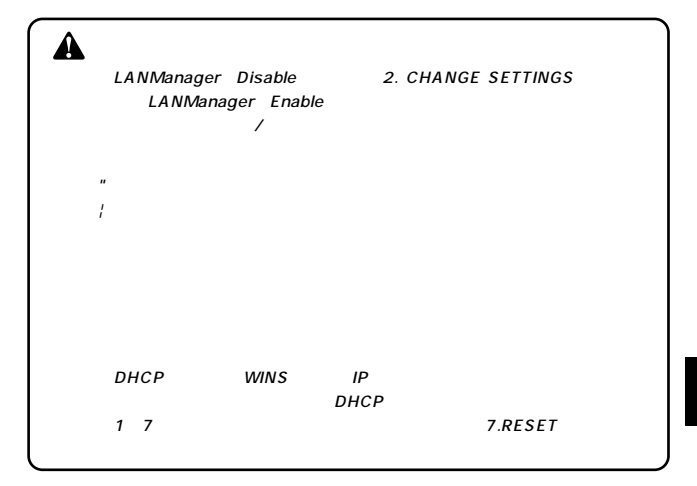

## | 3-5. ハードウェア環境の設定

TELNET **TELNET** 

- 1. MAIN MENU 5.HARDWARE
- 2. SUB MENU

SUB MENU 1. VIEW SETTINGS 2. CHANGE SETTINGS 3. RESTORE DEFAULT SETTINGS ESC . PREVIOUS SCREEN

**SUB MENU** 

#### **1.VIEW SETTINGS**

## **2.CHANGE SETTINGS**

**3.RESTORE DEFAULT SETTINGS HARDWARE** [ESC].PREVIOUS SCREEN MAIN MENU

**6** 3. 1.VIEW SETTINGS

Hardware Settings FLASH ROM TYPE 1602 VERSION XXXX BUILD XXXX-XX-XX EPROM ROM TYPE 1602 VERSION XXXX BUILD XXXX-XX-XX ETHERNET ADDRESS 0090CC1234 WIRELESS CONNECTION MODE lnfrastructure WIRELESS WEP REQUEST Disable WIRELESS WEP KEY **OXFF OXFF OXFF OXFF OXFF** WIRELESS SSID **GeoWave** Connection Status **Connected** Infrastructure Current Data Rate 11 Mbps AREA CODE 07 CURRENT PARALLEL MODE NIBBLE Mode PARALLEL SPEED Fast for non ECP/NIBBLE printing **JETADMIN** Disable

SUPPORT PARALLEL MODE AUTO ECP / NIBBLE / Compatible

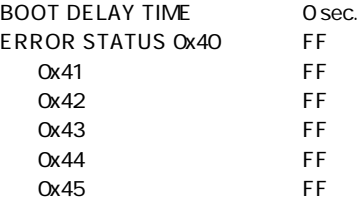

## FLASH ROM TYPE NERSION BUILD GW-PS01 FLASH ROM TYPENERSION/BUILD

## EPROM ROM TYPE NERSION BUILD GW-PS01 EPROM ROM TYPE NERSION BUILD

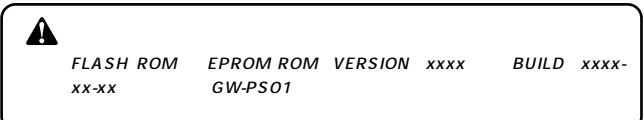

#### ETHERNET ADDRESS GW-PS01 FTHERNET ADDRESS

ETHERNET ADDRESS xxxxxx GW-PS01 xxxxxx 6 WIRERESS CONNECTION MODE GW-PS01 Ad-Hoc/Infrastructure

#### **WIRERESS CURRENT CHANNEL**

Infrastructure GW-PS01

#### **WIRERESS CONNECTION MODE**

Ad Hoc GW-PS01

#### **WIRELESS WEP REQUEST** GW-PS01 WFP

**◎WIRELESS WEP KEY** GW-PS01 WFP

## **◎WIRELESS SSID**

Infrastructure GW-PS01

SSID

**◎Connection Status** GW-PS01

## **◎Current Data Rate** GW-PS01

## **◎AREA CODE**

GW-PS01

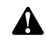

GW-PS01

## **CURRENT PARALLEL MODE**

GW-PS01 PARALLEL MODE Compatible Mode Fast /Compatible Mode Normal AIBBLE *ECP* 

#### **◎PARALLEL SPEED**

GW-PS01 PARALLEL SPEED Fast/Normal

PARALLEL SPEED Compatible/NIBBLE Mode  $ECP$ *JETADMIN* Hewlett-Packard Company Web JetAdmin GW-PS01 HP LaserJet  $\lambda$ Enable/Disable HP LaserJet4000/5000/8000Series GW-PS01 JETADMIN PARALLEL SUPPORT PARAL-LEL MODE AUTO ECP MODE

#### **SUPPORT PARALLEL MODE**

GW-PS01 ON I/F

AUTO/ECP/NIBBLE/

Compatible

AUTO ECP NIBBLE MODE  $ON$  GW-PS $O1$  ON ECP NIBBLE MODE

**BOOT DELAY TIME** GW-PS01

**◎ERROR STATUS** GW-PS01

SUB MENU 2CHANGE SETTINGS *4.*

HARDWARF MENU

1. PARALLEL PROT SPEED

2. BOOT DELAY

3. ERROR STATUS CLEAR

4. JETADMIN

5. SUPPORT PARALLEL MODE

6. Wireless Connection Mode

7. Wireless WEP Request

8. Wireless WEP Key

9. Wireless SSID

[ESC]. PREVIOUS SCREEN

Infrastructure Mode

HARDWARE MENU

- 1. PARALLEL PROT SPEED
- 2. BOOT DELAY
- 3. ERROR STATUS CLEAR
- 4. JETADMIN
- 5. SUPPORT PARALLEL MODE
- 6. Wireless Connection Mode
- 7. Wireless Channel
- 8. Wireless WEP Request
- 9. Wireless WEP Key
- ESC. PREVIOUS SCREEN

AdHoc Mode

## **1.PARALLEL PORT SPEED**

**Fast/Normal** 

#### **2.BOOT DELAY**

#### **3.ERROR STATUS CLEAR** GW-PS01

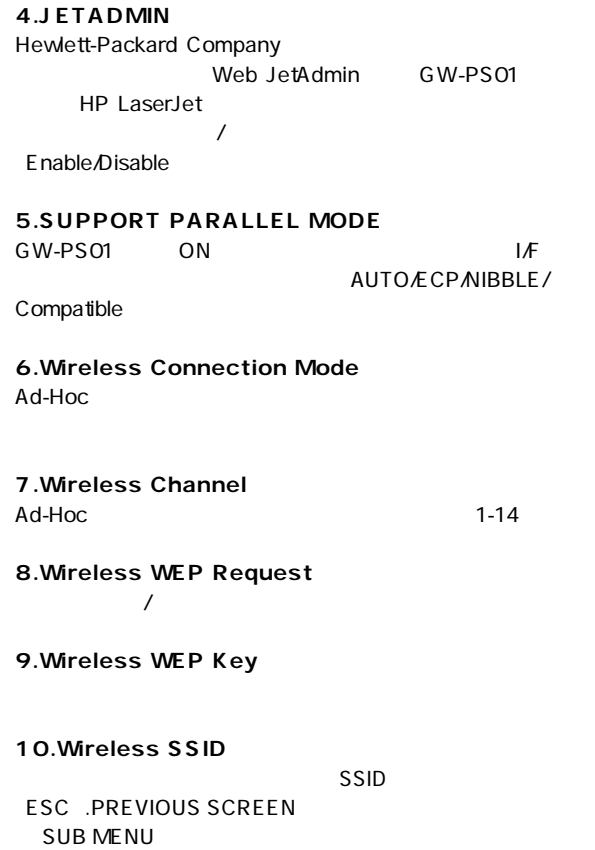

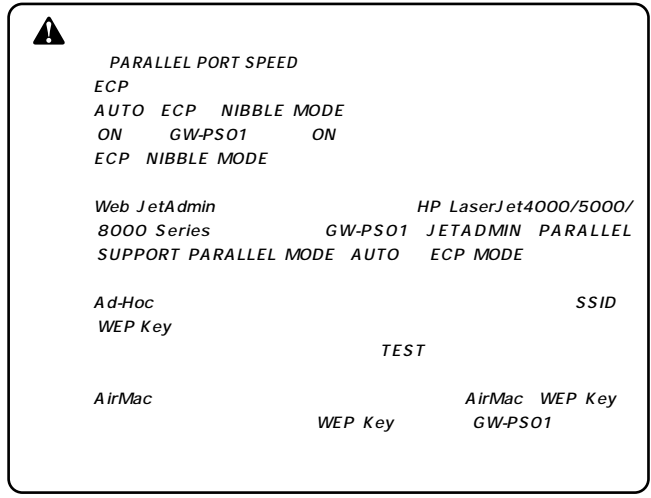

## 5. HARDWARE MENU 4.ERROR STATUS CLEAR

CLEAR ERROR STATUS 0. CLEAR 0x40 1. CLEAR 0x41 2. CLEAR 0x42 3. CLEAR 0x43 4. CLEAR 0x44 5. CLEAR 0x45 ESC. PREVIOUS SCREEN

**157**

**6**

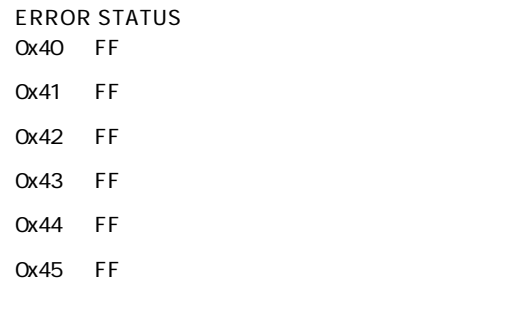

 $40$ 

 $40 \t\t 45$ 

**6**

 $\mathcal{A}_1$  . The state of the state is the state of the state of the FF' is the state of the state of the state of the state of the state of the state of the state of the state of the state of the state of the state of the

 $\triangle$ GW-PS01

## 4 SetupWizard

SetupWizard GW-PS01

GW-PS01

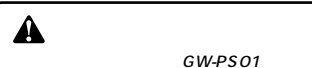

## SetupWizard

**クライアントOS** Windows95/98/Me WindowsNT4.0 Windows2000 *1.*

## ▲

 $Windows95$   $B$   $OSR2$ IE4.0 WindowsNT4.0 ServicePack3

ServicePack4

WindowsNT3.51

## *2.*

NetWare IPX/SPX 3.1J TCP/IP

## 4-1. SetupWizardのインストール

- 1. GW-PS01 CD-ROM
- SetupWizard Disk1 "SETUP.EXE" *2.*

.....................................

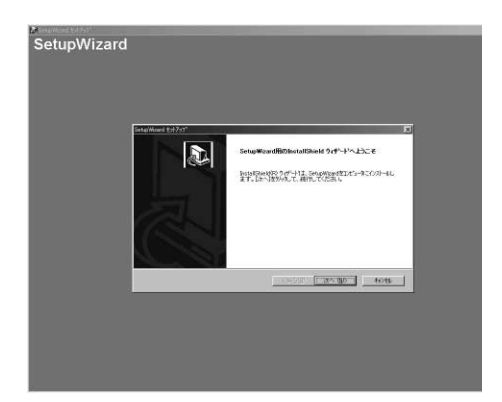

*3.*

*4.*

# $\blacktriangle$

" C: Program Files Planex PLANEXSetupWizard"

## *6.*

A

SetupWizard

## *7.*

Readme.txt

## 4-2. SetupWizardの起動

SetupWizard トPC<br>
トマントリークトランスのGW-PS01

 $TCPAP$ 

GW-PS01 SetupWizard PC PC PC

SetupWizard

 $\hat{\mathbf{A}}$ 

GW-PS01  $PC$  $= adHoc$  $-3$  $WEP =$ 

◎環境1 SetupWizard PC

◎環境2 SetupWizard PC TCP/IP IPX/SPX 1 TCP/IP IPX/SPX 2 TCP/IP IPX/SPX

3) TCP/IP IP **IPX/SPX** 

◎環境3 SetupWizard PC IPX/SPX 1 IPX/SPX  $TCP$  $IP$ 2 IPX/SPX TCP/IP るがIPアドレスが未設定の場合。

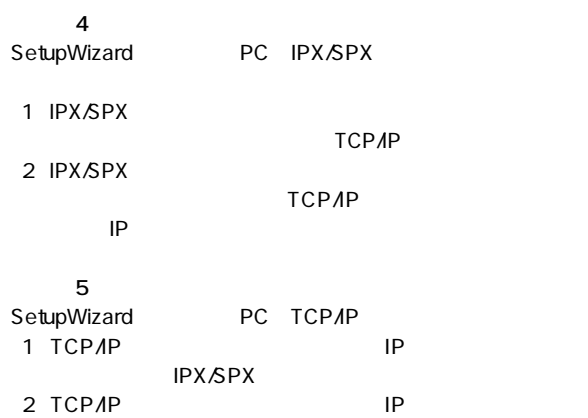

## **IPX/SPX**

#### ◎環境6

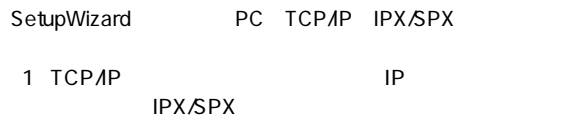

7<br>SetupWizard PC TCP/IP IPX/SPX (1)TCP/IP IP

**IPX/SPX** 

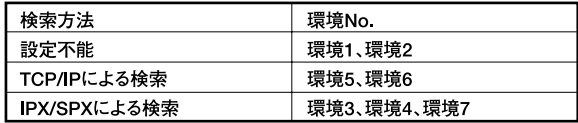

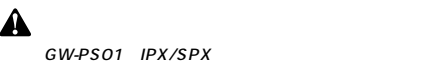

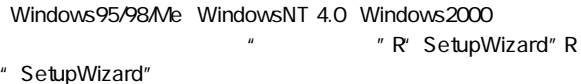

**1.** TCP/IP

## GW-PS01 TCP/IP

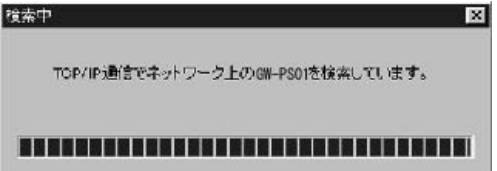

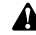

TCP/IP SetupWizard PC Gateway Address
Router Address

GN-PS01に設定されている場合は、検索が行えません。この場合は、GW-PS01 GateWayAddress 255.255.255.255 /GW-PS01 test SW 2.IPX/SPX GW-PS01 IPX/SPX

## ┃4-3 セットアップ方法選択

SetupWizard GW-PS01

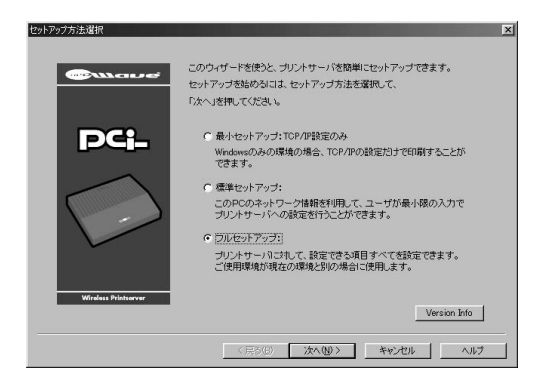

4-4. フルセットアップ

GW-PS01

## SetupWizard

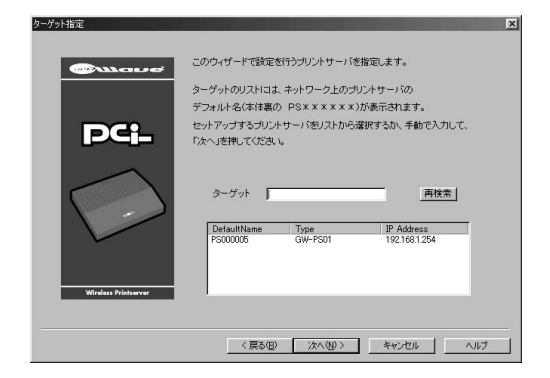

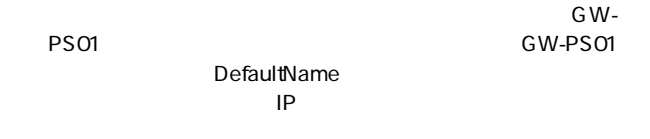

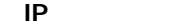

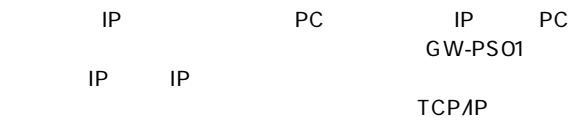

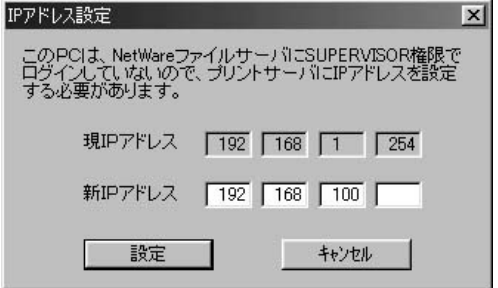

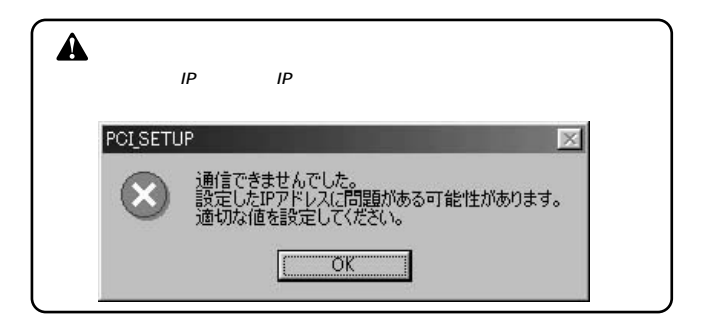

## **■TCP/IP設定**

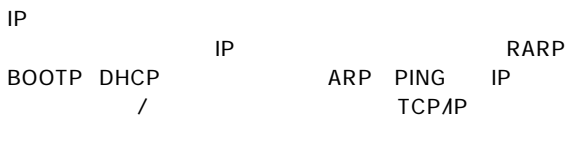

TCP/IP 3 TCP/IP

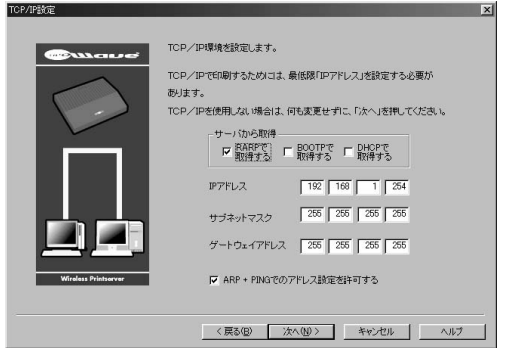

## Manager Â IP DHCP RARP BOOTP RARP/BOOTP IP DHCP DHCP  $D H C P$ TCP/IP  $3.1.4$  IP

## LANManager

LAN Manager LAN Manager NetBEUI or TCP/IP

 $TCP/IP$  WINS

/使用しない(ベースプロトコルをTCP/IP選択時のみ)

 $\vert x \vert$ 

## WINS Server IP Address WINS LA N Manager 5

LAN Manager設定 LANManager環境を設定します。  $\mathbf{u}$ 「LANManagerを使用しないをチェックすると、LANManagerブロトコル

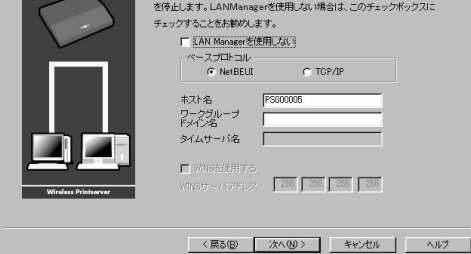

AppleTalk

## AppleTalk / / / /  $\sqrt{2}$ AppleTalk and AppleTalk **■AppleTalk設定**

AppleTalk設定

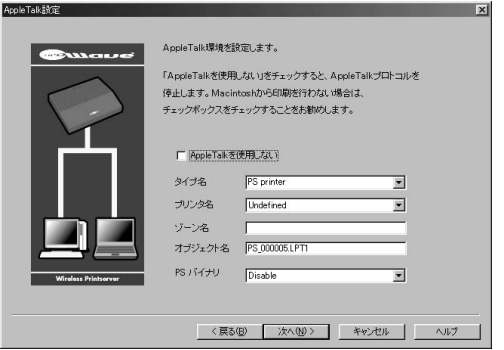

#### SNMP

SNMP
<sub>3</sub>

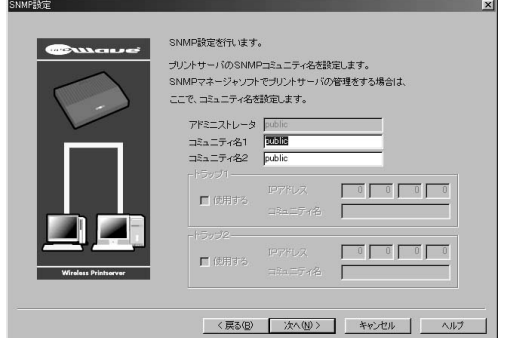

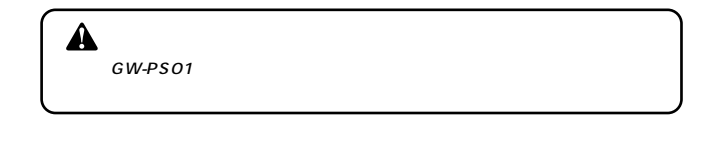

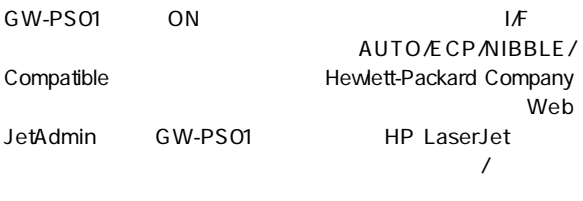

## GW-PS01

GW-PS01

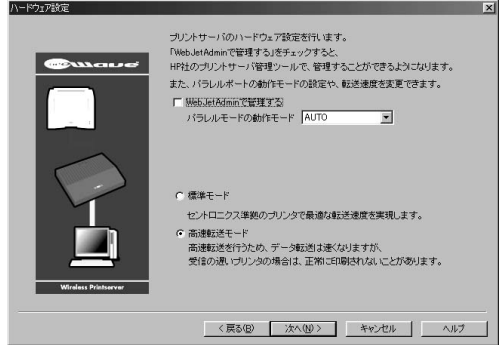

## $\hat{\mathbf{A}}$

Web JetAdmin HP LaserJet4000/5000/8000Series GW-PS01 JETADMIN Enable SUPPORT PARALLEL MODE AUTO ECP MODE

Web JetAdmin Web JetAdmin

ECP/Nibble

AUTO ECP NIBBLE MODE ON GW-PS01 ON ECP NIBBLE MODE

 $\chi$  experiments  $ECP$ 

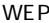

WEP WEP

 $WEP$ 

" Generate WEP Key" 802.11b "AdHoc" "infrastructure"<br>
SSID

 $SSID$ 

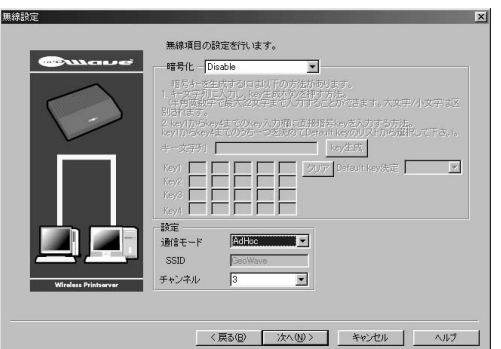

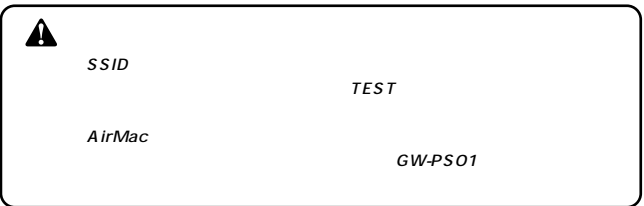

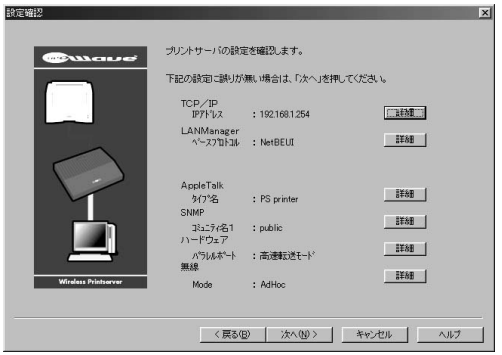

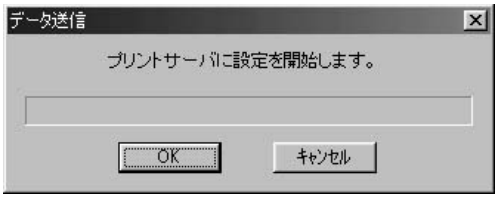

GW-PS01

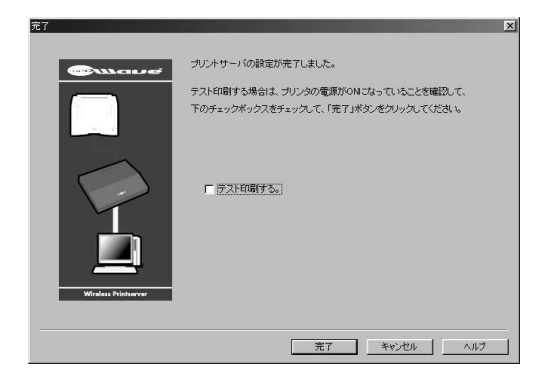

OK

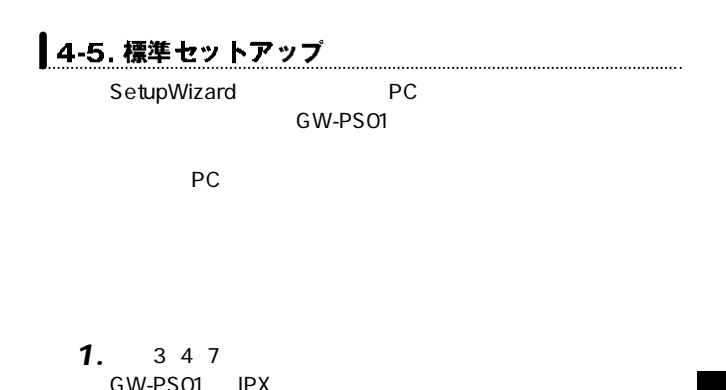

環境5、6の場合 *2.* TCP/IP LAN Manager AppleTalk SNMP

## |4-6. 最小セットアップ: TCP/IP設定のみ

IP  $\blacksquare$ 

GW-PS01 TCP/IP

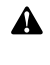

**6**

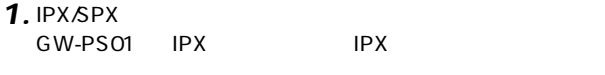

**2.** TCP/IP

**IP** TCP/IP
#### **GW-PS01 Setup Utility** (Macintosh用) **5**

## ▌5-1. ユーティリティ起動方法

1.GW-PS01 CD-ROM GW-PS01

" GW-PS01 Setup Utility"

## 2. Macintosh

*3.*

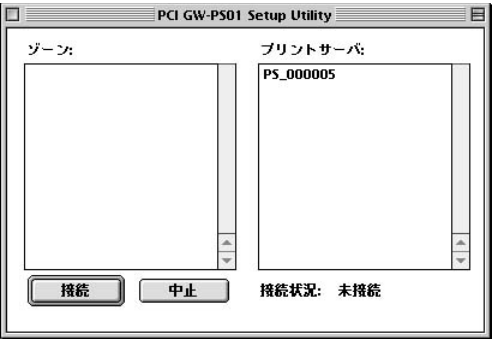

GW-PS01 Setup Utility Macintosh

ネットワーク上にゾーンが存在する場合は、GW-PS01の属 GW-PS01

#### $GW-PSO1$   $"$ *4.*

**6**

" default"

#### GW-PS01
<sub>"</sub>  $\overline{u}$

#### **GW-PS01 Setup Utility Macintosh**

◎TCP/IP GW-PS01 TCP/IP 6.4.4.TCP/IP

**SNMP** GW-PS01 SNMP  $6.4.5$ .SNMP

**AppleTalk** GW-PS01 AppleTalk 6.4.2.AppleTalk

LANManager GW-PS01 LANManager 6.4.6.LANManager

GW-PS01  $6.4.7.$ 

GW-PS01

O sec

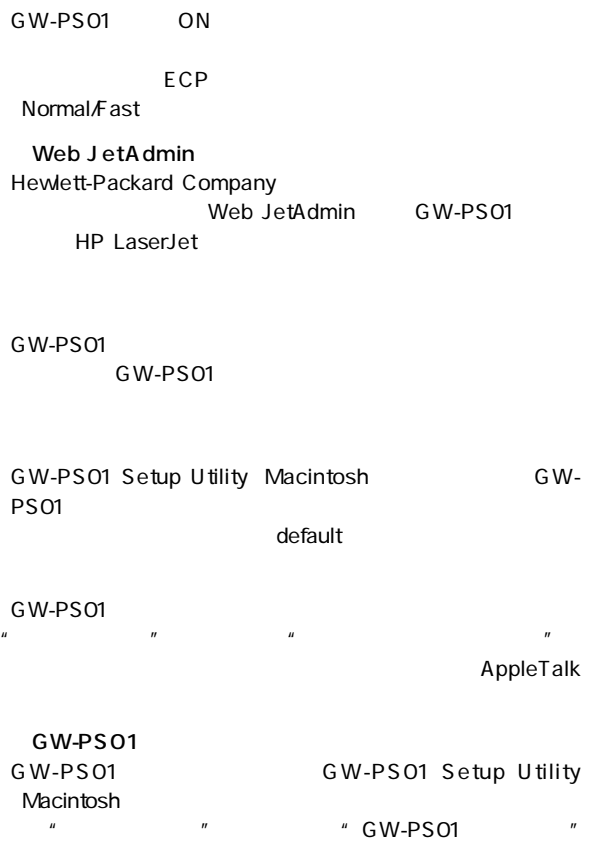

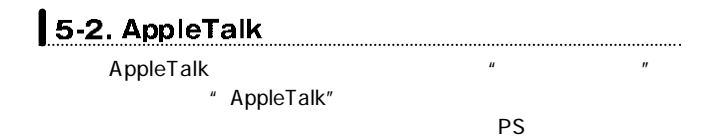

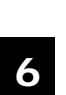

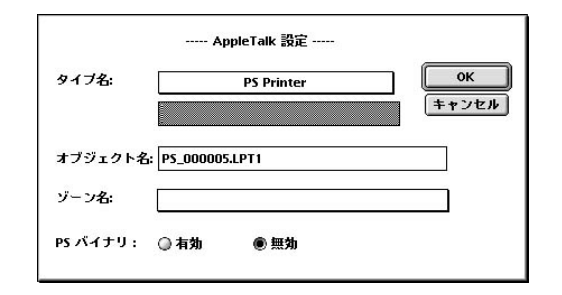

4 EtherTalk **E**therTalk

#### Macintosh

 $\hat{\mathbf{A}}$ 次の半角記号("=","\*","@",":","~")は使用しないでください。

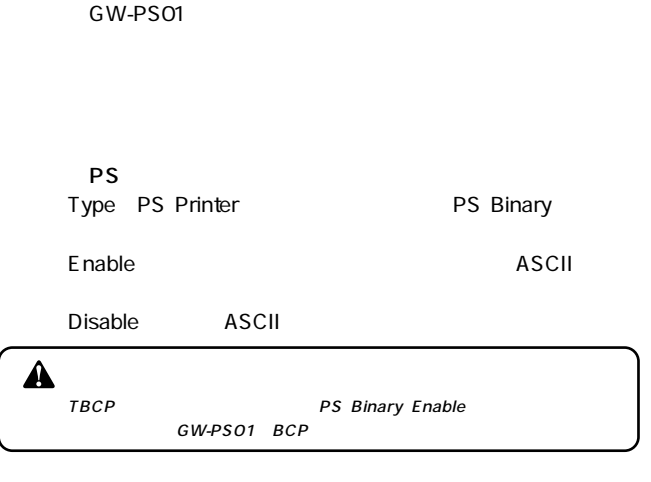

 $\overline{O}$ K $\overline{O}$ 

GW-PS01

**6**

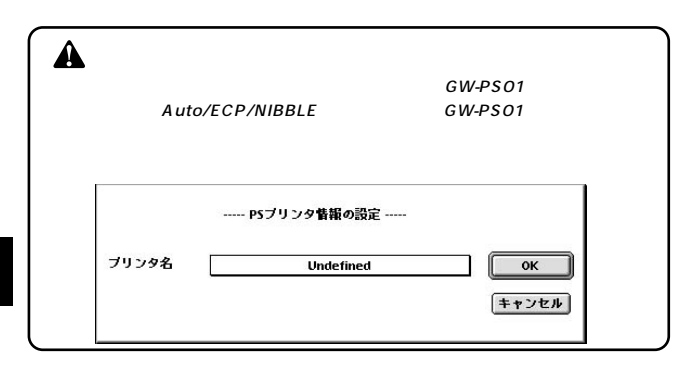

 $\overline{O}$ K $\overline{O}$ 

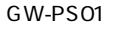

PS  $\overline{P}$ 

 $6.4.3.$ 

4 EtherTalk

**■PSプリンタ情報の取得**

PostScript

PostScript

 $6.4.3.$ 

5-3. 情報取得

PostScript

PostScript

- GW-PS01 **6** *1.*
- Macintosh LocalTalk *2.*

Macintosh

LocalTalk

*3.*

" LocalTalk"

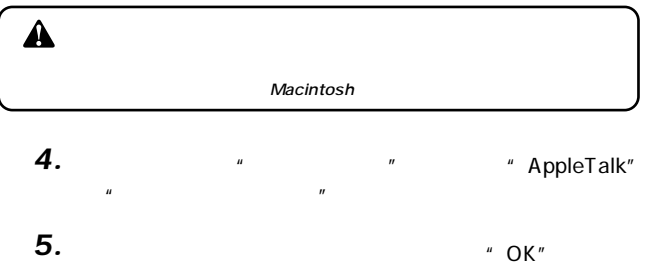

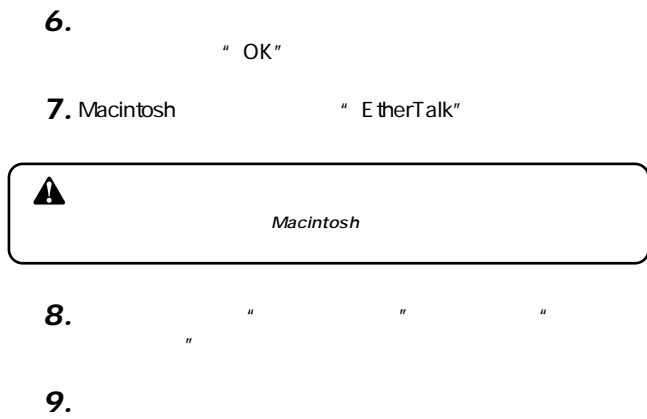

"  $OK"$ 

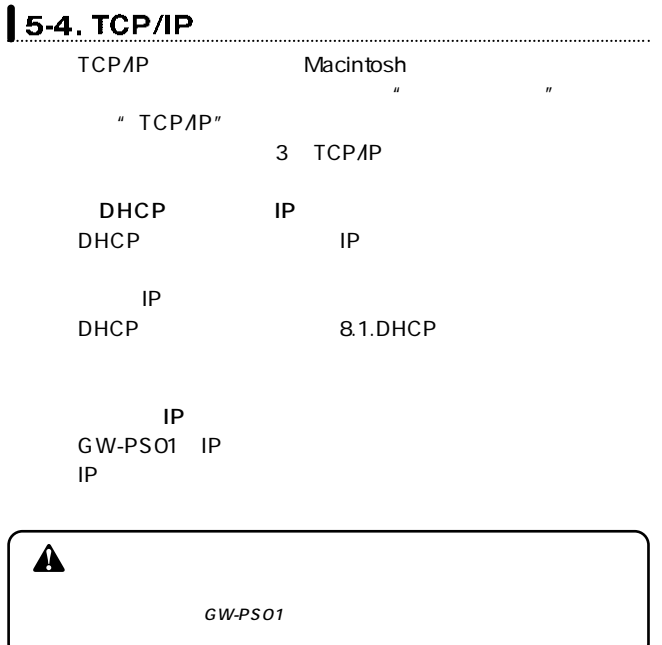

**6**

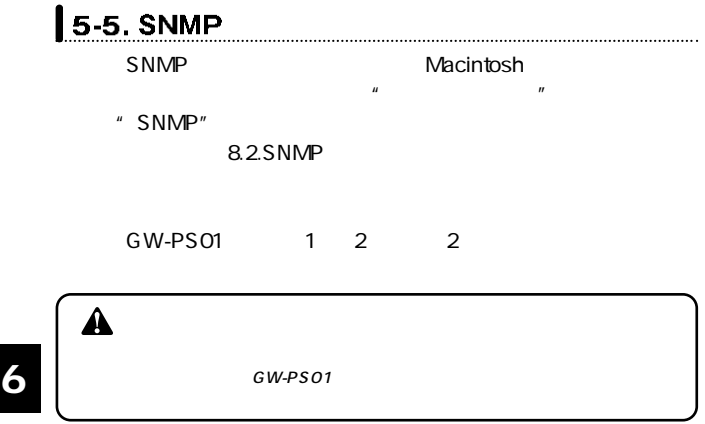

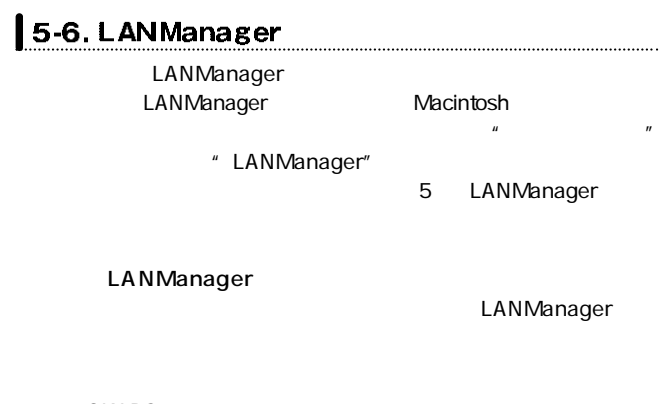

GW-PS01

GW-PS01に設定したドメインのWindowsNT Serverのドメ

WindowsNT Server

LANManager TCP/IP NetBEUI

**6**

**WINS** 

WINS **WINS** 

詳細は、「7.3.WINSでの使用方法」をご覧ください

WINS SERVER IP address WINS WINS IP

WINS Enable

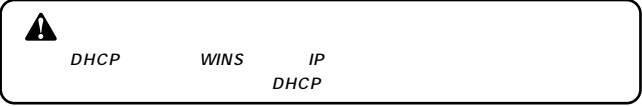

GW-PS01

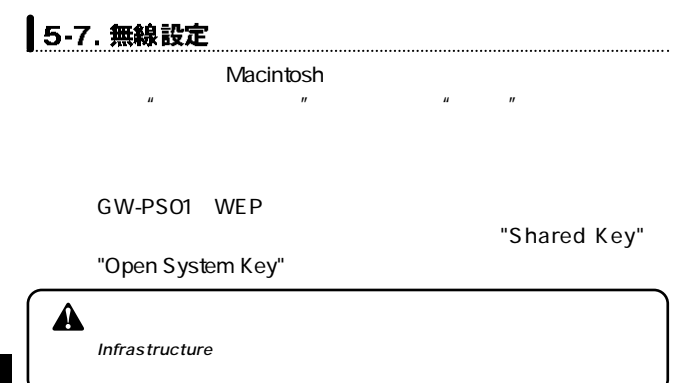

 $P$ C

 $\overline{32}$ 

key1 key4

Key

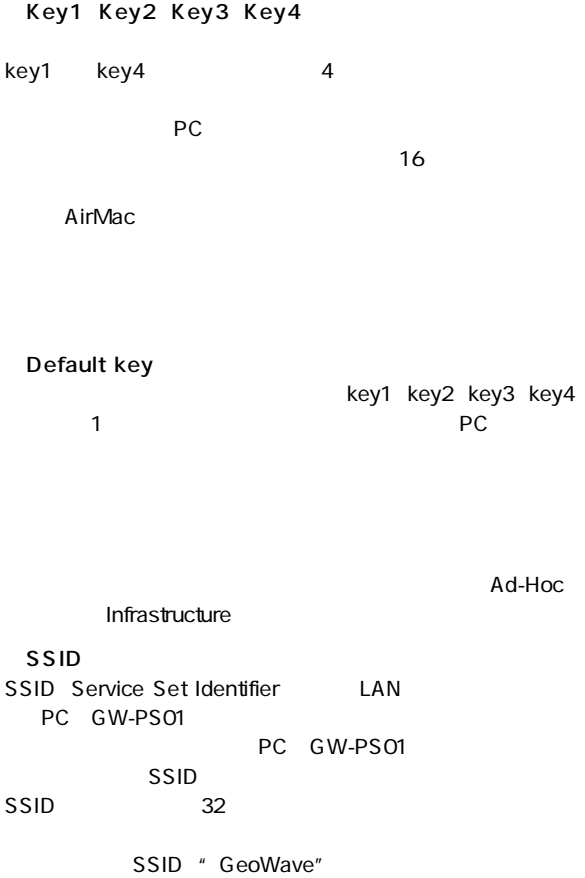

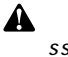

LAN PC GW-PS01

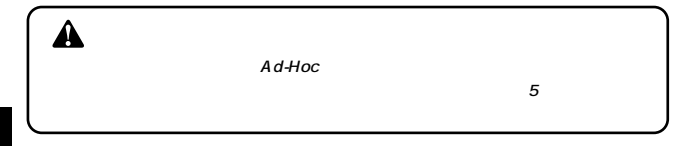

GW-PS01

## |5-8. その他設定

GW-PS01

 $\overline{O}$  sec 2

GW-PS01 ON

 $ECP$ 

Normal/Fast

Web JetAdmin Web JetAdmin
HP LaserJet 4000/5000/8000Seriesのみ行えます(GW-PS01のJETAD-MIN Enable SUPPORT PARALLEL MODE AUTO ECP MODE

Web JetAdmin Web JetAdmin

GW-PS01 GW-PS01をソフトリセットします。 **ィ**

# **6** WIP SET

### WIP\_SET TCP/IP

#### ネットワークドライバとしてTCP/IPプロトコルが組み込ま

Winsock1.1 WIP\_SET GW-PS01 CD-ROM GW-PS01 Utility Tcpip.dsk

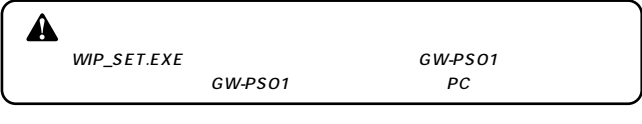

 $OS$ Windows95/98/Me *1.*

WindowsNT4.0/2000

GW-PS01

・IPアドレス、サブネットマスク、ゲートウエイアドレスの

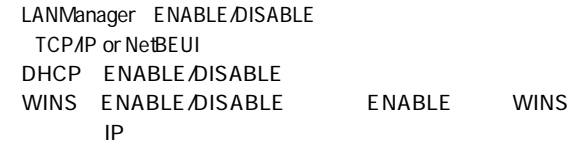

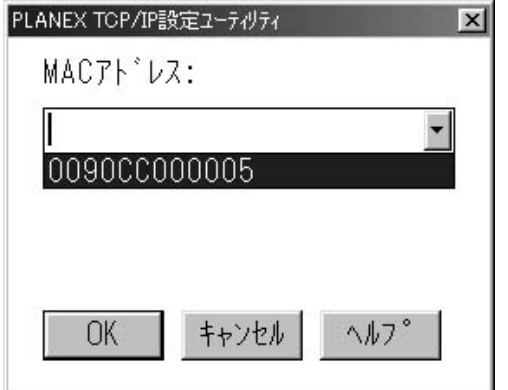

**2.** GW-PS01

GW-PS01 CD-ROM GW-PS01 UTILITY TCPIP.DSK WIP\_SET.EXE WIP\_SET.EXE GW-PS01 MAC 0090CCxxxxxx  $\overline{O}$ K MAC GW-PS01

**3.** TCP/IP

GW-PS01 LANManager

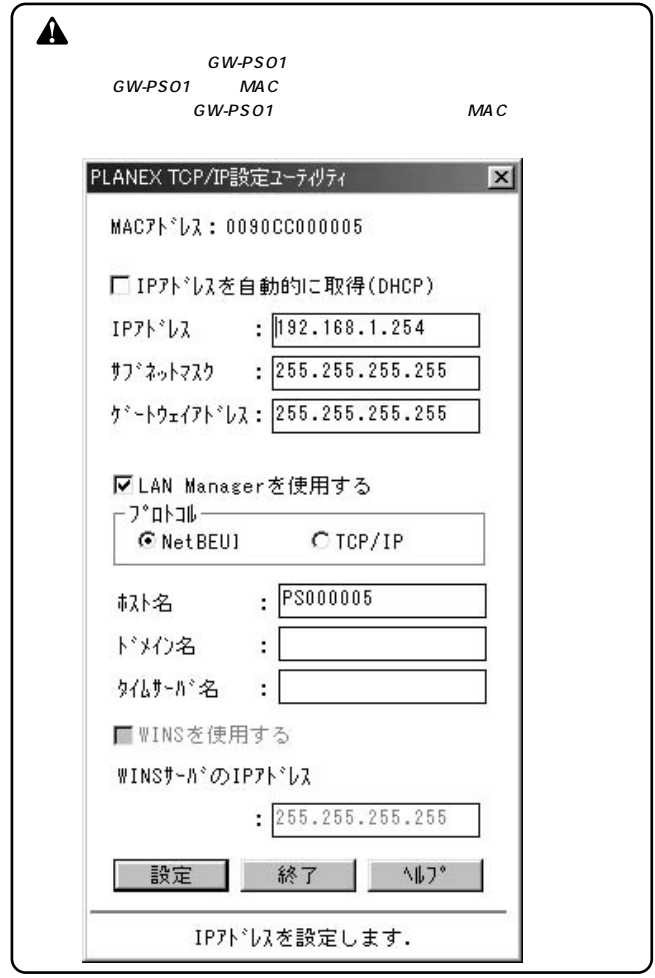

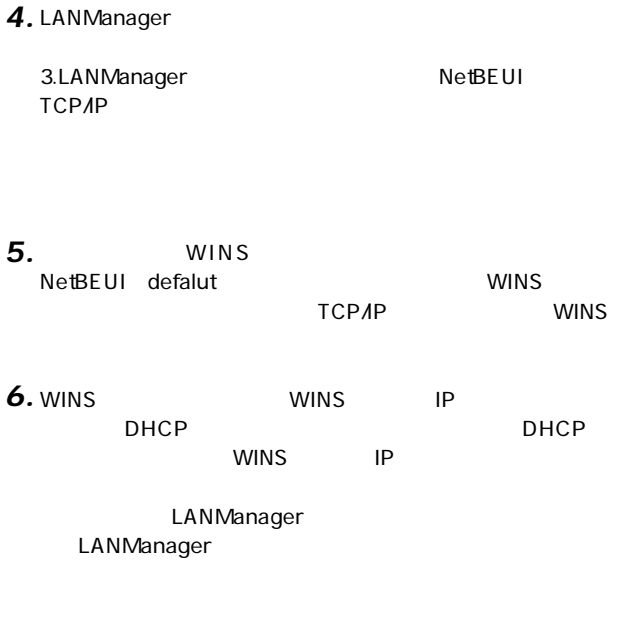

DHCP<br>DHCP DHCP キュックボックスがよくなります。

#### IP マスク、ゲートウェイアドレスを入れる *7.*

**6**

 $\alpha$  OK

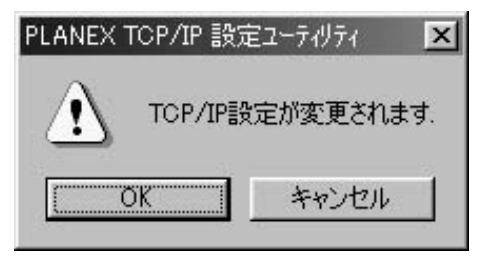

**6**

**9.** GW-PS01

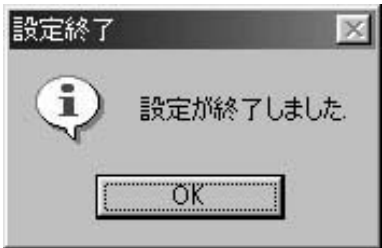

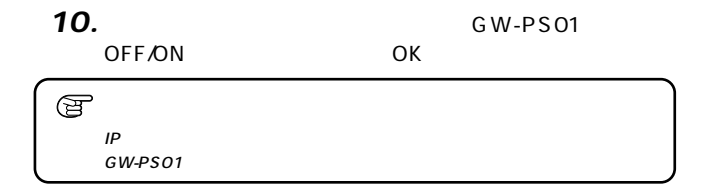

#### LPRint98 **7**

LPRint98 Microsoft Windows95/98/Me

- **1.** Windows95/98/Me
- *2.*
- *3.*
- *4.*
- *5.*

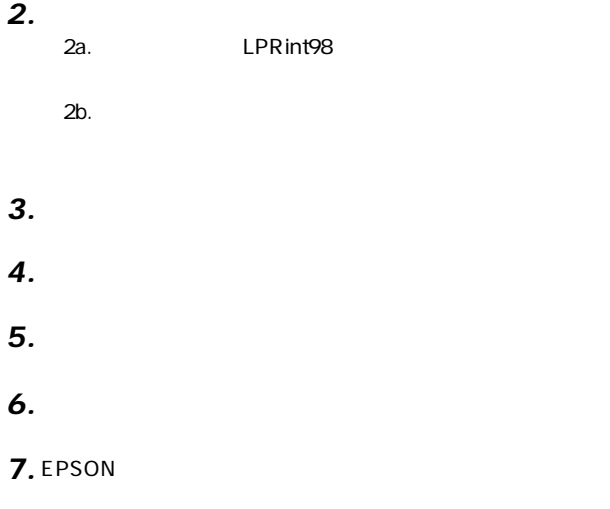

**8.** LPRint98

*9.*

# ┃7-1. LPRint 98のインストール

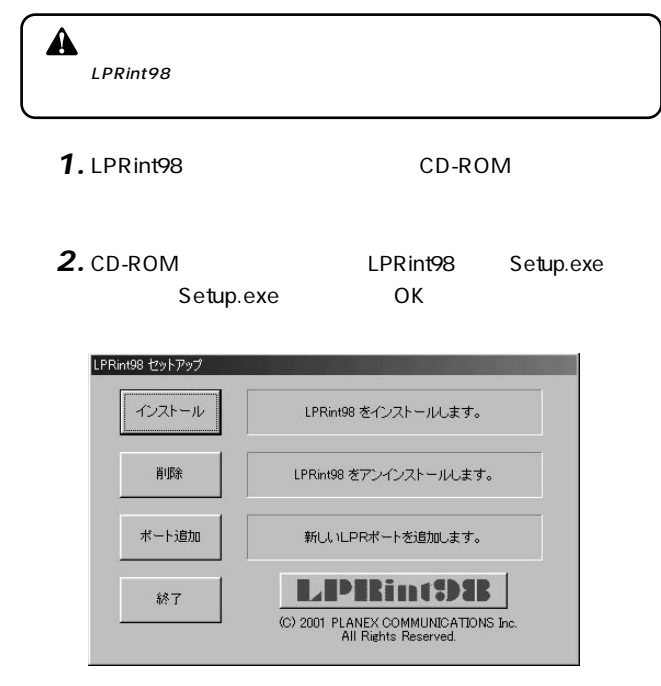

## 3. LPRint98 **3.**

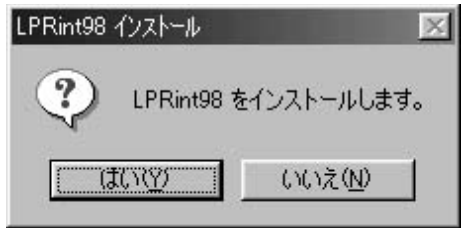

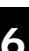

*4.*

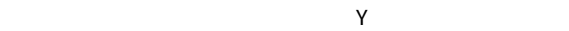

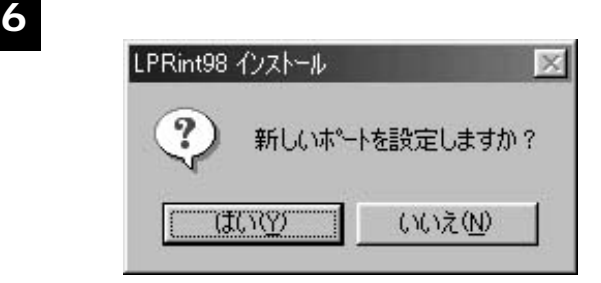

 $\overline{O}$ K $\overline{O}$ 

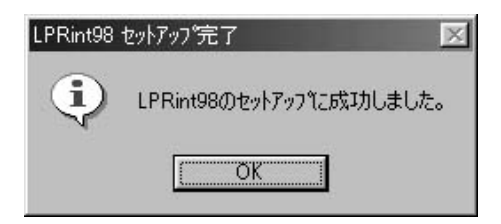

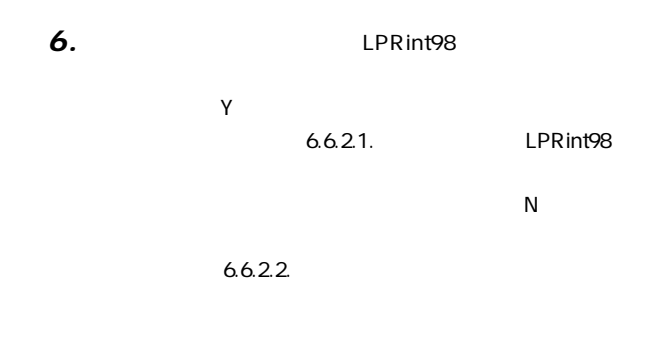

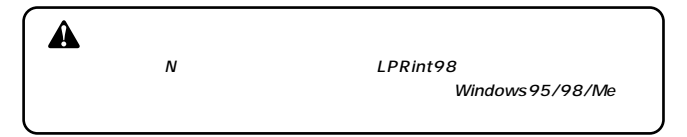

## 7-2. ViewCurrentConfiguration (現在の構成の表示)

Windows95/98/Me

LPRint98

LPRint98

LPRint98

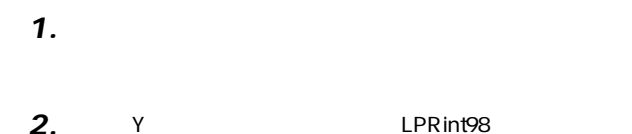

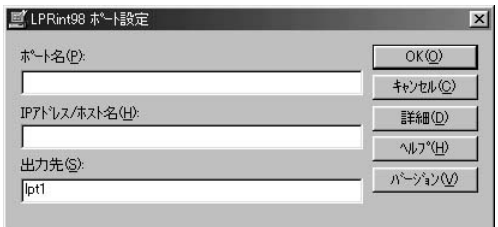

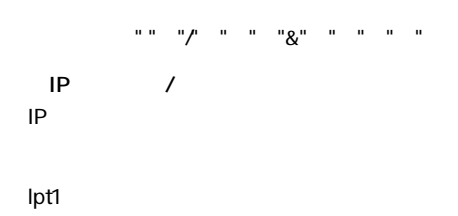

 $6.6.3.$ 

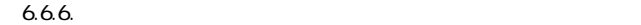

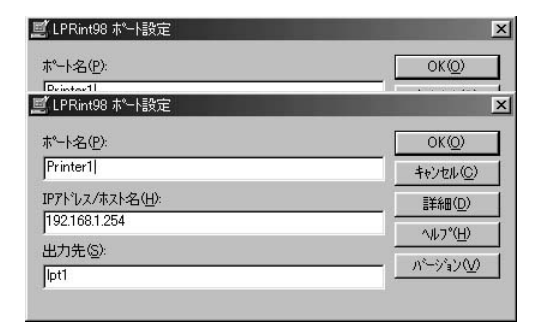

*4.*

 $\overline{O}$ K

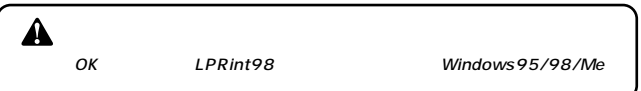

IP LPRint98

 $IP$  /

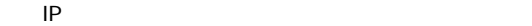

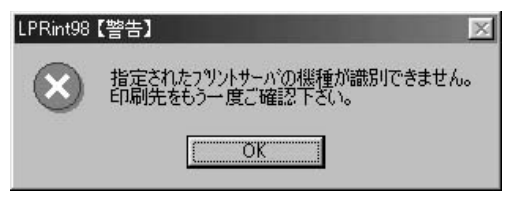

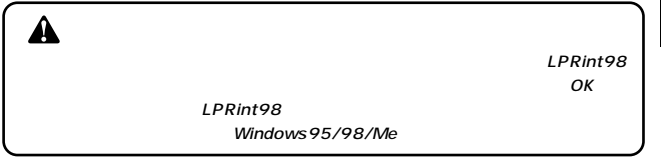

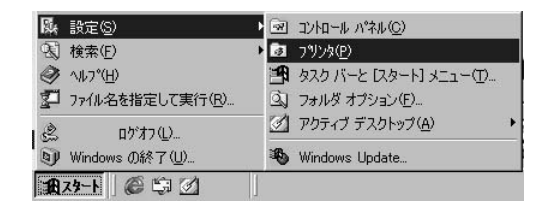

*6.*

*5.*

#### LPRint98

**6**

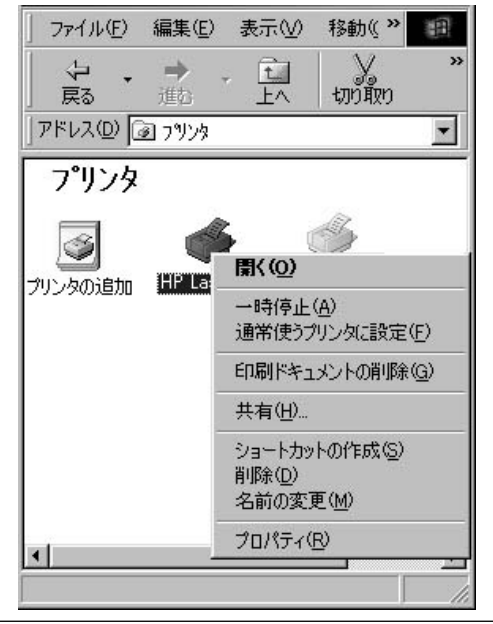

**208** GW-PS01

#### LPRint98

*7.*

「プロパティ」画面が表示されたら「詳細」タブをクリックし、

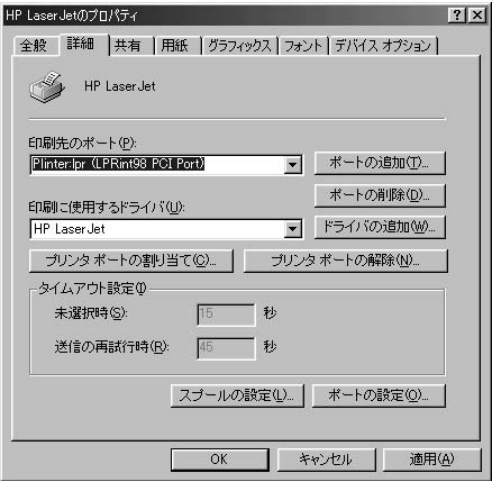

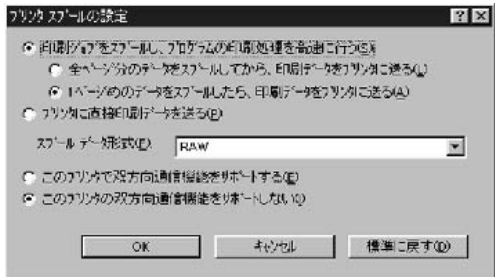

「スプールの設定」ボタンをクリックしてください。

*8.*

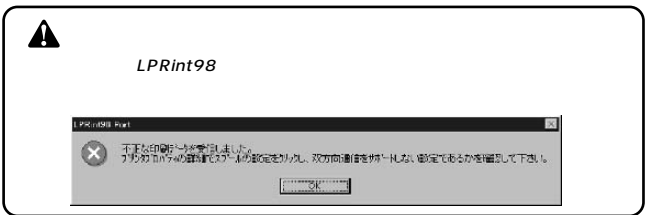

「スプール」ができたら「適用」ボタンをクリックしています。 *9.*

 $\mathbf{S}$  , and  $\mathbf{S}$  , and  $\mathbf{S}$  , and  $\mathbf{S}$  , and  $\mathbf{S}$  , and  $\mathbf{S}$  , and  $\mathbf{S}$  , and  $\mathbf{S}$ *10.*

# LPR int98 *1. 2.* - ポートの過去な データ・プログラム *3.* **6 LPRint98** OK  $\blacktriangle$ LPRint98 Windows95/98/Me

4. OK

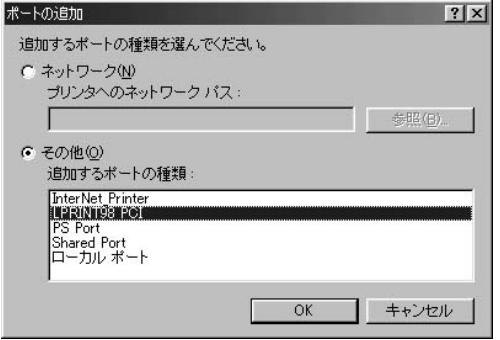

## 5. LPRint98  $\overline{\phantom{a}}$

 $\mathsf{OK}$ 

*6.*

#### $\mathbf{S}$  , and  $\mathbf{S}$  , and  $\mathbf{S}$  , and  $\mathbf{S}$  , and  $\mathbf{S}$  , and  $\mathbf{S}$  , and  $\mathbf{S}$  , and  $\mathbf{S}$ *7.*

# ┃7-3. ポートの詳細設定

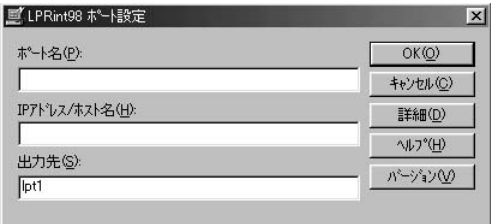

#### LPRint98

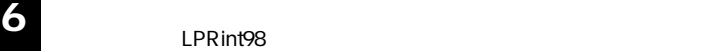

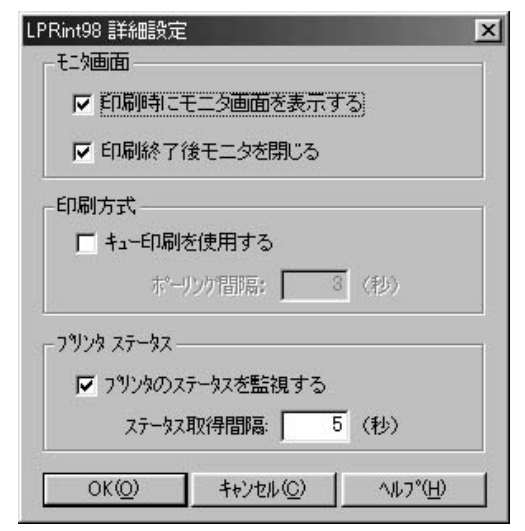
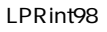

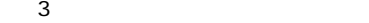

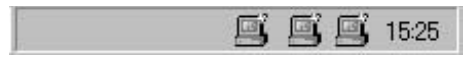

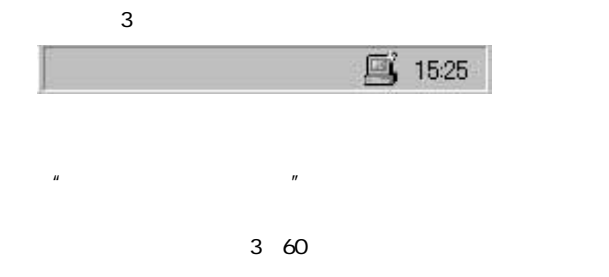

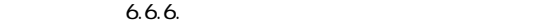

"プリンタのステータスを監視するをチェックした場合の

5~60

**216** GW-PS01

**6**

#### LPRint98

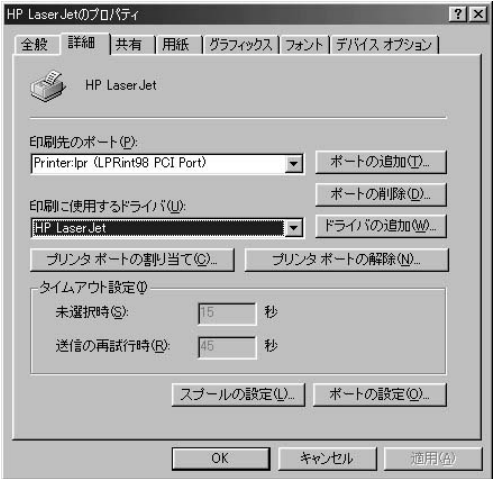

# 7-5. ポートの削除

*1.*

#### LPRint98

. . . . . . .

「プロパティ」画面が表示されたら、「詳細」タブをクリック *2.*

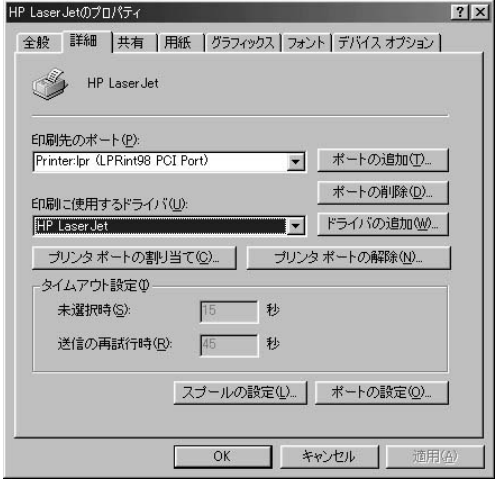

 $\mathbb{R}^n$  is the state  $\mathbb{R}^n$  in the state  $\mathbb{R}^n$  is the state  $\mathbb{R}^n$  in the state  $\mathbb{R}^n$ *3.*

OK」ボタンをクリックしています。

### ┃7-6. 印刷のモニタおよび印刷の中止

GW\_PS107.bmp

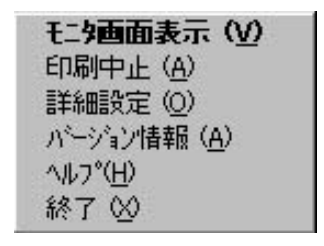

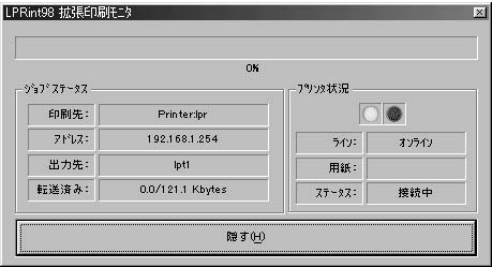

 $6.7.3.$ 

 $\blacktriangle$ 

 $\sim$ 

 $\begin{array}{c} \n\sqrt{2} \quad \text{and} \quad \sqrt{2} \quad \text{and} \quad \$ 

ECP/Nibble

### *1.*

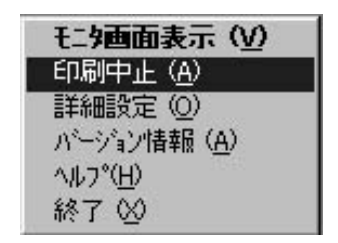

*2.* 「印刷中止」を選択すると下図が表示されます。 LPRint98 PCI  $\overline{\mathbb{X}}$ ? 印刷を中止してもよろしいですか?  $T(1)$ (いえ(N)

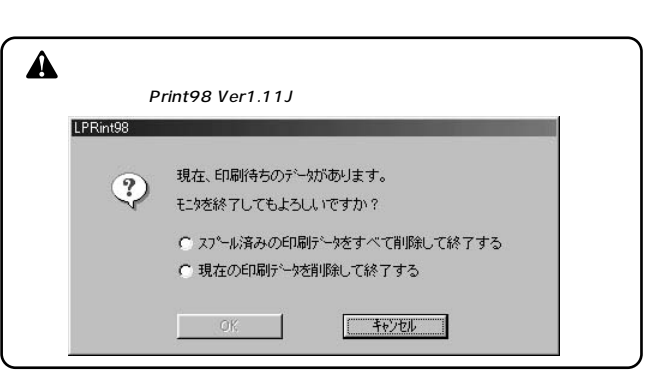

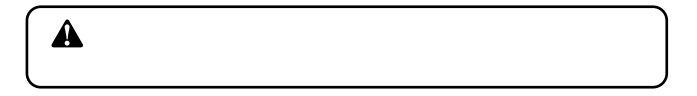

 $6.6.3.$ 

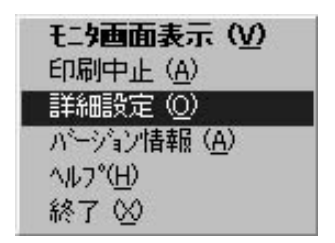

LPRint98

6.7.1.LPRint98 LPRint98

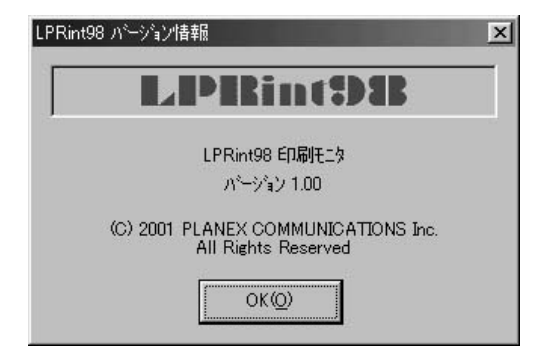

LPRint98

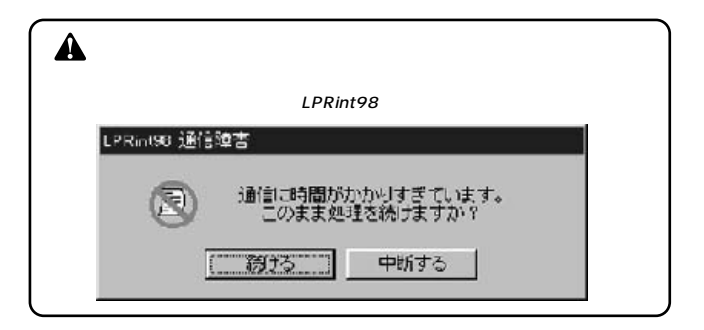

### 7-7. EPSONインクジェットプリンタへの印刷注意点

EPSON PM MJ

LPRint98

*1.*

 $\overline{\text{EPSON}}$ 

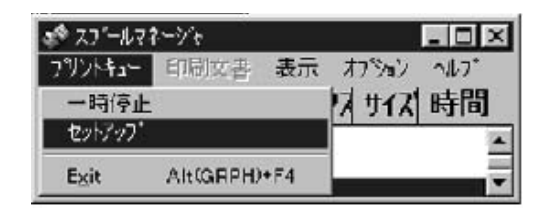

「全体」タブの「プリントマネージャーを使用する」にチェッ *2.*

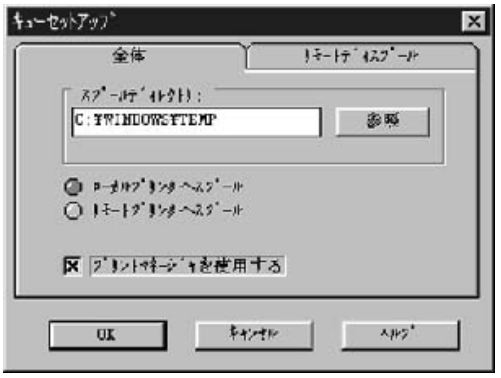

EPSON Spool Manager

#### MJ-8000C PM-5000C

### 7-8. LPRint98のアンインストール

LPRint98 LPR int98 LPRint98

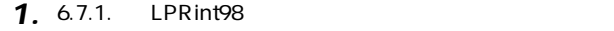

**6**

2. LPRint98 and the set of the set of the set of the set of the set of the set of the set of the set of the set of the set of the set of the set of the set of the set of the set of the set of the set of the set of the set

*1.*

### ┃7-9. トラブルシューティング

OFF

**・**<br>・ 画面が表示される。 画面が表示される。

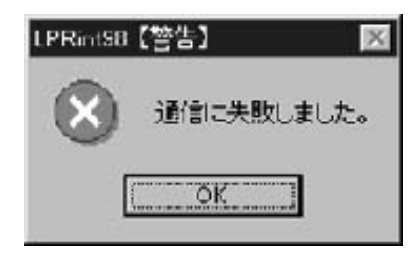

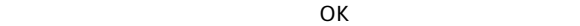

**「語定されたターゲット」の** *2.*

Windows95/98/Me TCP/IP」 こうしょうかい エストロン こうしょうかい Windows95/98/Me  $IP$ 

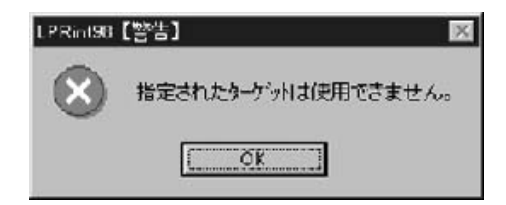

OK ON

*3.*

**第7章**

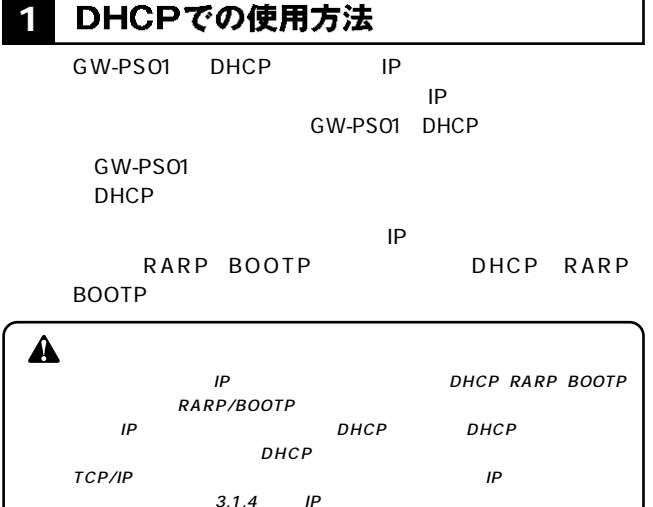

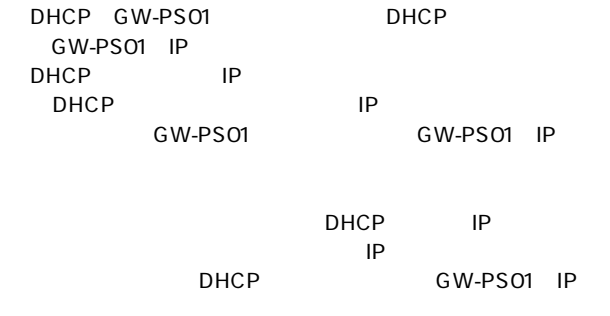

7.1.4. DHCP

 $\hat{\mathbf{A}}$ **7 8** *KWINS WINS WINS*<br>The GW-PS01 LANManager WINS Enable DHCP Enable IP  $LPR$  GW-PS01 LANManager IP DHCP IP WINS 7.3. WINS LANManager 5.1.1. GW-PS01

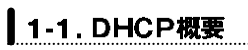

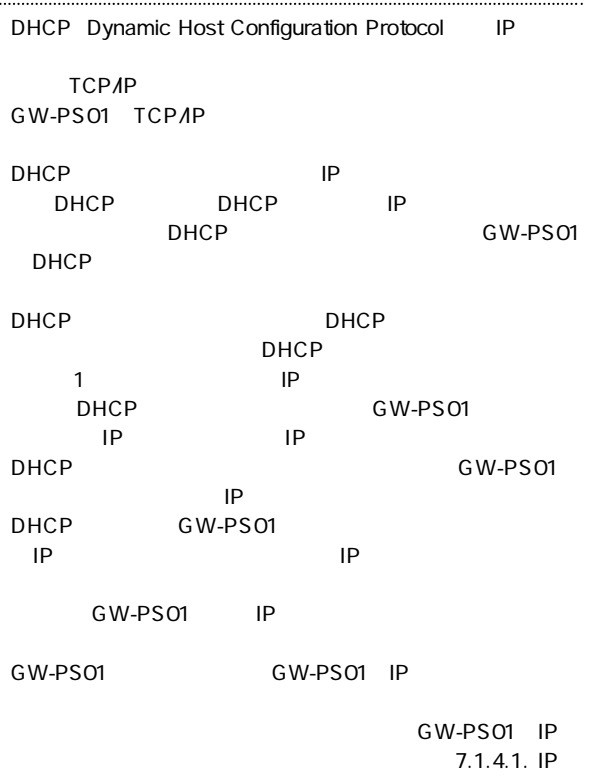

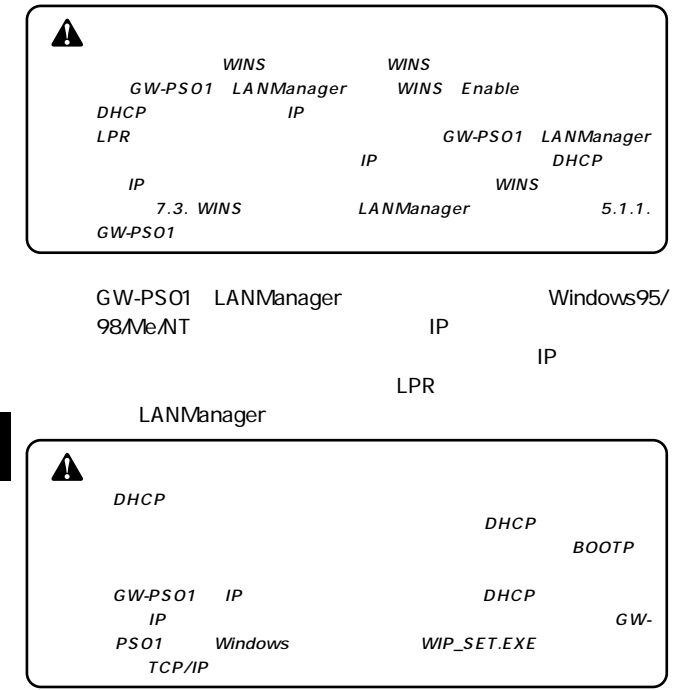

**7**

1-2. 設定概要

GW-PS01 DHCP
BUGW-PS01

DHCP WindowsNT Server WindowsNT Server **DHCP** DHCP

. . . . . . . . . . . . . . . . . . .

### 1-3. GW-PS01本体の設定

GW-PS01 DHCP

3.1.2. Windows WIP\_SET

 $6\,$ 

#### |1-4. DHCPサーバの設定 WindowsNT4.0 Server DHCP

WindowsNT4.0 Server DHCP

WindowsNT4.0 Server DHCP

ストールされている状態を前提している。DHCPサービスの状態を前提している状態を前提している。  $\mathsf{D}\mathsf{HCP}$ 

 $D H C P$ 

DHCPサーバーに新たなスコープを作成する。

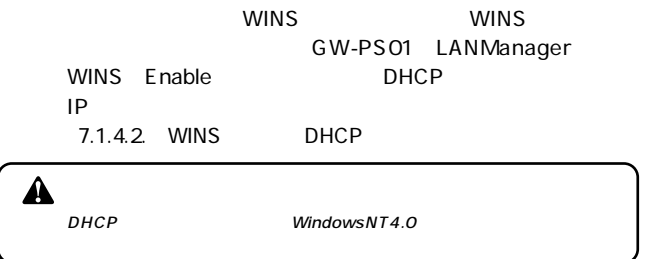

#### WindowsNT4.0 Server DHCP

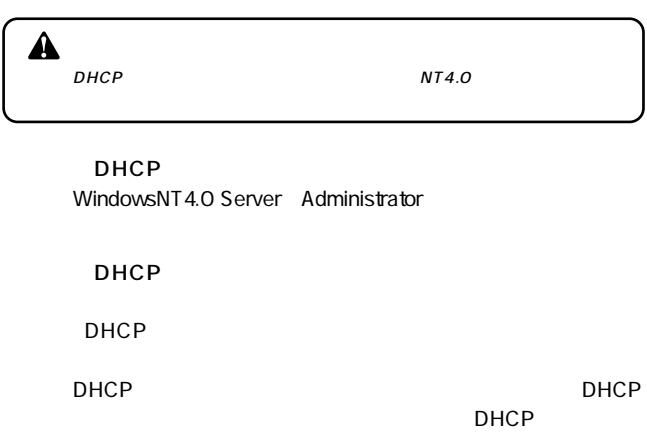

WindowsNT Server

WindowsNT Server  $D H C P$ 

DHCPサーバーリストの「ローカルマシン」ということができる。<br>サーバーリストの「ローカルマシン」を選択している。 *1.*

#### 開始アドレスから終了アドレスまでのアドレスが、DHCPク ライアントにリースされます。同時に使用するDHCPクライ

#### WindowsNT4.0 Server

「OK」を押すとアクティブにするかどうかを聞いてくるので、 ◎IPアドレスの予約 1. DHCP IP ID STATE ID  $IP$ ID GW-PS01 MAC OO9OCCxxxxxx  $12$ GW-PS01 LANManager<br>GW-PS01 **PSxxxxxx** 3. OK *2.*

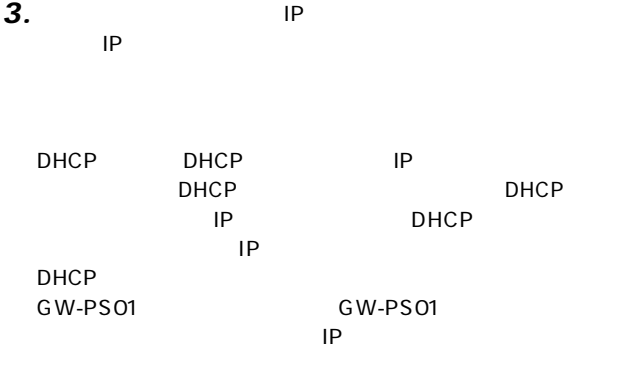

### *1.*

## *2.*

### *3.*

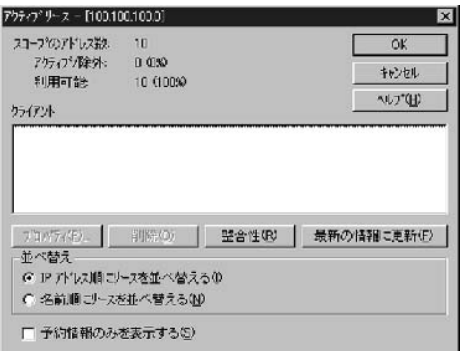

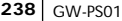

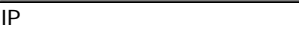

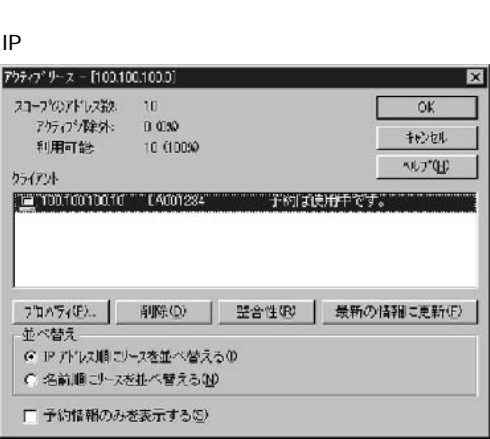

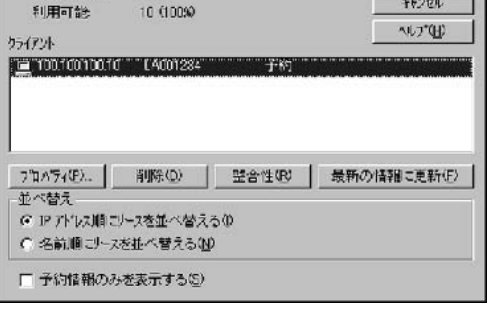

 $\overline{\mathbf{x}}$ 

ſ  $-$  OK

アクティブリース - [100.100.100.0]

7万の伊達外: 0000

 $10$ 

スコープのアドレス第2.

#### **WINS** DHCP

wins WINS GW-PS01 LANManager WINS Enable DHCP IP<sub>T</sub>

WindowsNT4.0 Server DHCP

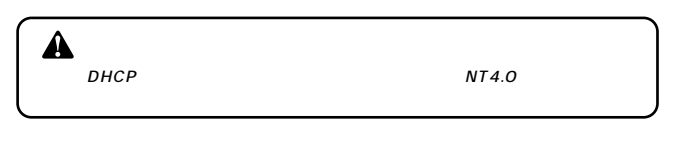

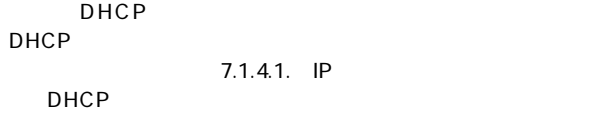

DHCP WindowsNT4.0 Server Administrator **7**

DHCP

Microsoft DHCP Server

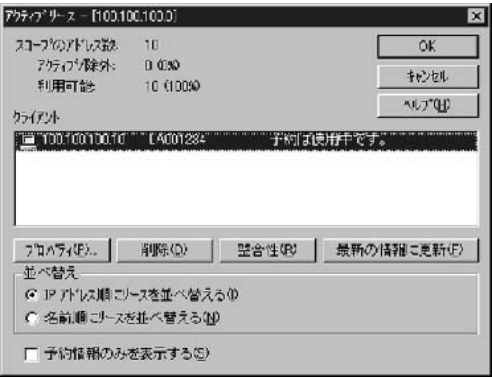

DHCP

*1.*

- アイトリー 「管理ツール(大通)」 「DHCPマネージャ」 「DHCPマネージャ」 「

 $D H C P$  $D H C P$ 

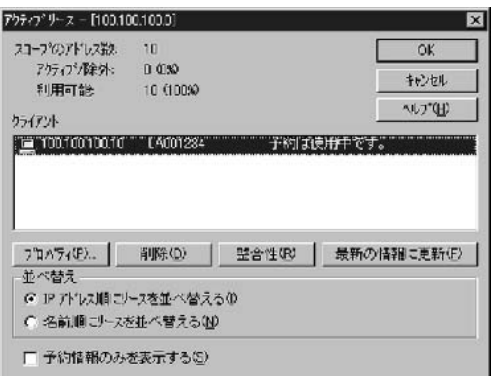

2. DHCP  $\overline{\phantom{a}}$ 

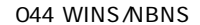

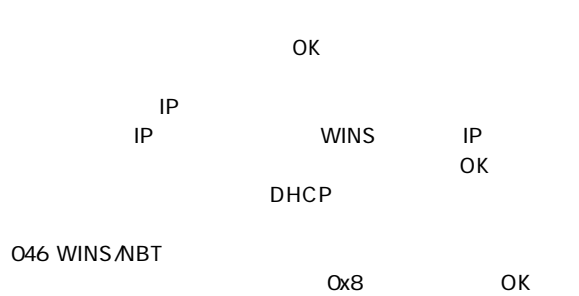

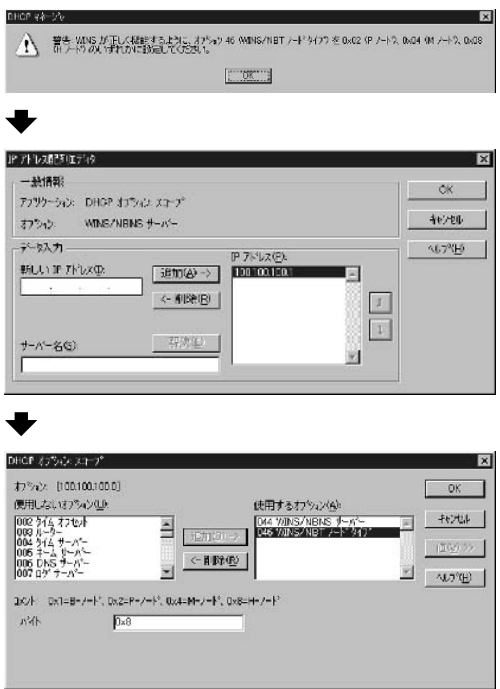

### 3. DHCP

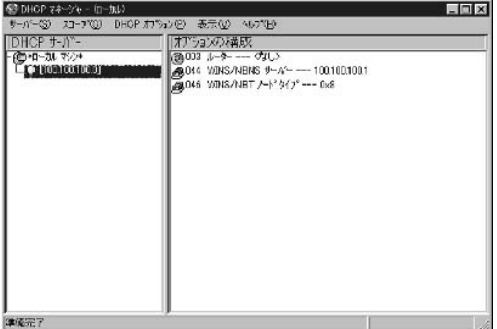

GW-PS01 GW-PS01 DHCP WINS Enable GW-PS01 DHCP IP WINS IP DHCP DHCP  $7.1.4.1$  IP GW-PS01

 $3.1.2$ . Windows

WIP\_SET 6

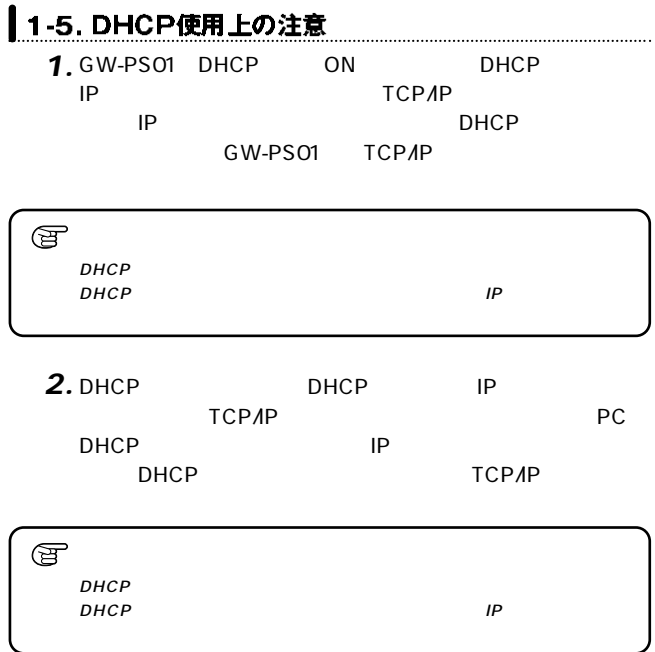

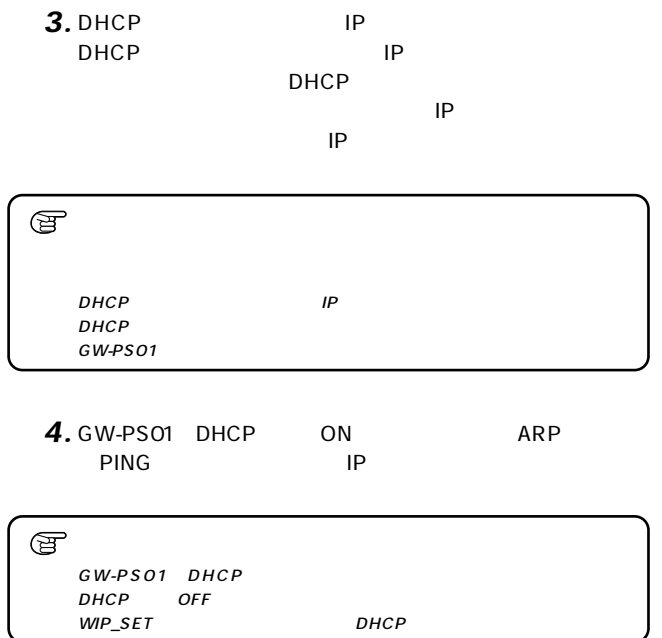

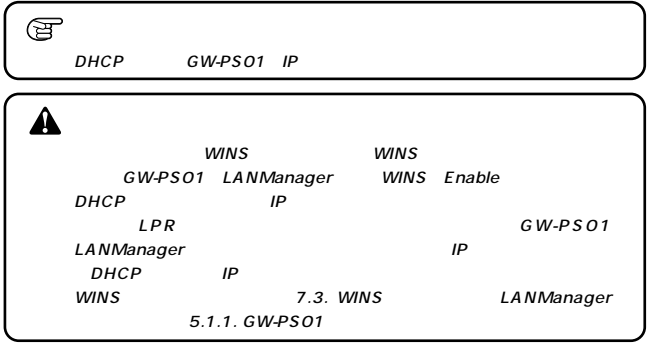

GW-PS01 SNMP SNMP<sub>c</sub> states of the states of the states of the states of the states of the states of the states of the states of the states of the states of the states of the states of the states of the states of the states of the stat

**GW-PS01は以下の標準に従います。**

SNMP
SNMP
snMP
snMP
v1
RFC1157 SNMP<sub>v2</sub>

> UDP/IP Read-Only Read-Write

 $MIB$   $MIB - RFC-1213$ Private MIB

**HP Private MIB** 

PDU **GetRequest GetNextRequest** SetRequest、GetResponse

 $\circledcirc$ 

SNMP
solver the solver of the solver solver that the solver solver that the solver solver that the solver solver that the solver solver solver that the solver solver solver solver solver solver solver solver solver solver

GW-PS01 SNMP PrintAdmin

**7**

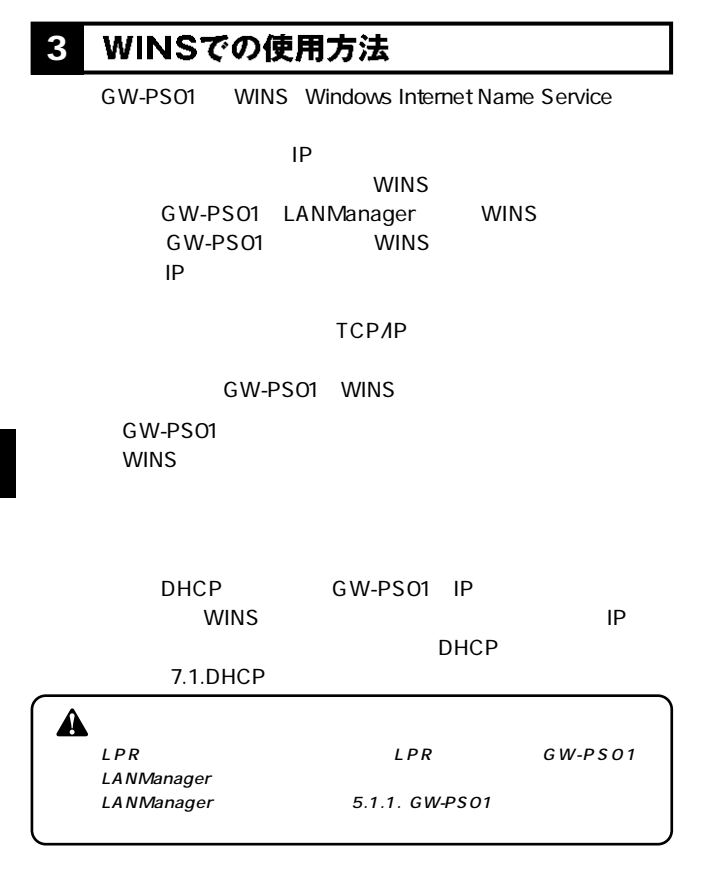

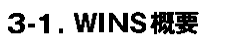

#### WINS Windows Internet Name Service NetBIOS IP

り、コンピュータ名にはよる名前解決(コンピュータ)

#### Windows95/98/Me/NT4.0/2000

**OPRESERVIT IP TCP/IP** 

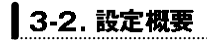

GW-PS01 WINS WINS

WINS WindowsNT4.0/2000 Server WindowsNT4.0/2000 Server WINS *ANindows* 

WINS LPR Windows95/98/Me/NT4.0/2000 WINS  $WINS$  IP

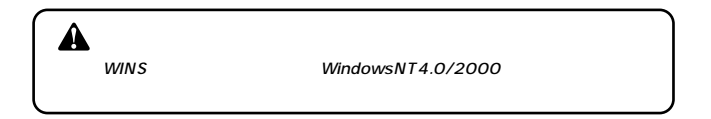

### **Windows**

#### WindowsNT4.0 Server Windows

Windows2000 Server Windows WindowsNT2000

WINS  $\sim$ WindowsT4.0/2000

Windows

1. WindowsNT4.0 Server Administrator

*2.*

 $\blacktriangle$
### $\mathsf A$

*3.*

Windows<br>OK

 $OK$ 

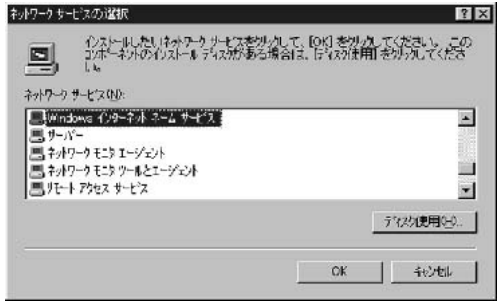

Windows<br>OK *4.*

 $\overline{O}$ K

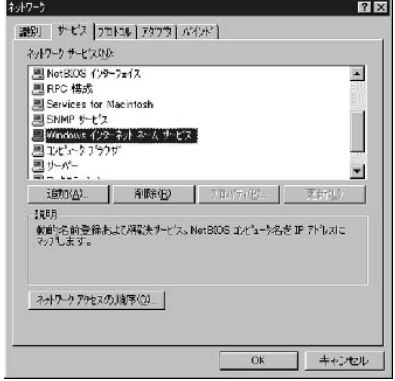

### Windows

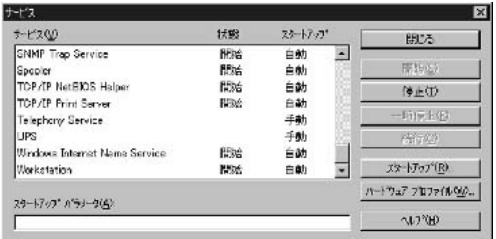

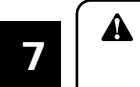

 $Windows \hspace{2.5cm} TCP/IP$ 

# 3-3. GW-PS01 本体の設定

GW-PS01 WINS 3.1.2. Windows WIP\_SET  $\ddot{\phantom{a}}$ 

# 3-4. クライアントの設定 GW-PS01 WINS PC WINS  $WINS$  Tip

Windows95/98/Me

「コントロールパネル」 「ネットワーク」と「ネットワーク」

**TCP/IP** 

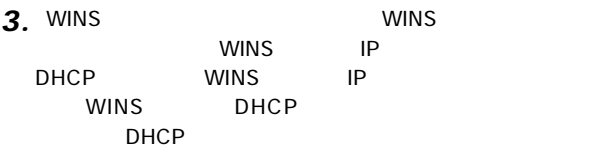

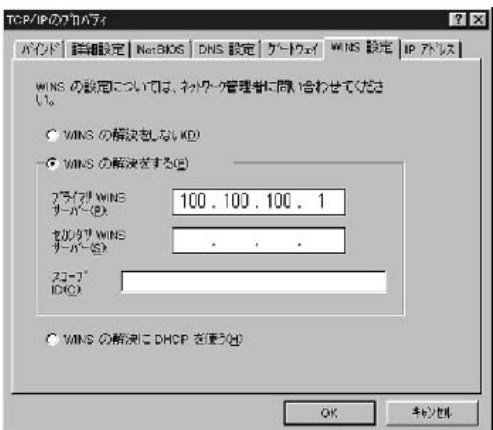

WindowsNT4.0

「コントロールパネル」 「ネットワーク」 *1.*

TCP/IP

# 2. WINS WINS

the IP and IP and IP and IP and IP and IP and IP and IP and IP and IP and IP and IP and IP and IP and IP and IP and IP and IP and IP and IP and IP and IP and IP and IP and IP and IP and IP and IP and IP and IP and IP and I

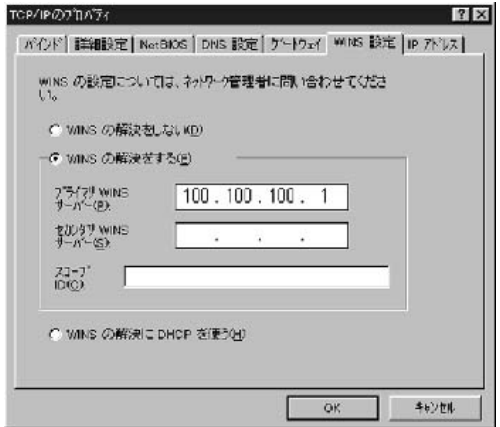

# Windows2000

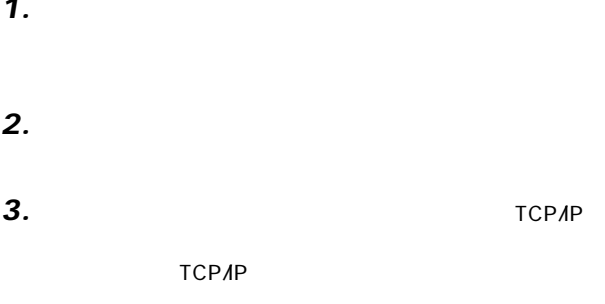

*4.*

*1.*

WINS

TCP/IP

#### wins wins

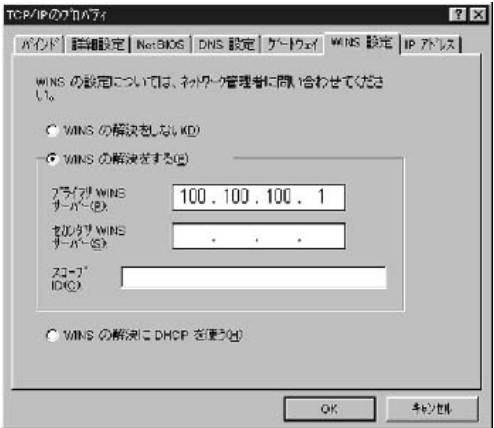

*5.*

# 3-5. WINSサーバの管理

Windows

WINS **WINS** WINS WINS

W I N S  $WINS$ WindowsNT4.0 Server Administrator

### **WINS**

1. WindowsNT4.0 Server Administrator

*2.*

A

ールスタート」→「WINS」→「WINS」→「管理ツール」→「WINS」→「管理ツール」→「管理ツール」→「管理ツール」→「管理ツール」→「管理ツール」→「管理ツ

#### WINS **WINS**

A **7** WINS Windows  $WINS$ 

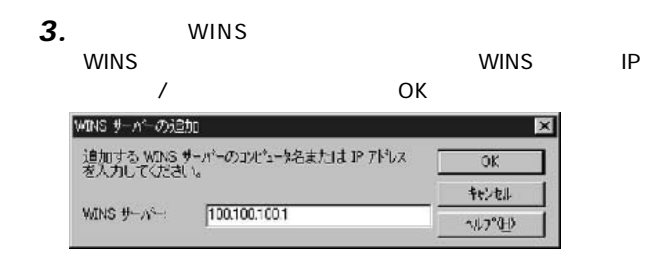

#### WINS **WINS** *4.*

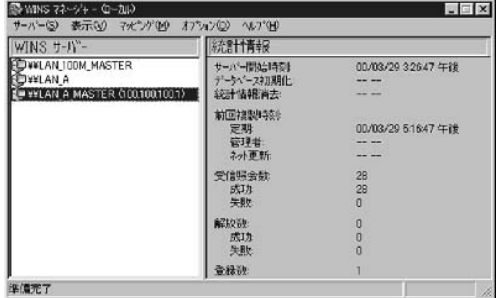

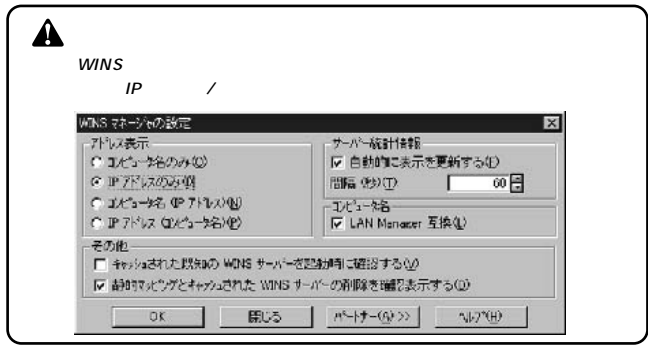

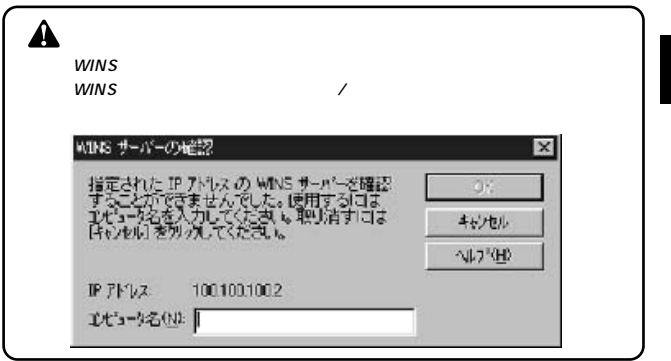

*5.*

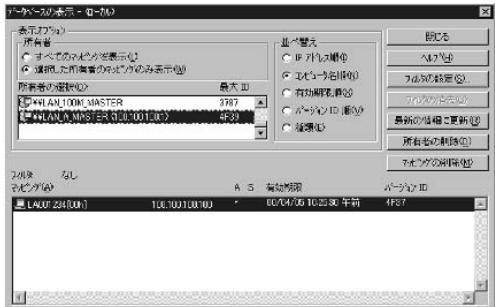

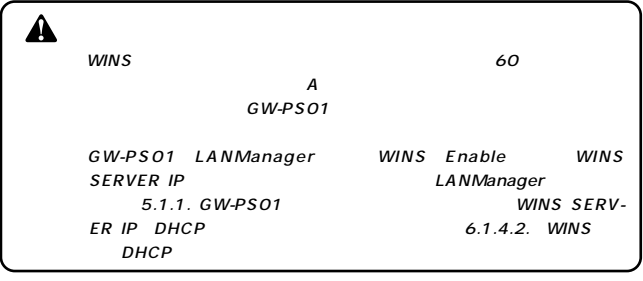

#### Web JetAdmin対応 **4**

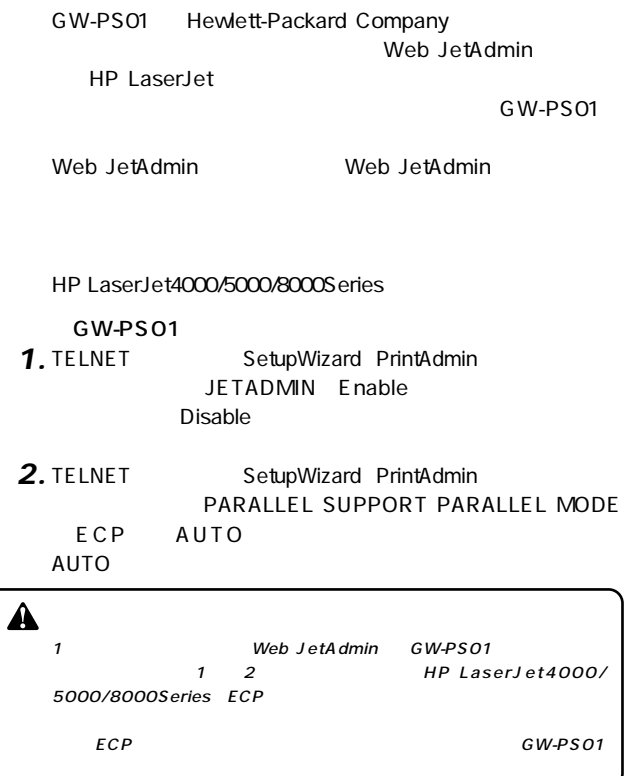

#### HP LaserJet5000

#### $\mathsf{N}$ O

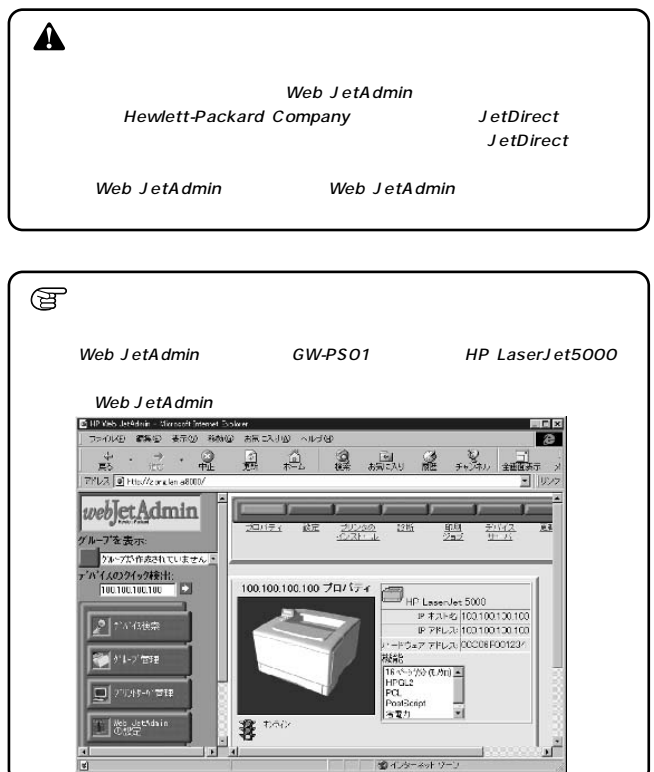

**7**

**付録A**

#### 設定ユーティリティ **1**

MAC  $\blacksquare$ 

GW-PS01 TCP/IP TELNET NetWare FiberTalk

 $6$ 

#### テストスイッチ **2**

GW-PS01

GW-PS01

GW-PS01

GW-PS01 GW-PS01

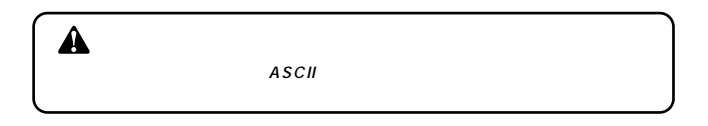

GW-PS01

15<br>8 GW-PS01

 $\blacktriangle$  $6$   $6-2$ 

#### テクニカルサポートコール **3**

GW-PS01

GW-PS01 FAX

 $FAX$ 

GW-PS01 ROM

 $Web$ 

GW-PS01

TELNET<br>
MAC

 $$ 

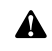

GW-PS01 IP

### LAN IEEE802.11b

### Parallel D-sub 25pin IEEE1284

AC100 240V±10% 50/60 Hz

148 x 124 x 30 mm

250g

MAX 5W

5~40 ℃

 $-10~60$ 

VCCI class B

- / 350m 2Mbps 200m 11Mbps
- 屋内/最大70m (2Mbps)/30m(11Mbps)

**C**

1 2 5.5 11Mbps

WFP 40bits

Ad-hoc infrastructure

IEEE 802.11b

2.471 2.497 Japan CH1 CH14

Direct Sequence Spread Spectrum DS-SS

<Modulation Technques> CCK BPSK OPSK

**Sensitivity** Min.-80dBm at 2Mbps/Min.-78dBm at 11Mbps

# **ユーザー登録について**

# **http://www.planex.co.jp/user/user.htm**

# 質問表

 $\sim$  2

FAX

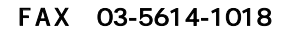

送信日:

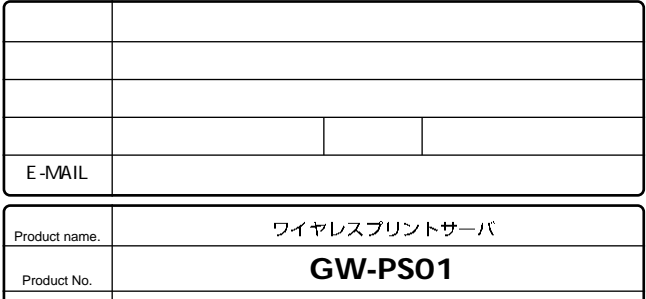

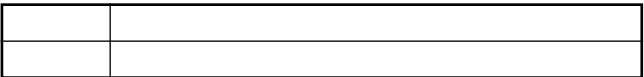

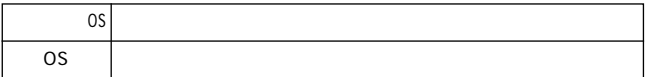

Serial No.

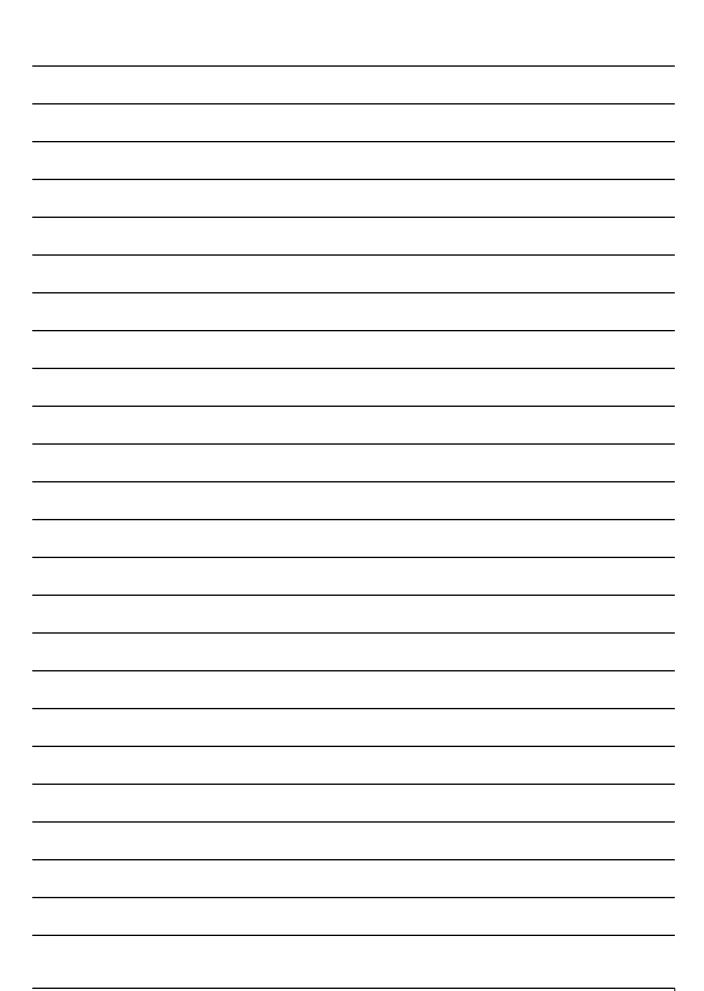

# 保証規定

プラネックスコミュニケーションズ(株)は、本製品についてご購入日より本保証書に記載の保証期 間を設けております。

本製品付属の取扱説明書などに従った正常な使用状態の下で、万一保証期間内に故障・不具合 が発生した場合、本保証規定に基づき無償修理・交換対応を行います。

ただし、次のような場合には保証期間内であっても有償修理となります。

- 1. 本保証書がない場合。
- 2 本保証書に、ご購入日・お名前・ご購入代理店印の記入がない場合、または字句が改ざんされている場合。
- 3. 取扱上の誤り、または不当な改造や修理を原因とする故障及び損傷。
- 4. ご購入後の輸送・移動・落下による故障及び損傷。
- 5 火災、地震、落雷、風水害、ガス害、塩害、異常雷圧およびその他の天変地異など、外部に原 因がある故障および損傷。
- 6. 他の機器との接続に起因する故障・損傷。

#### 初期不良交換

保証期間発生日より1ヶ月以内の故障に関しては、初期不良交換サービスの対象となります。 お客様より初期不良である旨申告していただき、弊社がその申告現象を確認した場合に限り、初期 不良品として新品と交換いたします。

ただし、検査の結果、動作環境や相性を起因とする不具合であった場合には、初期不良交換サービ ス対象とはなりません。また、当サービスをご利用頂くには、お買い上げ商品の全ての付属品が揃っ ていることが条件になります。

#### ◎初期不良・修理の手順(センドバック方式)

弊社は、センドバック方式による初期不良・修理対応を行っております。

1 本製品に故障・不具合が発生した場合、下記サポートセンターまでご連絡ください。受付番号を 発行いたします。

プラネックスコミュニケーションズ (株)

サポートセンター フリーダイヤル0120-415977

- 2. 受付番号を明記の上、本製品及び保証書を弊社リペアセンターまでお送りください。 (誠に勝手ながら、修理品発送の際の送料はお客様のご負担にてお願いいたします。)
- 3. 当該初期不良・修理品の到着後、初期不良の場合は交換品、修理の場合は修理宗了品をお 送りいたします。

#### 免責事項

- ・お客様及び第三者の故意または過失と認められる本製品の故障・不具合の発生につきましては、弊社では一切責任 を自いません。
- ・本製品の使用及び不具合の発生によって、二次的に発生した損害 (事業の中断及び事業利益の損失、記憶装置の 内容の変化、消失等)につきましては、整社では一切責任を負いません。
- ・本製品に装着することにより他の機器に生じた故障・損傷について、整社では本製品以外についての修理費等は一 切保証致しません。

※本保証書は日本国内においてのみ有効です。 This warranty is valid only in Japan.

# 保証書

● 弊社の保証規定を必ずご覧ください。●

| 保証期間<br>Warranty    | 西暦             | 年 | 月 | 日より | 1年間 |
|---------------------|----------------|---|---|-----|-----|
| 製品名<br>Product name | ワイヤレスプリントサーバ   |   |   |     |     |
| 型番<br>Product No.   | <b>GW-PS01</b> |   |   |     |     |
| 製造番号<br>Serial No.  |                |   |   |     |     |

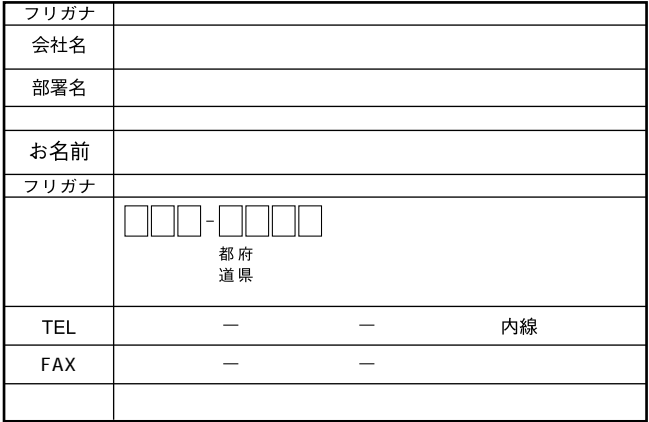

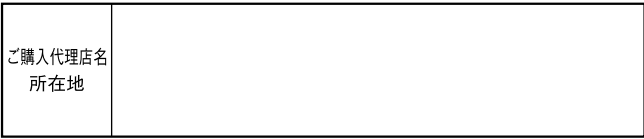

# プラネックスコミュニケーションズ株式会社

#### プラネックスコミュニケーションズ株式会社

http://www.planex.co.jp/ E-MAIL:info-planex@planex.co.jp

ご質問の受付やドライバのアップデートを 下記Webサイトで行っておりますのでご利用ください。

ユーザー登録: http://www.planex.co.jp/user/user.htm

FAX: 03 5614 1018

 $10:00 \sim 12:00 \cdot 13:00 \sim 17:00$ 

受付時間:月曜日~金曜日 (祭日は除く)

フリーダイヤル: 0120-415977

一切のサポートは受けられませんのでご注意ください。

いただいていない場合には、

なお弊社ホームページにてユーザー登録を行って

技術的なご質問、バージョンアップ等のお問い合わせは お気軽に下記へご連絡ください。

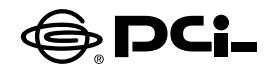

# 必ずお読み下さい

SS Manual No PHM 02-10 IF GWPS01 Version 1.0

このたびは、本製品をお買い上げ頂き誠にありがとうございます。

パッケージに以下の付属品が含まれていることを確認して下さい。

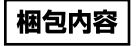

- ●GW-PS01 11Mbps無線LANプリントサーバ
- CD-ROM (Driver Utility · User's Manual) for Windows /Macintosh 1枚
- ●ACアダプタ
- ●GW-PS01 クイックインストレーションマニュアル

不足品がある場合は、販売店または弊社テクニカルサポートまでご 連絡下さい。

今後ともPCI製品をご愛顧いただけますよう、お願い申し上げます。

### プラネックスコミュニケーションズ株式会社